**EN**

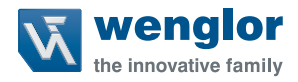

**BB1C**

**Control Unit with EtherNet/IP**

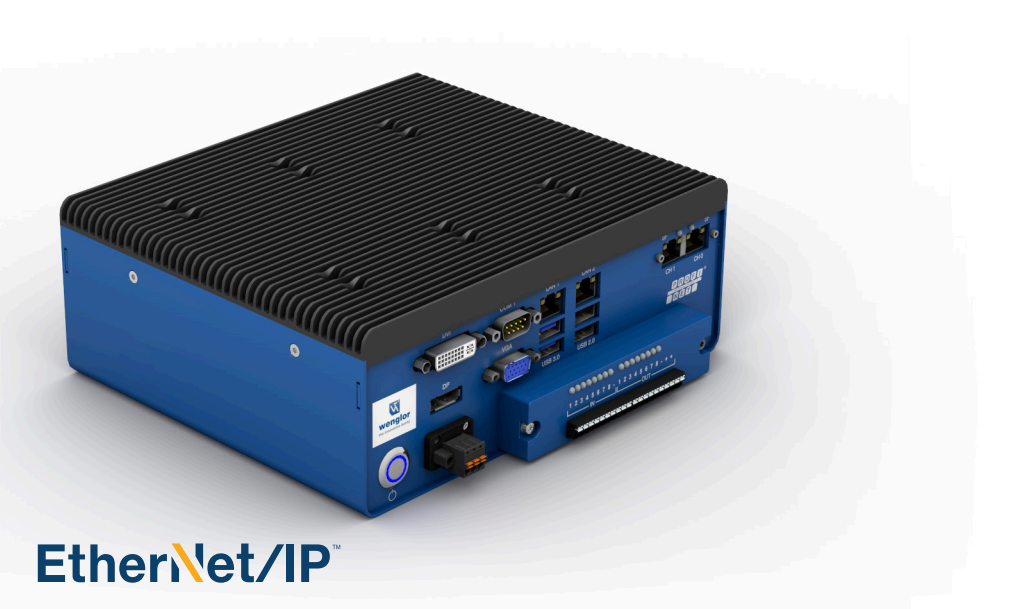

Interface Protocol

Subject to change without notice Available as PDF version only Version: 1.0.5 Status: 26.05.2023 www.wenglor.com

# **Table of Contents**

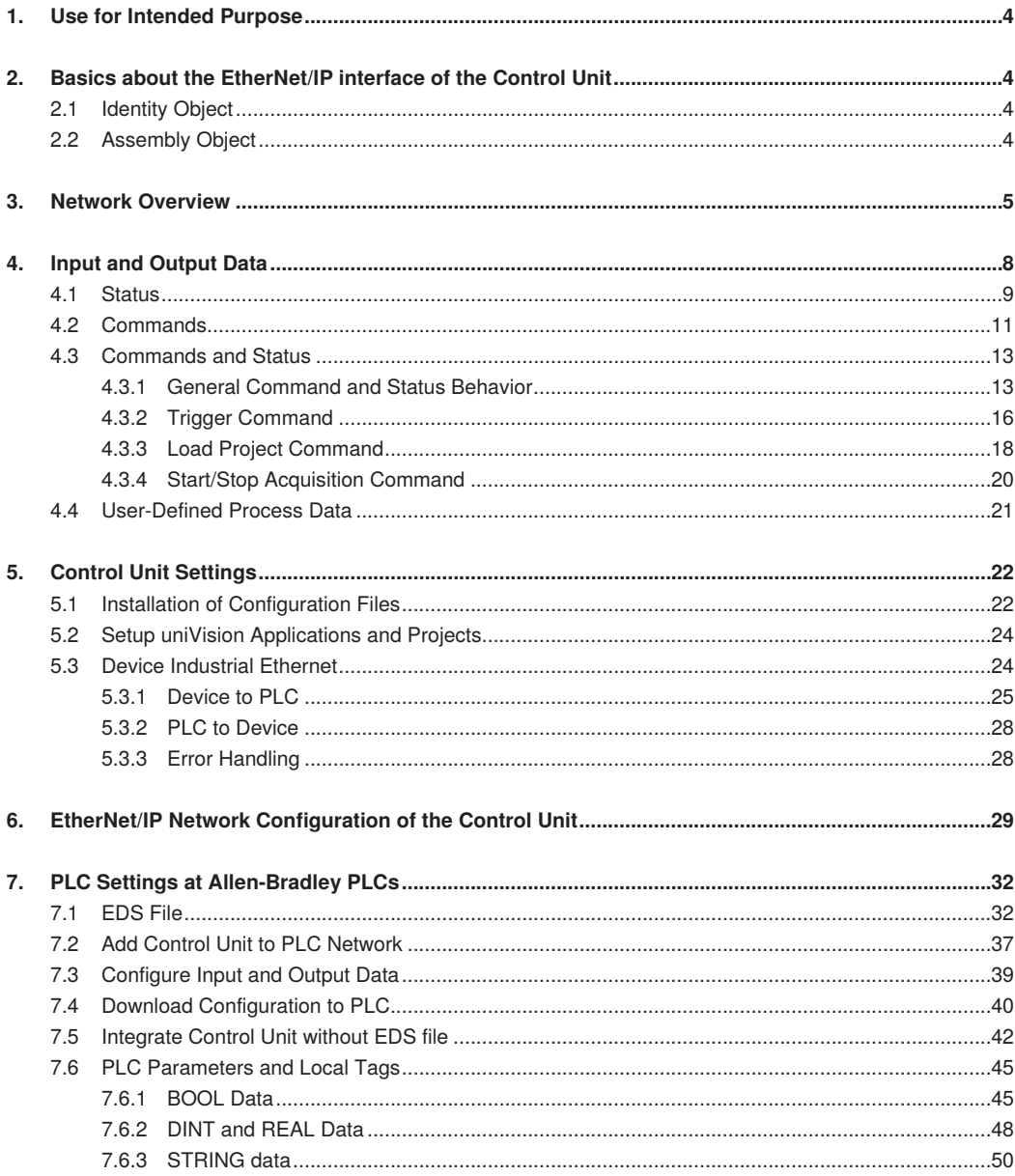

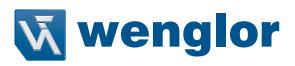

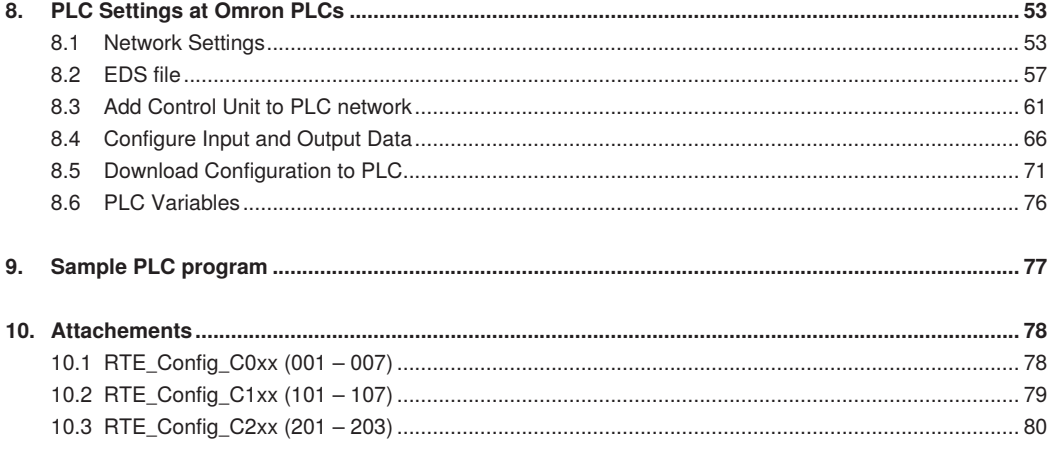

# <span id="page-3-0"></span>**1. Use for Intended Purpose**

The control unit with digital cameras or 2D/3D profile sensors is able to communicate with a PLC via EtherNet/ IP. Thus, an exchange of process data between the control unit and the PLC is possible. Furthermore, the control unit sends a status to the PLC, which in turn can send commands to the control unit.

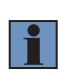

#### **NOTE!**

In the manual, the EtherNet/IP integration is shown at a control unit BB1C1xx and an Allen-Bradley PLC 1769-L18ERM-BB1B with Studio 5000 Logix Designer V32. Details about the BB1C5xx control units can be found in the corresponding hardware manual.

# **2. Basics about the EtherNet/IP interface of the Control Unit**

## **2.1 Identity Object**

- Vendor ID: 1211
- Vendor Name: wenglor sensoric gmbh
- Product Type: 12 (Communications Adapter)
- Product Code: 6147
- Product Name: control-unit
- Catalog: BB1C
- Revision: 2.3

# **2.2 Assembly Object**

- Instance 101: Input Assembly (Data size depends on configuration file)
- Instance 100: Output Assembly (Data size depends on configuration file)

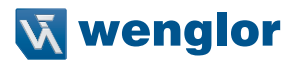

# <span id="page-4-0"></span>**3. Network Overview**

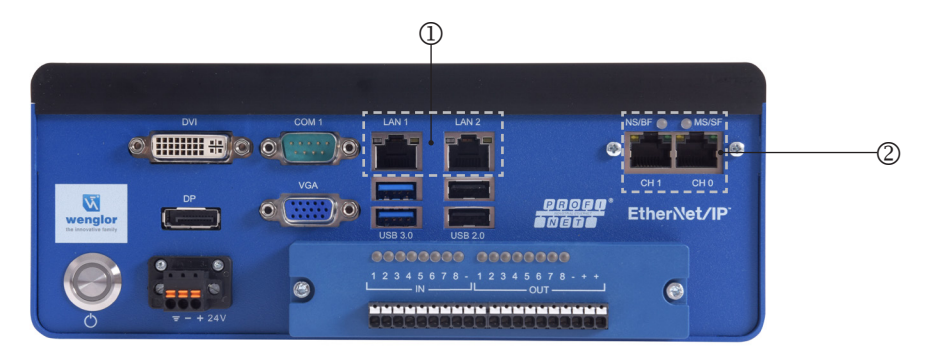

- Use LAN1 and LAN2 (Number 1) to connect digital cameras or 2D/3D profile sensors to the control unit. Further network functionalities (e.g. software uniVision for Windows, website, process data via TCP, UDP and FTP) are available via LAN1 and LAN2.
- Use CH0 and CH1 (Number 2) only for EtherNet/IP communication with a PLC.

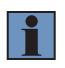

#### **NOTE!**

The two EtherNet/IP connections on the front of the BB1C5xx control units are not labeled. Details about the position of the EtherNet/IP connectors of the BB1C5xx can be found in the corresponding hardware manual.

EtherNet/IP LEDs at the control unit BB1C1xx (on the BB1C5xx control units, the MS/SF or the NS/BF LEDs are not visible):

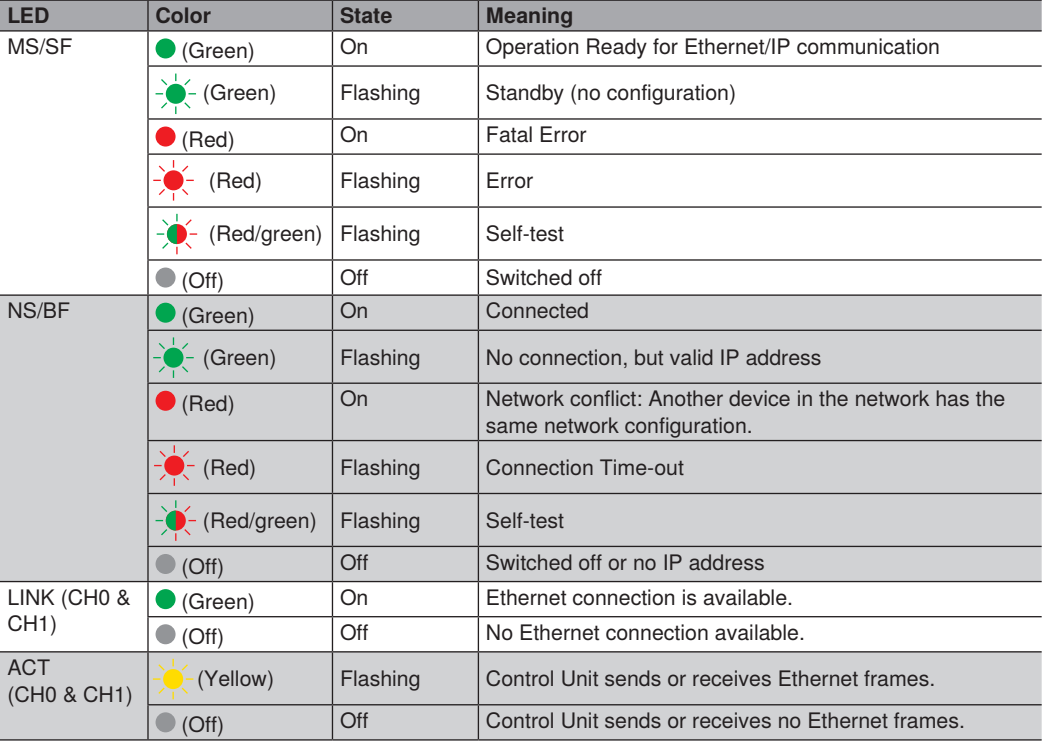

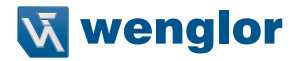

**Example:** A network consists of digital cameras, weCat3D sensors and a PC with the software uniVision. Another network is used for EtherNet/IP communication with the PLC and for a PC with the software Studio 5000 Logix Designer.

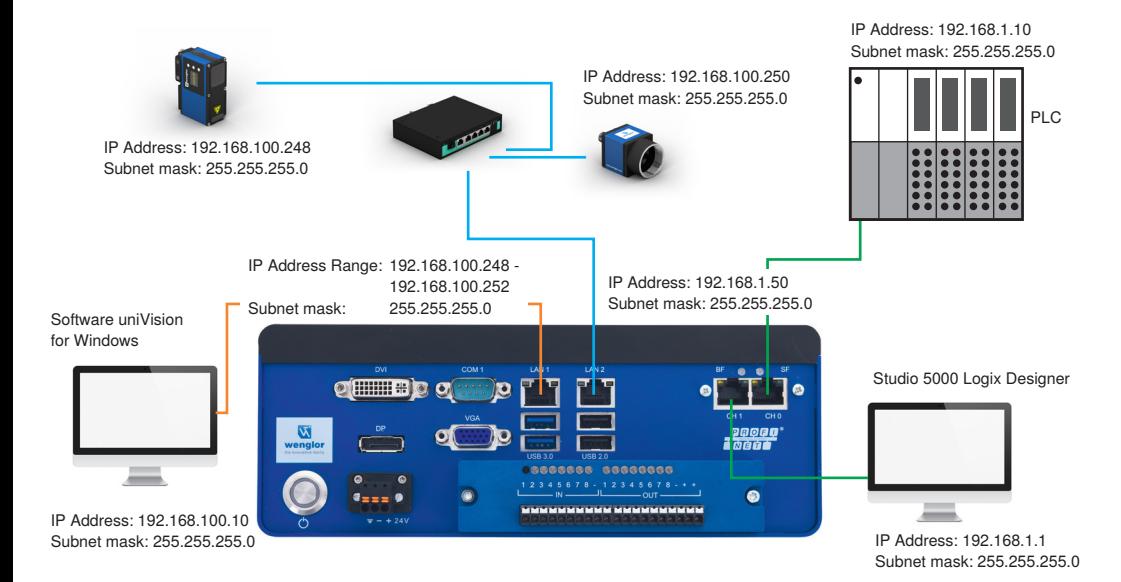

# <span id="page-7-0"></span>**4. Input and Output Data**

In the view of the PLC the following input and output data is available:

- Control unit
	- Inputs (Device to PLC)
		- 2 bytes: Status
- For each uniVision application
	- Inputs (Device to PLC)
		- 2 bytes: Status
			- x bytes: User-defined process data
	- Outputs (PLC to device)
		- 4 bytes: Commands
		- x bytes: User-defined process data

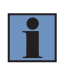

#### **NOTE!**

The size of the user-defined inputs and outputs is depending on the configuration file. Details about the configuration files are available in the attachement of the manual [\(see section "10.](#page-77-1)  [Attachements", page 78\)](#page-77-1).

**Example:** The following example shows the configuration on the Control Unit for one uniVision application (RTE\_Config\_C001.tgz) with 66 bytes input and 32 bytes output.

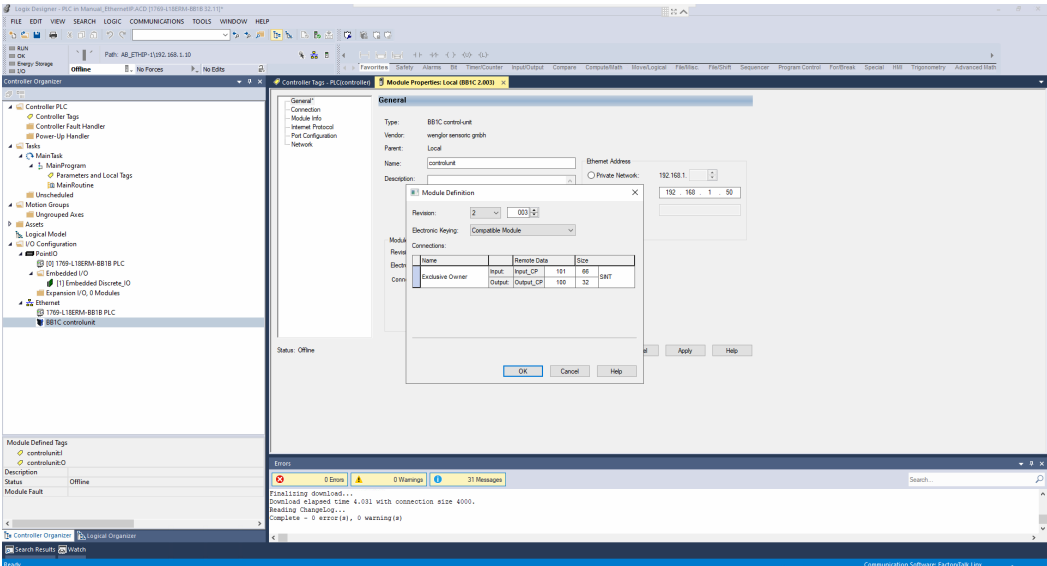

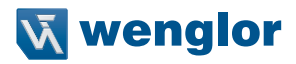

# <span id="page-8-0"></span>**4.1 Status**

Each uniVision device sends a two byte status information to the PLC. The following status bits are valid for each uniVision device. Not used bits are set to false.

## **Control Unit**

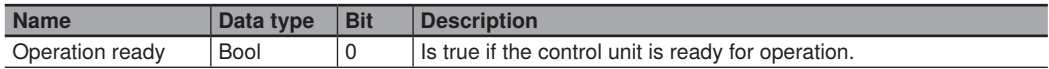

## **uniVision Application**

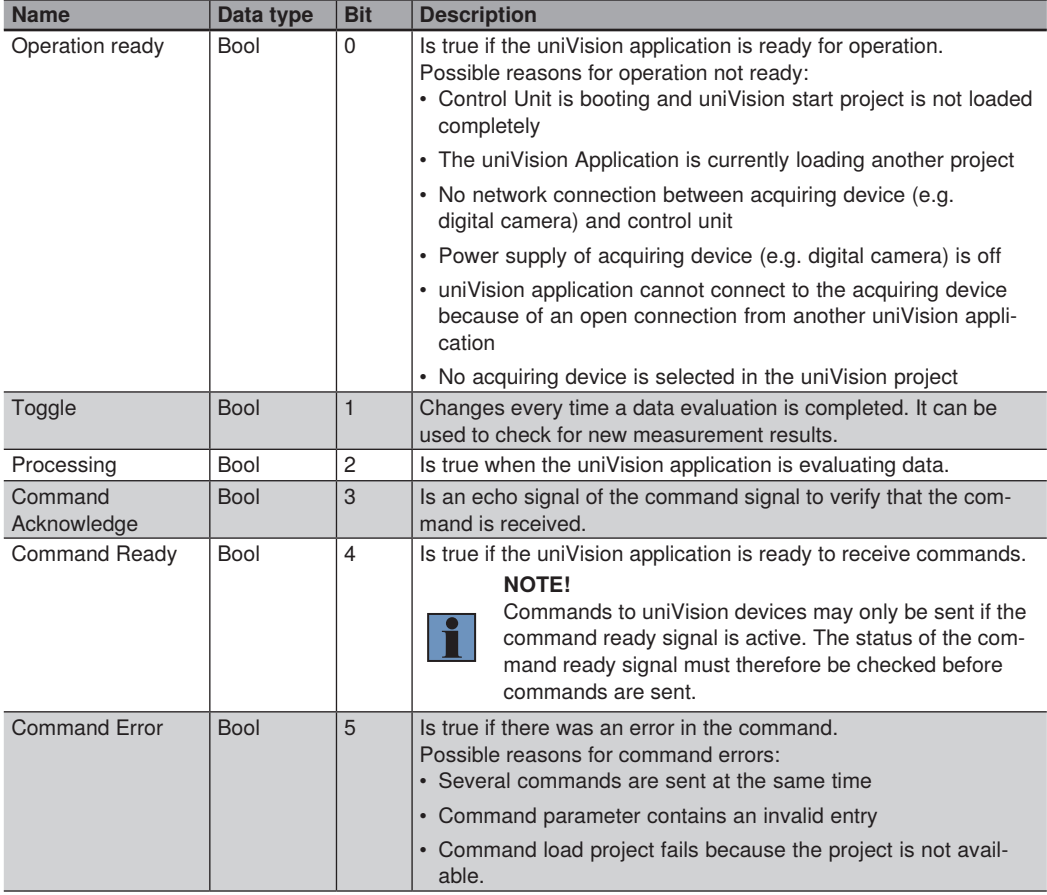

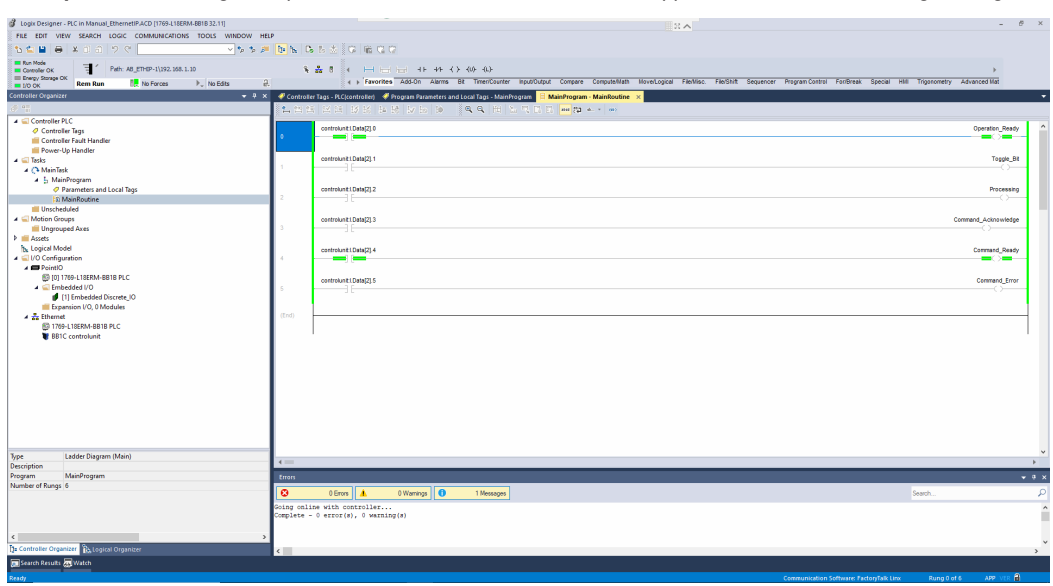

**Example:** The following example shows the status bits of a uniVision application in Studio 5000 Logix Designer.

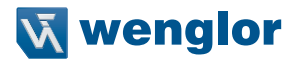

## <span id="page-10-0"></span>**4.2 Commands**

Commands (e.g. trigger command) are sent from the PLC to the uniVision application. In total the commands consist of four bytes – separated in the first two bytes for the commands and the second two bytes for a command parameter.

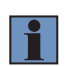

## **NOTE!**

Commands to uniVision devices may only be sent if the command ready signal is active. The status of the command ready signal must therefore be checked before commands are sent.

Commands for uniVision application (first two bytes)

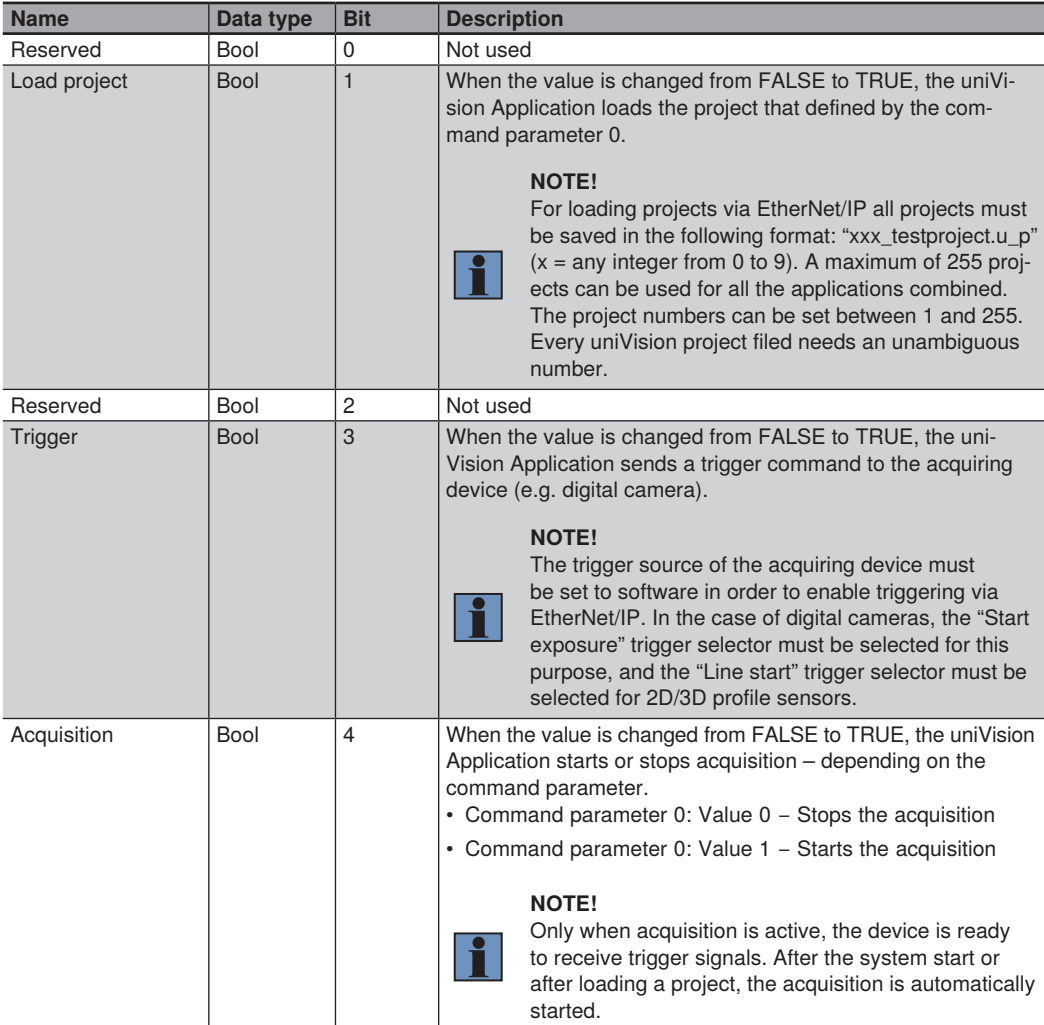

Command parameter for uniVision application (second 2 bytes)

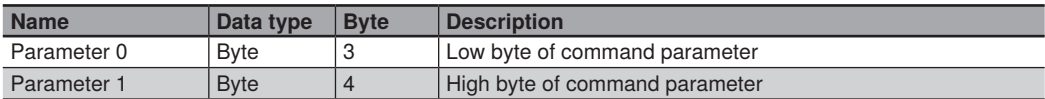

**Example:** The following example shows the command bits of a uniVision application in Studio 5000 Logix Designer.

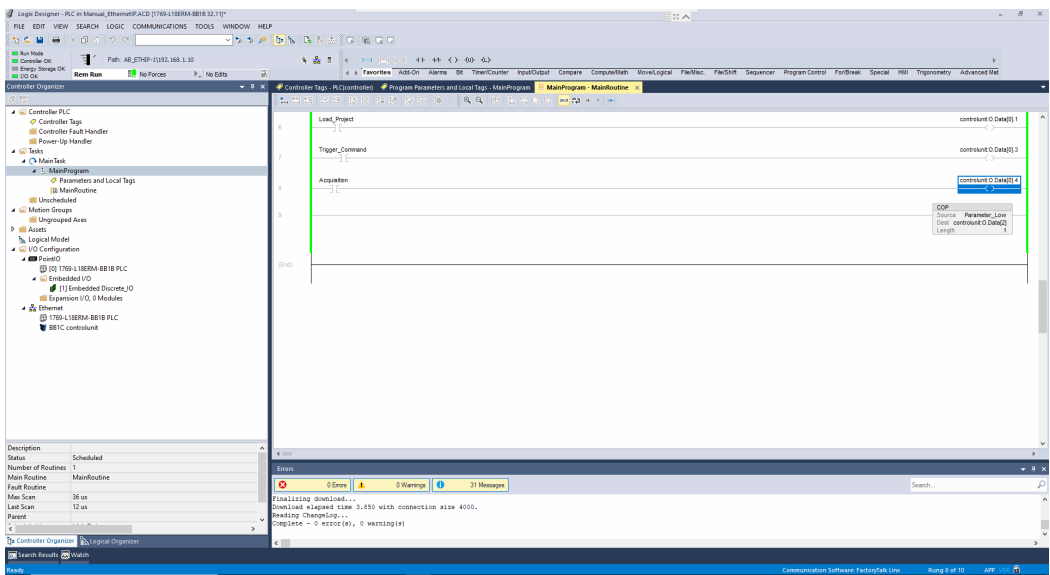

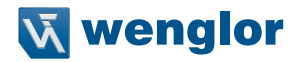

## <span id="page-12-0"></span>**4.3 Commands and Status**

For each command that is sent from the PLC to the uniVision application, an answer is sent back from the uniVision application to the PLC via the status bits.

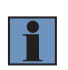

#### **NOTE!**

Commands to uniVision devices may only be sent if the command ready signal is active. The status of the command ready signal must therefore be checked before commands are sent.

## **4.3.1 General Command and Status Behavior**

The following example for a command and its status bits is valid for all types of commands.

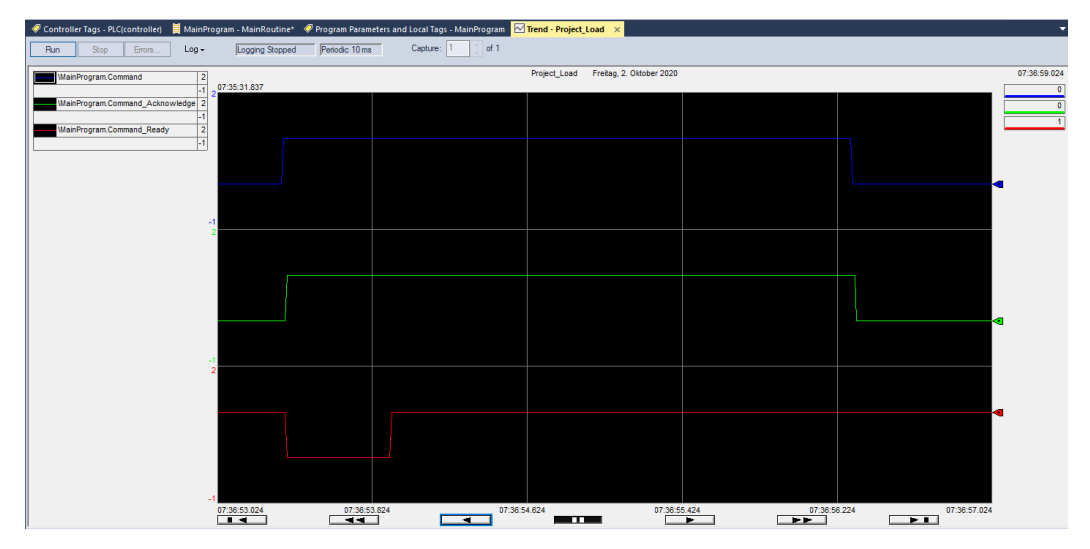

#### **Explanation:**

- The command (e.g. load project command) is sent from the PLC to the uniVision application.
- The uniVision application answers with the status bits after receiving the command:
	- The command acknowledge signal switches from FALSE to TRUE (echo signal of command)
	- The command ready signal switches from TRUE to FALSE

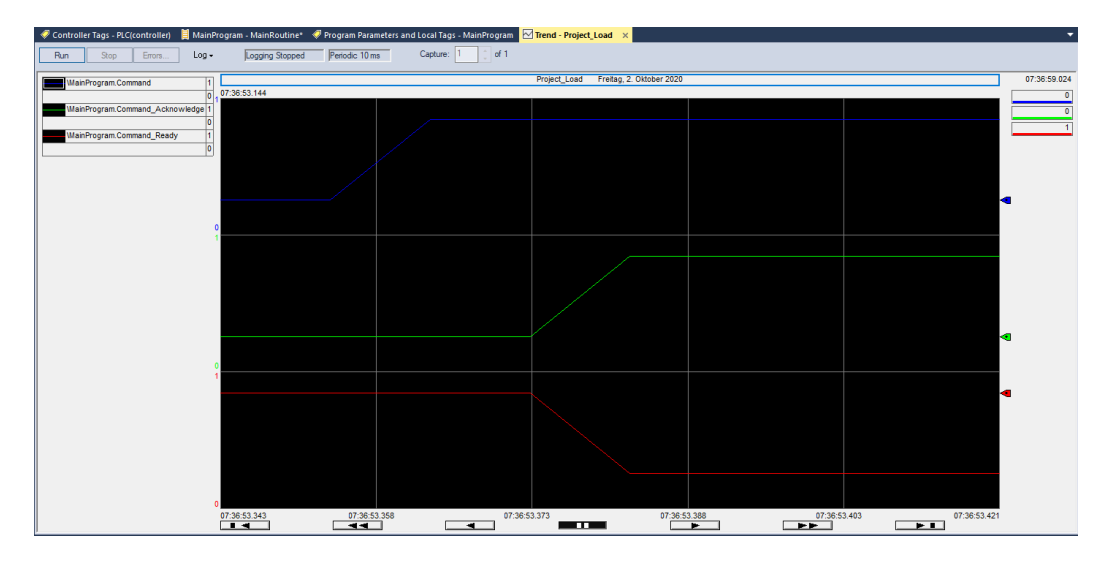

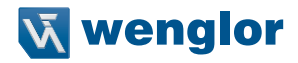

• When the command that is sent from PLC to the uniVision application is removed, the command acknowledge signal switches from TRUE to FALSE. (echo signal of the command).

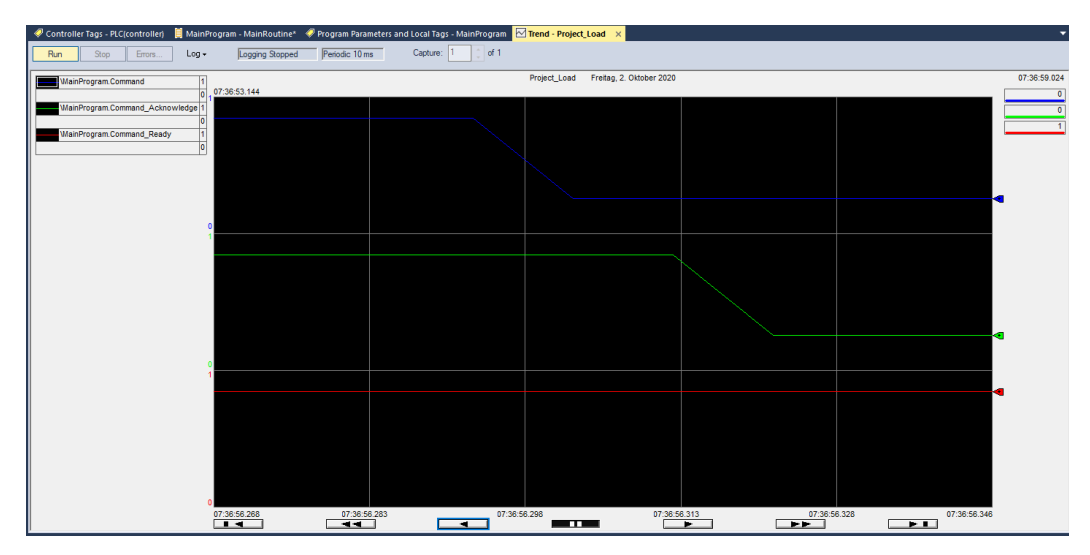

• When the execution of the command is finished, the command ready signal switches from FALSE to TRUE and the uniVision application is ready to receive a new command.

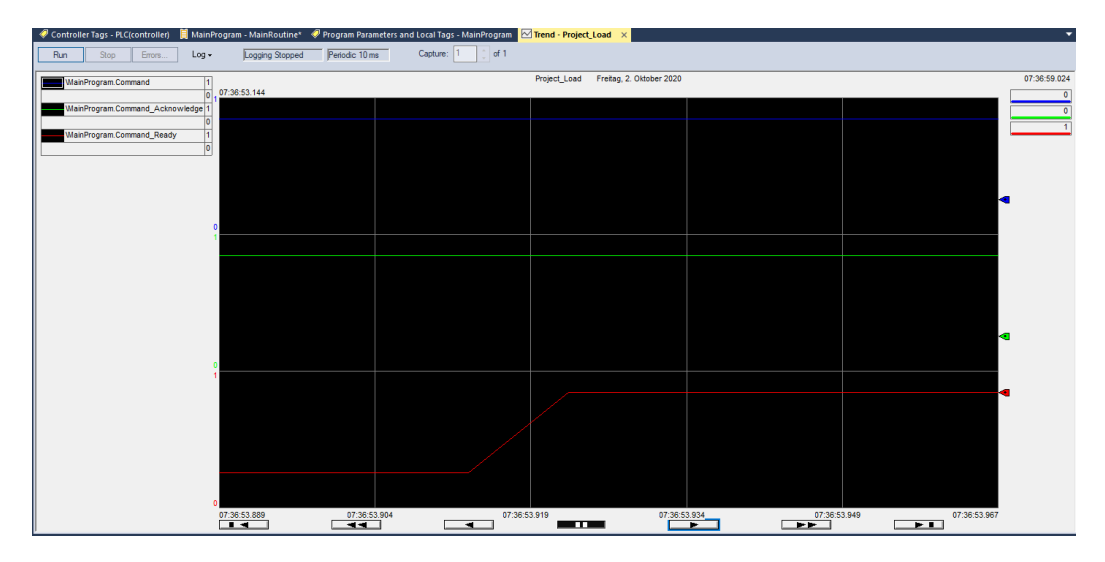

## <span id="page-15-0"></span>**4.3.2 Trigger Command**

When sending a trigger command from the PLC to the uniVision application, the application forwards the trigger command to the acquiring device (e.g. digital camera). An image or a profile is captured by the acquiring device.

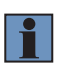

#### **NOTE!**

Commands to uniVision devices may only be sent if the command ready signal is active. The status of the command ready signal must therefore be checked before commands are sent.

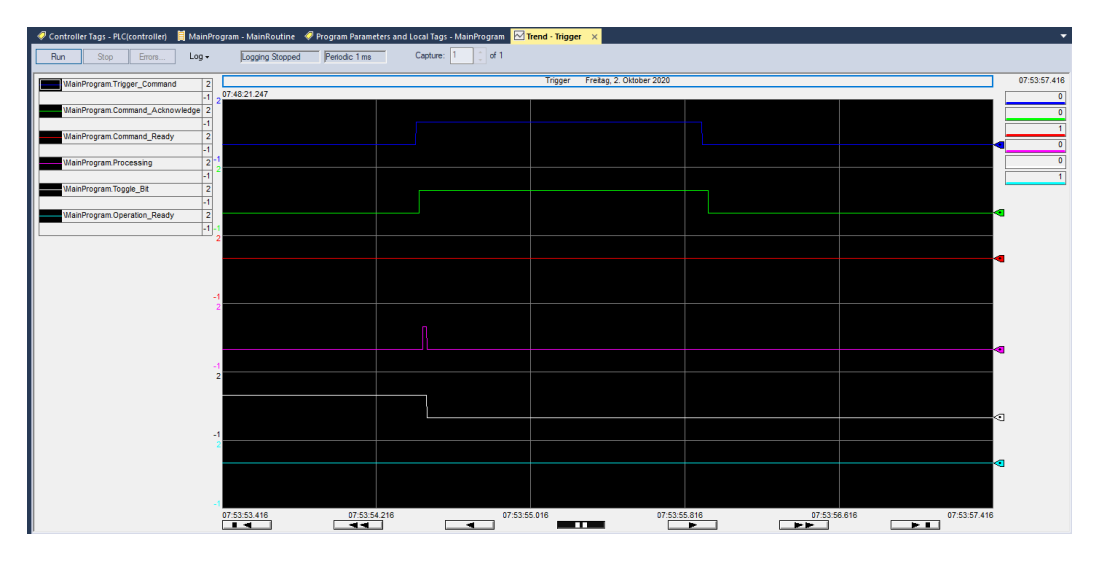

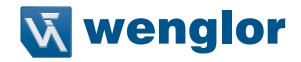

- When the uniVision application receives the trigger command, the command acknowledge signal switches from FALSE to TRUE and the command ready signal switches from TRUE to FALSE.
- When the acquiring device confirmed that it received the trigger command, the command ready signal switches from FALSE to TRUE.

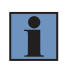

#### **NOTE!**

In the screenshot, the command ready signal is not visible because the sampling rate of the PLC is not fast enough.

- Then the data recording (e.g. image or profile capturing) takes place and the data is sent via network to the control unit.
- As long as the uniVision application evaluates the data (e.g. image or profile), the processing signal is set to TRUE.
- As soon as the evaluation has finished, the processing signal switches from TRUE to FALSE, the toggle bit changes and all user-defined process data are available.

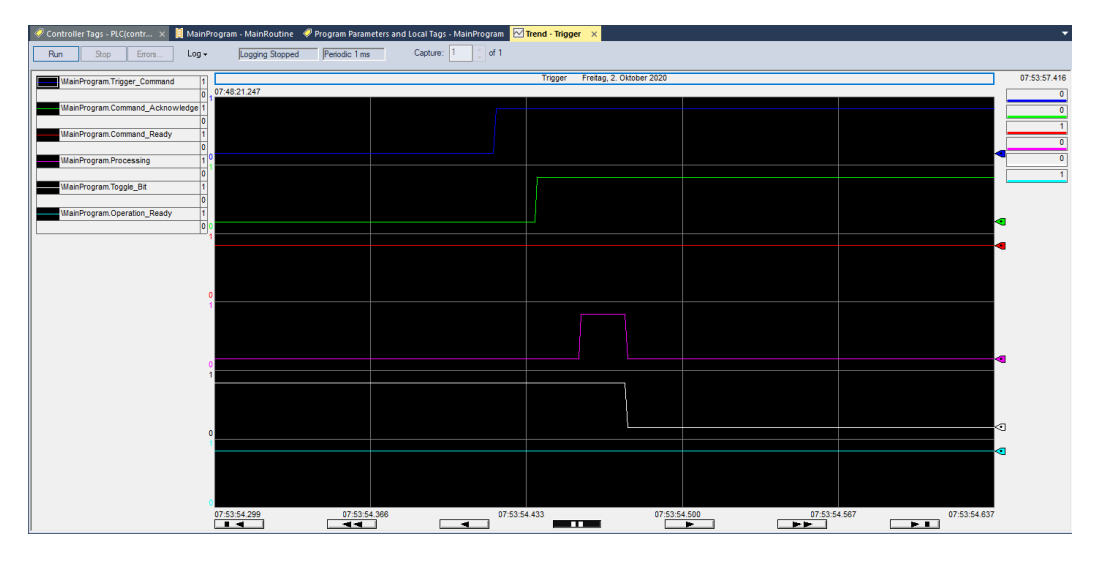

#### **NOTE!**

- After starting the control unit or after loading a project via EtherNet/IP, a command (e.g. trigger command) can be sent as soon as the command ready signal has switched from FALSE to TRUE.
- Use the toggle bit from the status to identify if the results that belong to the trigger signal are already available.
- Status signals of the uniVision application often apply for a very short time as data evaluation, for example, is very fast, depending on the size of the project. In order to still receive, e.g., all processing signals on the control, the EtherNet/IP cycle time may only be half the length of the command's process time. It is recommended to use a EtherNet/IP cycle time of 1 ms at a maximum.

## <span id="page-17-0"></span>**4.3.3 Load Project Command**

When sending a load project command from the PLC to the uniVision application, the uniVision application loads the project defined by the command parameter 0. The number that is used in the project name must be sent by the command parameter.

#### **NOTE!**

For loading projects via EtherNet/IP, all projects must be saved in the following format: "xxx testproject.u  $p''$  (x = any integer from 0 to 9).

For example 002\_MyProject.u\_p

A maximum of 255 projects can be loaded for all the applications combined. The project numbers can be set between 1 and 255. Every uniVision project filed needs an unambiguous number.

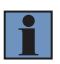

#### **NOTE!**

Commands to uniVision devices may only be sent if the command ready signal is active. The status of the command ready signal must therefore be checked before commands are sent.

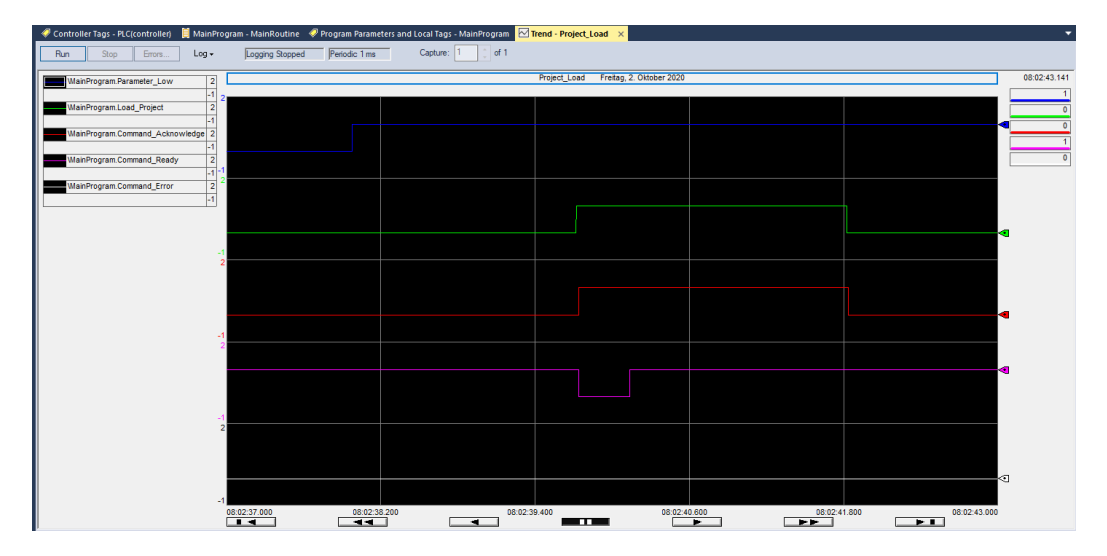

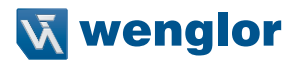

- rs and Local Tags MainProgram 27 Trend Project\_Load 08:02:43:14 m Load Droia am Command Fre 08:02:41.116  $08:02:41.65$ 08:02:39.487  $08:02:40.030$  $\overline{\phantom{0}}$  $\sim$  $\Box$  $\Box$  $\overline{P}$
- Command parameter 0 must be set according to the number in the project file name.

- When the load project command is received by the uniVision application, the command acknowledge signal switches from FALSE to TRUE and the command ready signal switches from TRUE to FALSE.
- When the project is loaded successfully, the command ready signal switches from FALSE to TRUE.
- After removing the load project command signal, the command acknowledge signal switches from TRUE to FALSE as well.

#### **NOTE!**

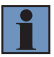

- The project is loaded completely when the command ready signal has switched back to TRUE and when there was no command error. Hereafter, the next command (e.g. trigger command) can directly be sent to the uniVision application.
- For more details the project number can also be sent as process data from the control unit to the PLC. Process data are updated with each data evaluation because of a trigger signal (for more details ["4.4 User-Defined Process Data", starting from 21\)](#page-20-1).

## <span id="page-19-0"></span>**4.3.4 Start/Stop Acquisition Command**

When sending an acquisition start or stop command, the uniVision application is ready or no longer ready to receive trigger signals. Depending on the command parameter, the acquisition can be started or stopped. The trigger signals can be generated for this purpose internally by the device itself or via an external interface (e.g., digital inputs or Ethernet/IP):

- Command parameter 0: Value 0 Stops the acquisition
- Command parameter 0: Value 1 Starts the acquisition

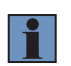

#### **NOTE!**

Only when acquisition is active, the device is ready to receive trigger signals. After the system start or after loading a project, the acquisition is automatically started.

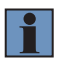

#### **NOTE!**

Commands to uniVision devices may only be sent if the command ready signal is active. The status of the command ready signal must therefore be checked before commands are sent.

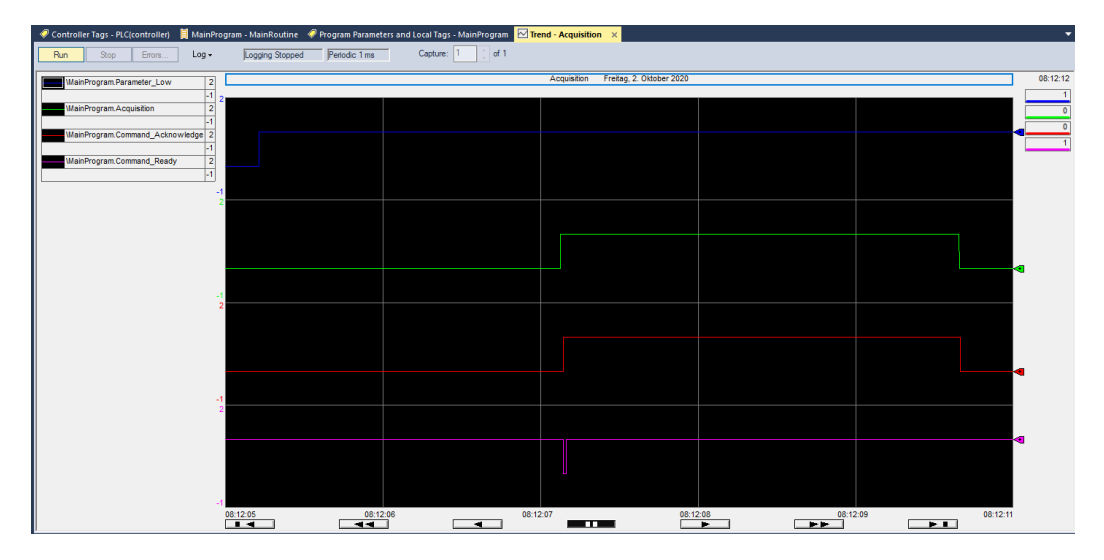

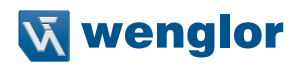

<span id="page-20-0"></span>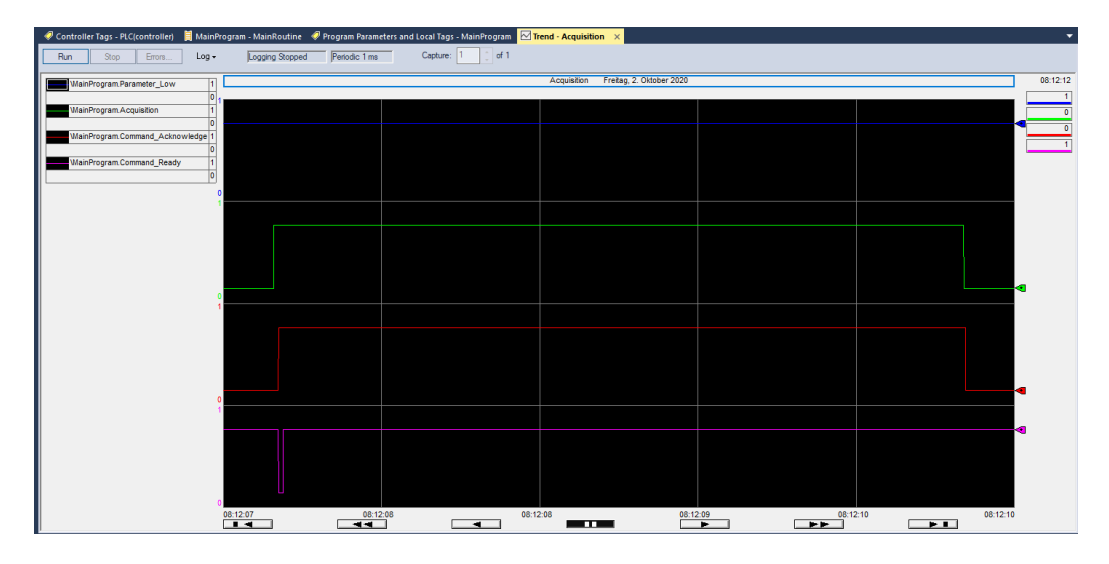

- The value of the command parameter 0 must be set to 0 or 1 depending on starting or stopping the acquisition.
- When the acquisition start or stop command is received by the uniVision application, the command acknowledge signal switches from FALSE to TRUE and the command ready signal switches from TRUE to FALSE.
- When the acquisition has started or stopped successfully, the command ready signal switches from FALSE to TRUE.
- After removing the acquisition start or stop command signal, the command acknowledge signal switches from TRUE to FALSE as well.

## <span id="page-20-1"></span>**4.4 User-Defined Process Data**

User-defined process data are configured in the uniVision project. Process data can be sent from the device to the PLC and from the PLC to the device. Details are described in the control unit settings (see sectio[n "5.3](#page-23-1)  [Device Industrial Ethernet", page 24\)](#page-23-1).

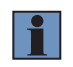

#### **NOTE!**

Compared to commands and status data that is continuously updated, process data is only evaluated and sent when data (e.g. image or profile) is executed because of a trigger signal.

# <span id="page-21-0"></span>**5. Control Unit Settings**

# <span id="page-21-1"></span>**5.1 Installation of Configuration Files**

The control unit supports several fix configuration layouts for the EtherNet/IP communication. A detailed list of available configuration files is listed in the attachement [\(see section "10. Attachements", page 78\)](#page-77-1). The default configuration of the control unit works for Profinet. Consequently, a suitable EtherNet/IP configuration must be installed to be able to communicate via EtherNet/IP.

#### **NOTE!**

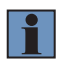

The EtherNet/IP communication is supported for the control units BB1C1xx starting with the firmware version 2.3.0. The BB1C5xx control units are supported from firmware 2.6.1. After a firmware update of the control unit, the configuration file is automatically reset to the default configuration. It is therefore necessary to reinstall the corresponding configuration file after a firmware installation in the control unit.

Procedure to install an EtherNet/IP configuration on the control unit:

- 1. Select suitable configuration file [\(see section "10. Attachements", page 78\)](#page-77-1)
- 2. Download configuration file from wenglor website
- 3. Copy tgz configuration file to firmware folder on the control unit
	- a. Via USB stick and copying the file on the control unit to /media/card/firmware

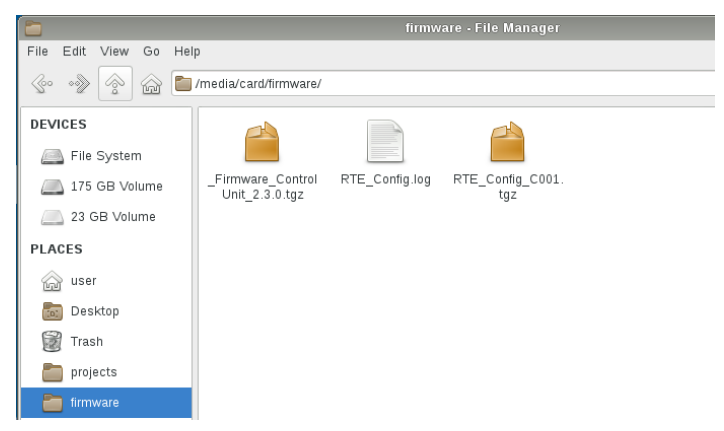

b. Via FTP transfer to the firmware folder of the control unit.

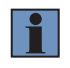

#### **NOTE!**

For the FTP transfer a network connection from the Windows PC to the control unit is necessary. Then open the file manager and type in ftp:// + IP Address of the control unit.

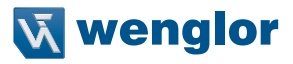

Example with the default IP Address of the control unit: ftp://192.168.100.252 Login data:

- User name: ftpuser
- Password: ftpvision

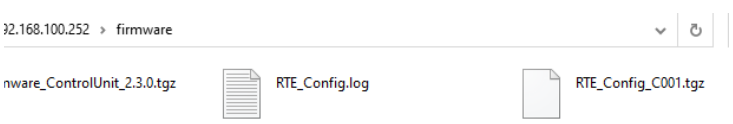

4. Restart the control unit to install the configuration file (via Menu -> Reboot).

The control unit restarts and installs the configuration file. After the successful installation, an underline is added at the beginning of the file name of the configuration file.

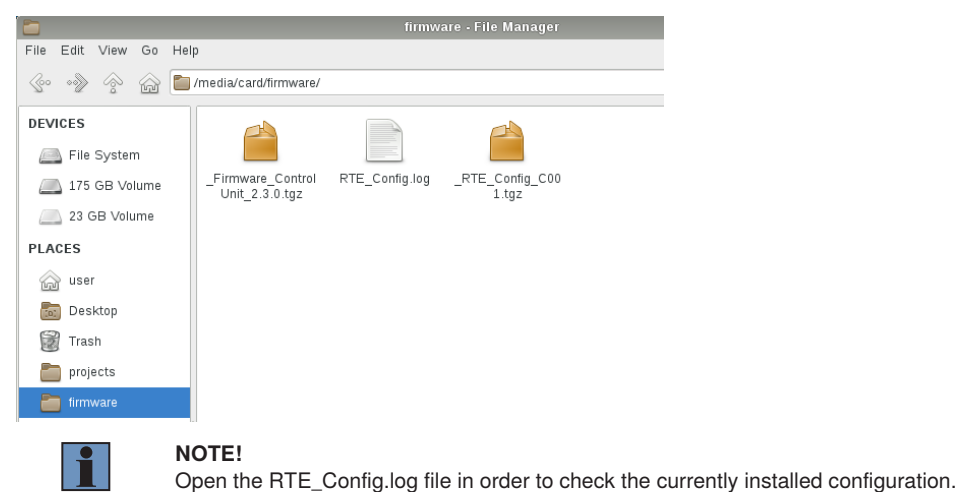

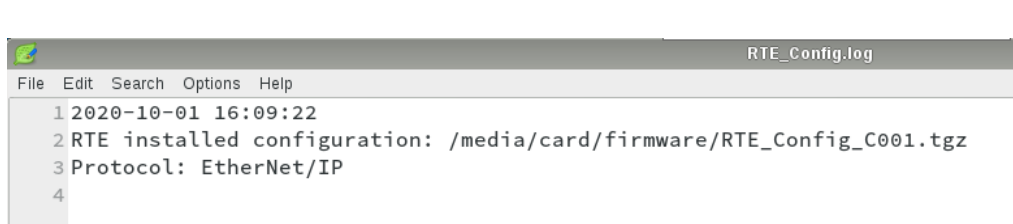

## <span id="page-23-0"></span>**5.2 Setup uniVision Applications and Projects**

In order to create a communication between the uniVision application and the PLC, the following steps are necessary:

- Setup network configuration of control unit for LAN1 and LAN2
- Add acquiring devices (e.g. digital cameras) to the control unit
- Create uniVision applications
- Create and save uniVision projects
- Setup startup behavior for uniVision applications

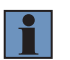

#### **NOTE!**

<span id="page-23-1"></span>Details about all listed steps are explained in the uniVision software manual.

## **5.3 Device Industrial Ethernet**

Add Device Industrial Ethernet from the toolbox to the project navigator in order to configure the user-defined input and output data.

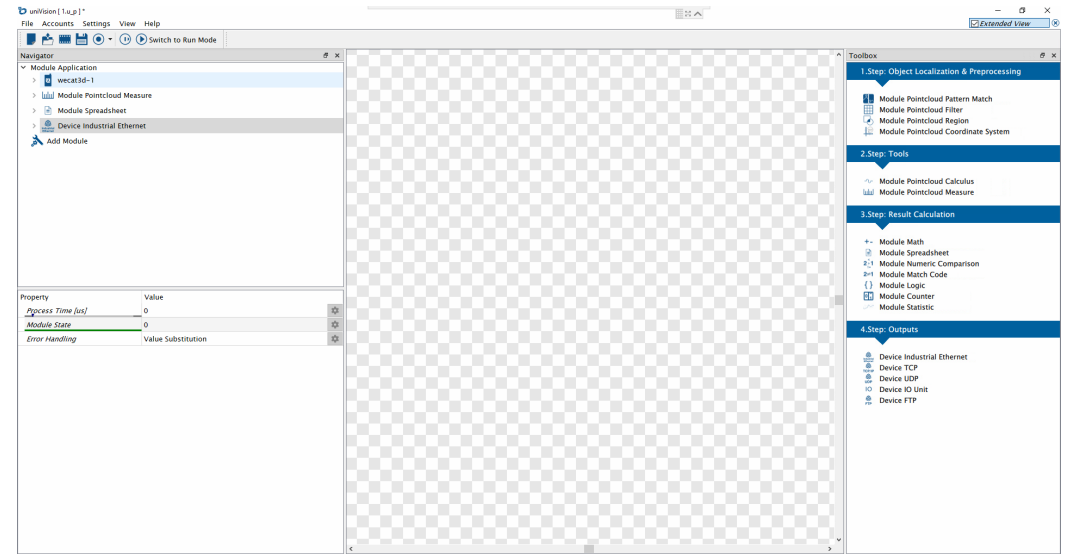

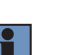

#### **NOTE!**

Compared to commands and status data that is continuously updated, process data is only evaluated and sent when data (e.g. image or profile) is executed because of a trigger signal. Adding the Device Industrial Ethernet is only possible if a uniVision application and a real acquiring device are connected. Device Industrial Ethernet cannot be added in offline projects.

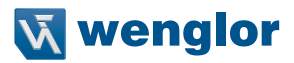

#### <span id="page-24-0"></span>**Properties**

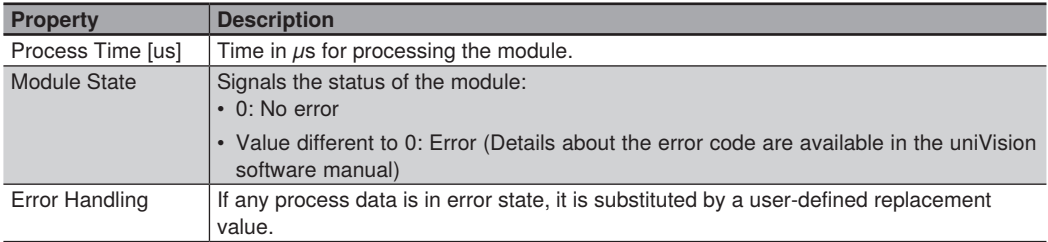

#### **NOTE!**

In case of loading a uniVision project that does not fit to the current configuration of the Control Unit, the Module State 1111 (Module Configuration Error) shows the mismatch in Device Industrial Ethernet. Delete Device Industrial Ethernet and add it again from the toolbox to solve the problem.

### **5.3.1 Device to PLC**

i.

Depending on the configuration of the control unit, a list of all available process data (uniVision project results) appears.

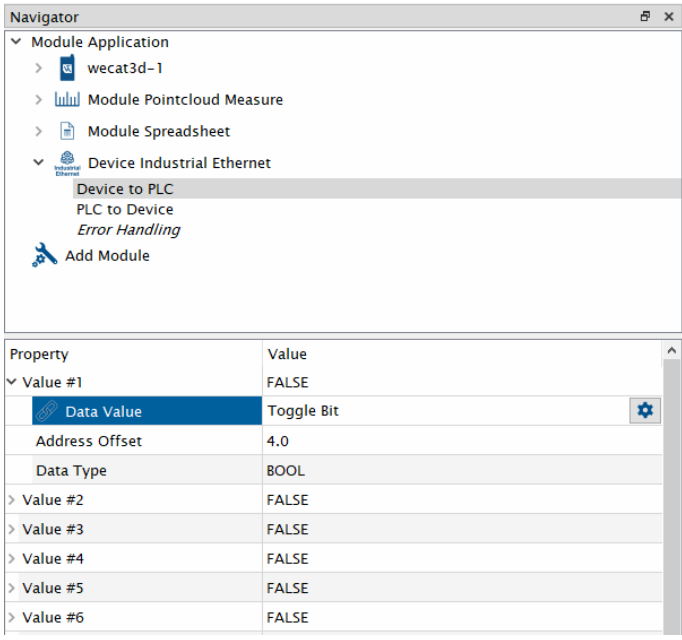

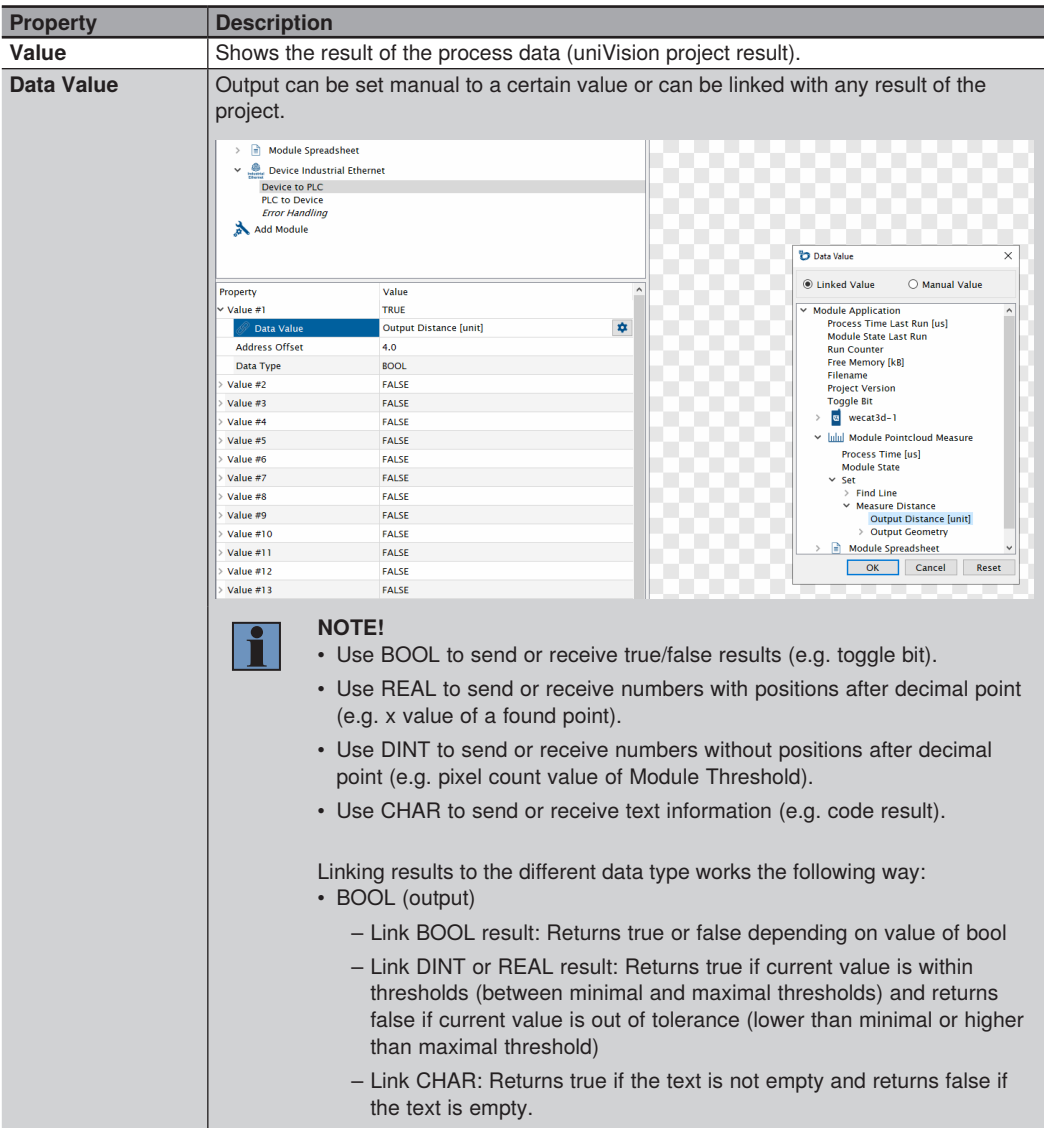

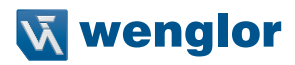

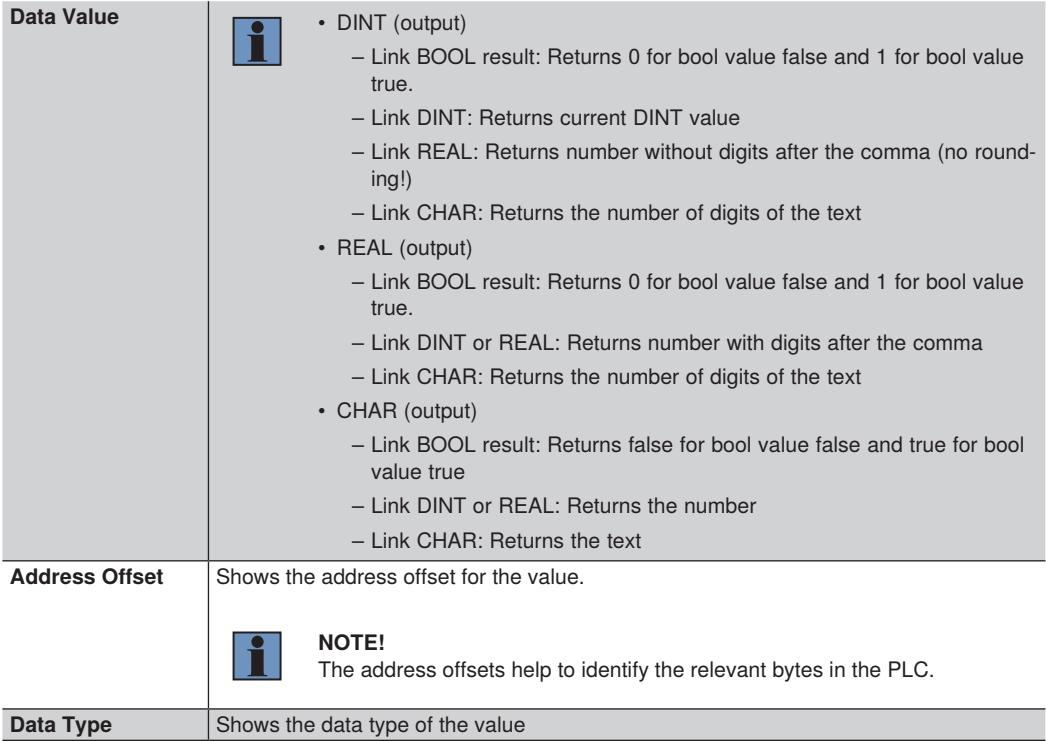

# <span id="page-27-0"></span>**5.3.2 PLC to Device**

Depending on the configuration of the control unit, a list of all available process data (uniVision project inputs) appears.

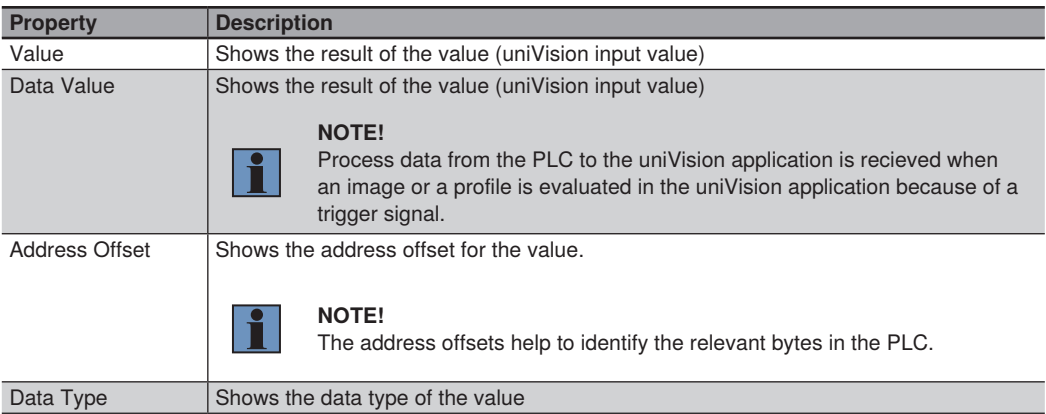

## **5.3.3 Error Handling**

If any process data is in error state, the substitution value can be selected for each data type.

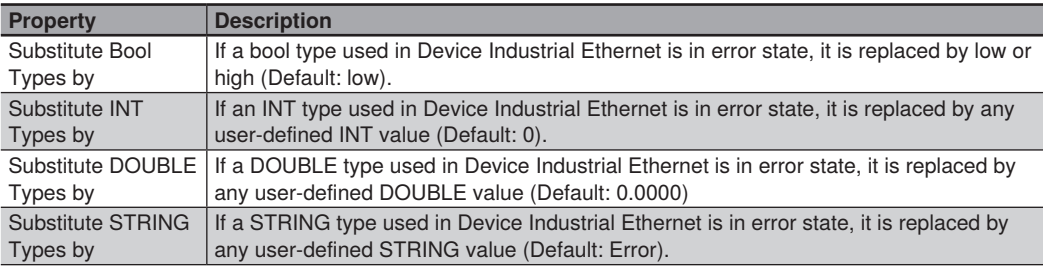

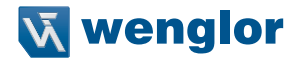

# <span id="page-28-0"></span>**6. EtherNet/IP Network Configuration of the Control Unit**

The EtherNet/IP interface at the control unit is set to DHCP. Use a DHCP server (e.g. BOOTP from Allen Bradley) to allocate the network settings to the EtherNet/IP interface at the control unit:

- 1. Open the software BOOTP.
- 2. Select the correct LAN adapter of the PC and click on OK.

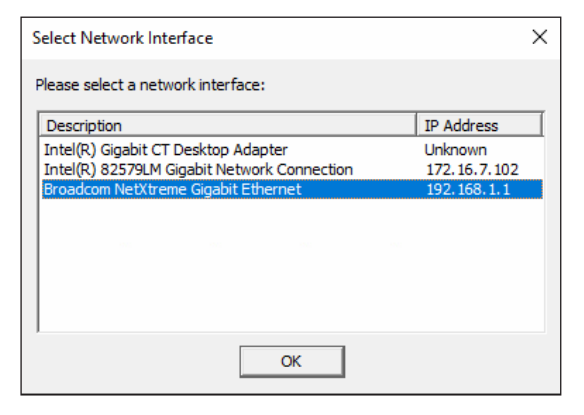

3. Click on "Tools" -> "Network Settings" to enter the network settings of the PC.

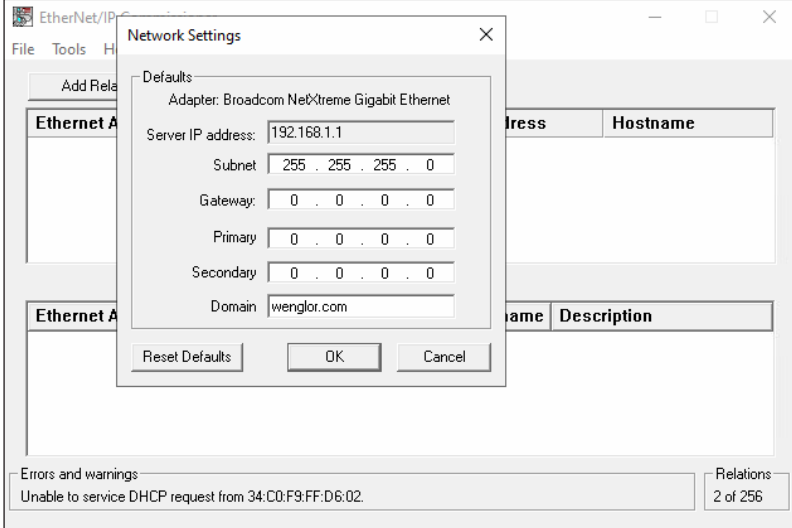

All devices with activated DHCP settings connected to the LAN adapter are listed.

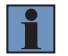

### **NOTE!**

Add one device after the other in order to identify them correctly with the MAC Address.

4. Select the control unit and click on "Add Relation".

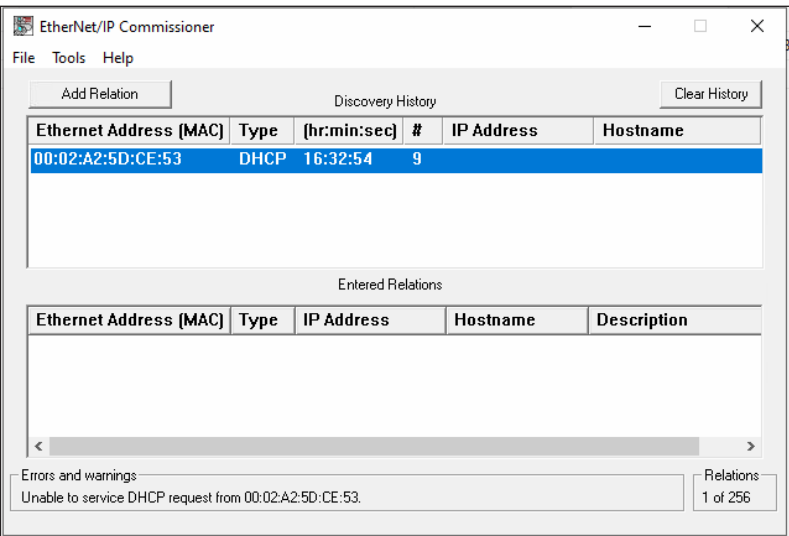

5. Enter IP address and hostname of the control unit and click on OK to allocate the network configuration to the control unit.

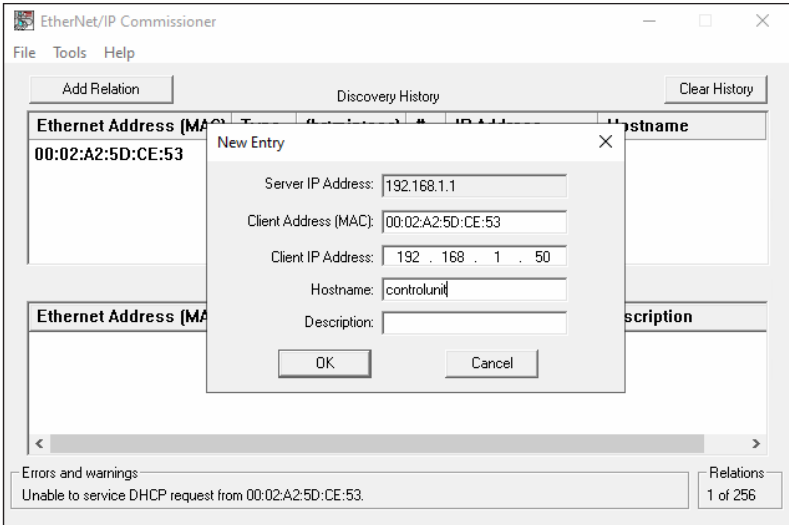

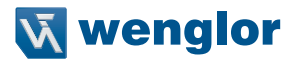

6. In order to keep the network settings for the next startup of the control unit, select the control unit and click on "Disable BOOTP/DHCP".

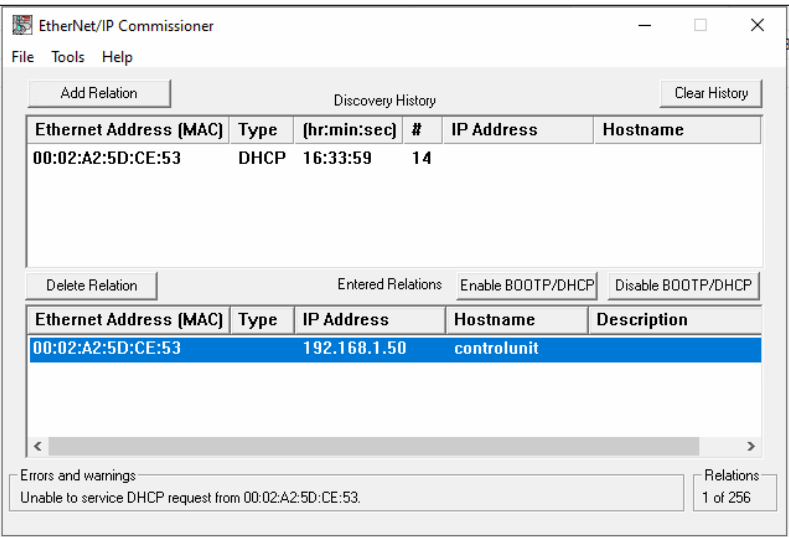

### **NOTE!**

If the network configuration of the EtherNet/IP interface is no longer known, the network configuration of the EtherNet/IP interface can be reset by reinstalling the control unit firmware. The configuration file must then be reinstalled (see section ["5.1 Installation of Configuration](#page-21-1)  [Files" on page 22](#page-21-1)).

# <span id="page-31-0"></span>**7. PLC Settings at Allen-Bradley PLCs**

Ethernet/IP integration is shown with an Allen-Bradley PLC 1769-L18ERM BB1B with Studio 5000 Logix Designer V32. The following network settings are used for this:

- PC with Studio 5000 Logix Designer V32: 192.168.1.1
- PLC: 192.168.1.10
- Control unit (Ethernet/IP interface): 192.168.1.50

The following settings are necessary on PLC side.

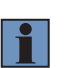

#### **NOTE!**

If possible, use the EDS file to integrate the Control Unit. In case of some old Allen-Bradley PLCs, EDS files are not supported. Consequently the Control Unit must be integrated as generic device (see section ["7.5 Integrate Control Unit without EDS file" on page 42\)](#page-41-1).

## **7.1 EDS File**

The EDS file is available on the wenglor website in the download section of the control unit. Download the EDS file, unzip the file and install it on PLC.

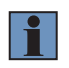

#### **NOTE!**

After downloading the zip file, please unzip the file before installing it on the Allen-Bradley PLC.

In the software Studio 5000 Logix Designer, the EDS file is added via "TOOLS"  $\rightarrow$  "EDS Hardware Installation Tool".

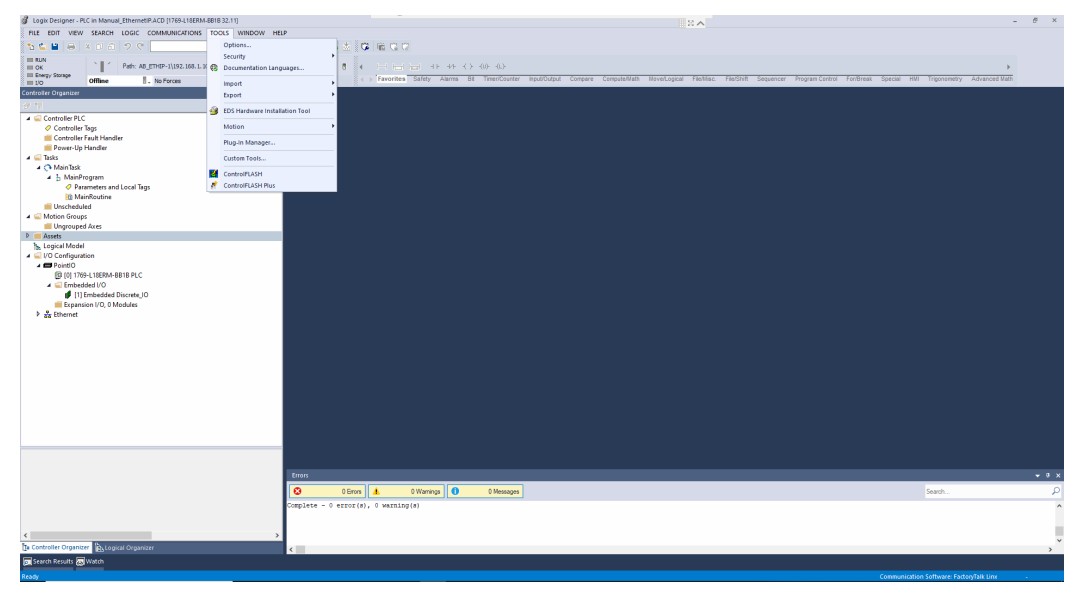

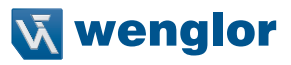

### The EDS wizard starts.

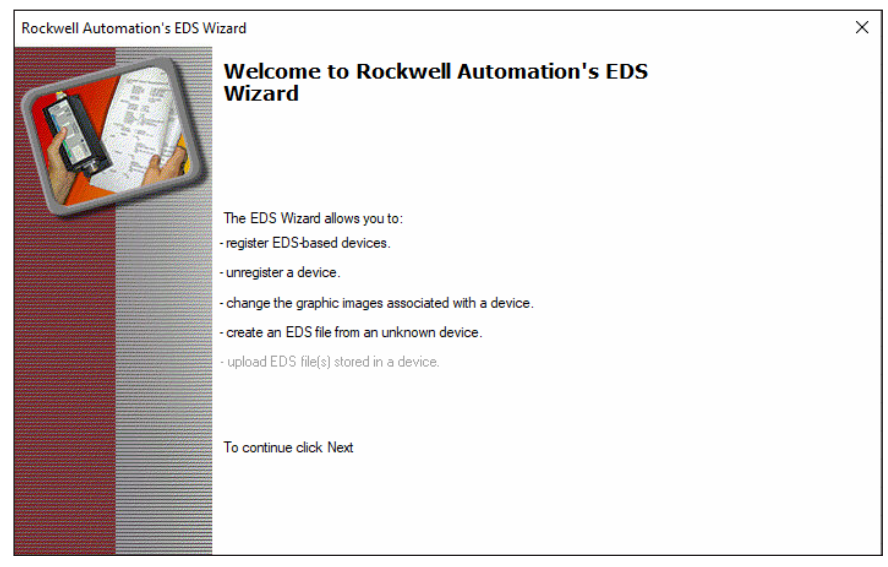

## Select "Register an EDS file(s)."

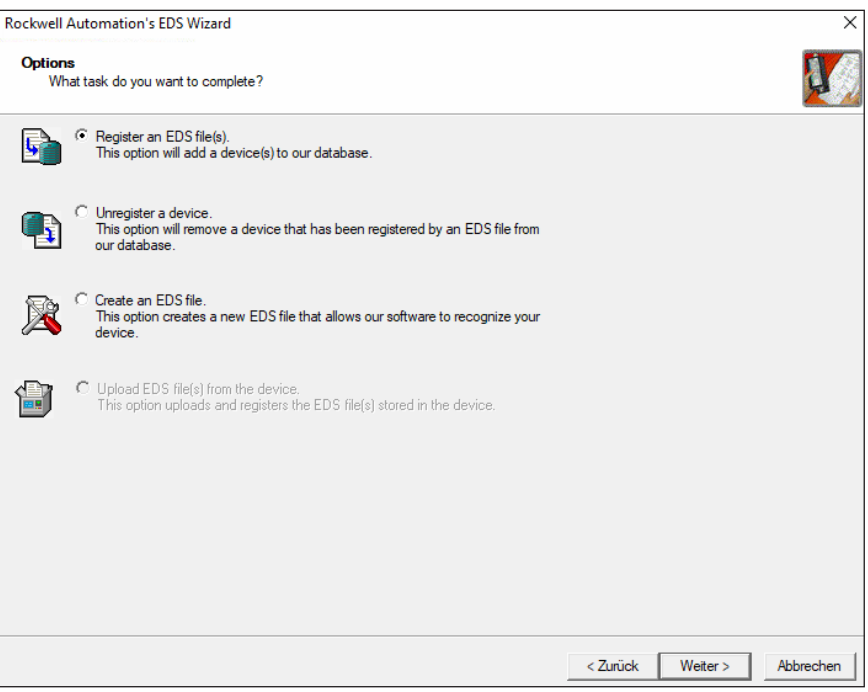

## Select the path of the EDS file.

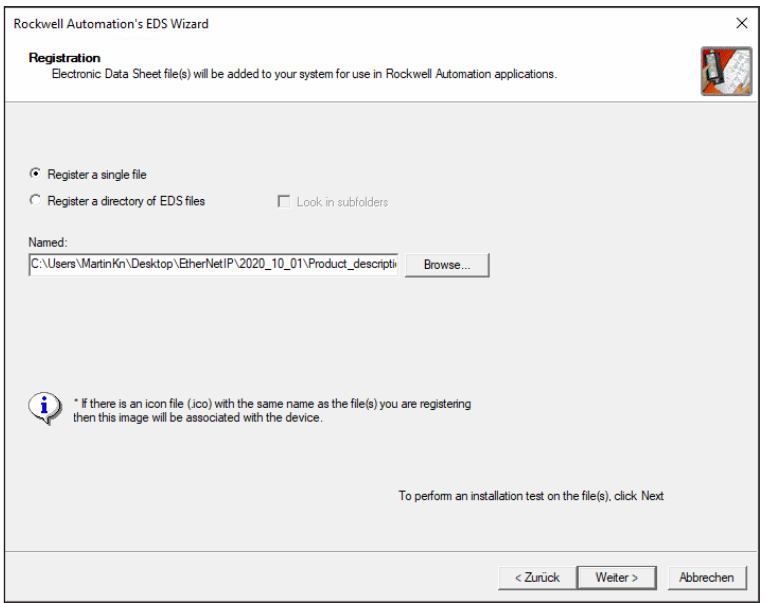

Add the EDS file to the project. It is also possible to view the file.

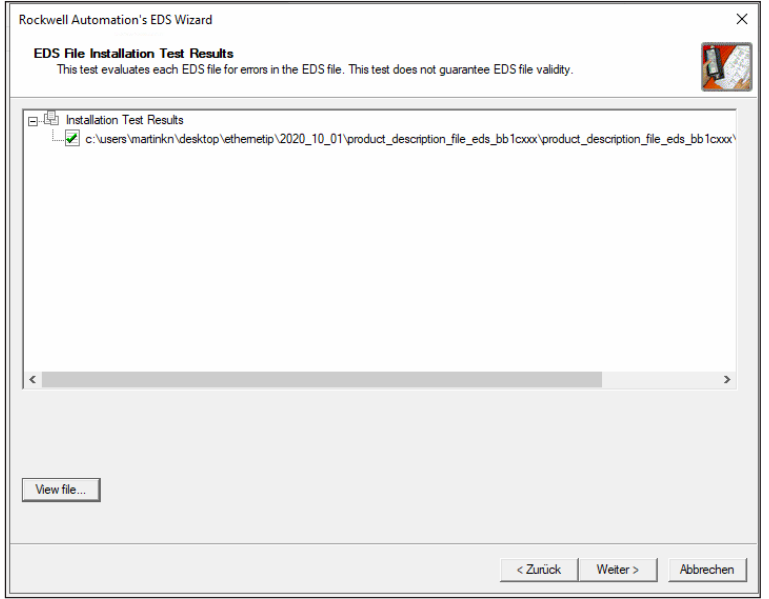

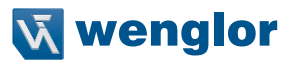

The image associated with the device is shown.

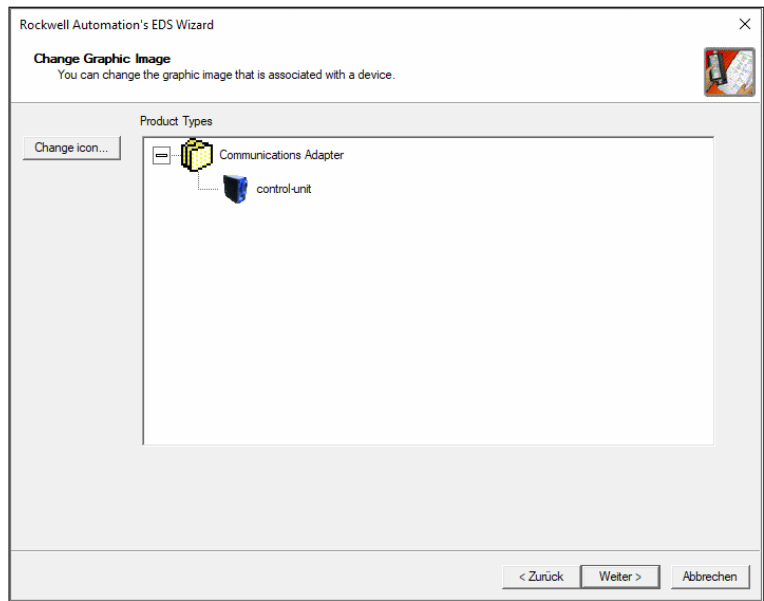

Add the selected device.

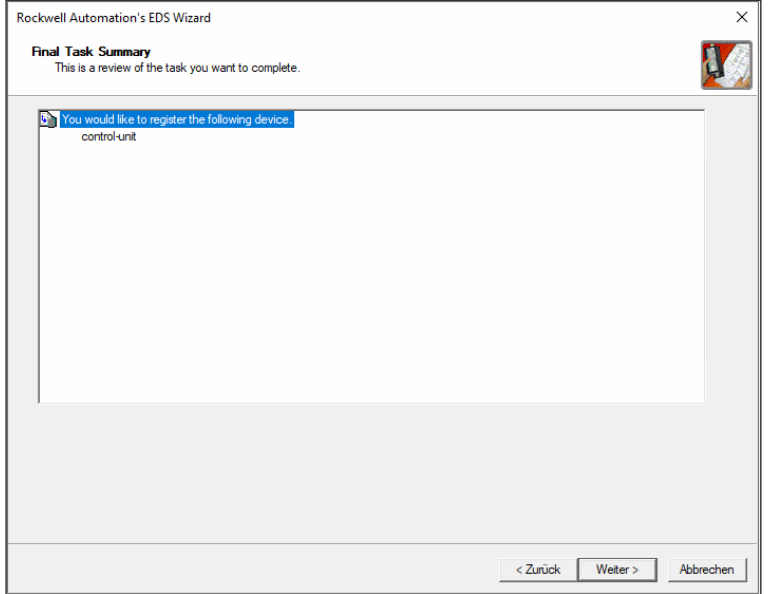

## The installation of the EDS file is finished.

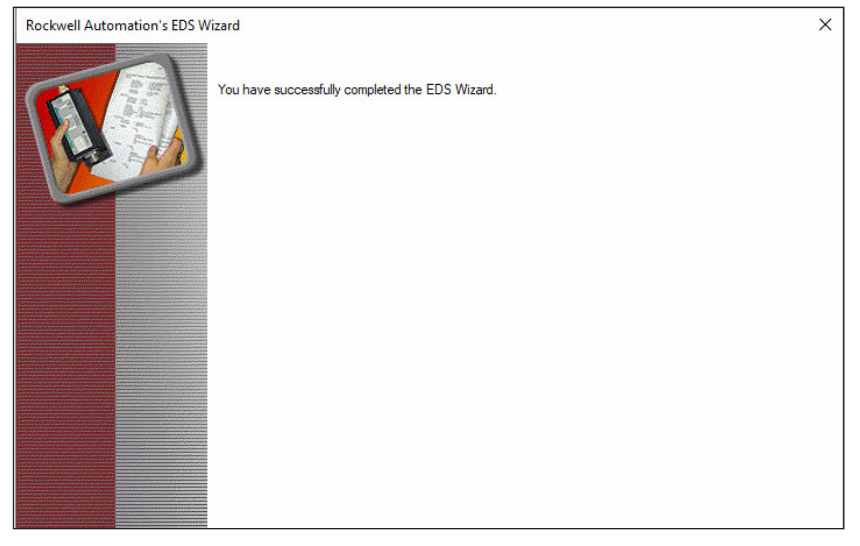
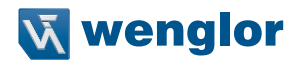

# **7.2 Add Control Unit to PLC Network**

Open the context menu at "Ethernet" with a right click and select "New Module…" to add the control unit to the PLC network.

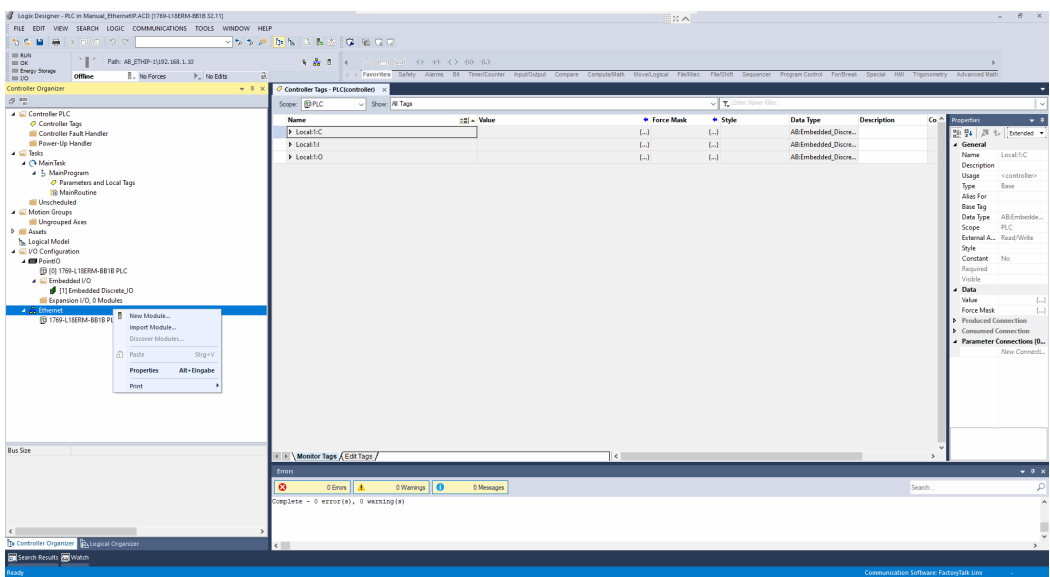

Then search for the control unit in the catalog. Select the control unit and click on "Create".

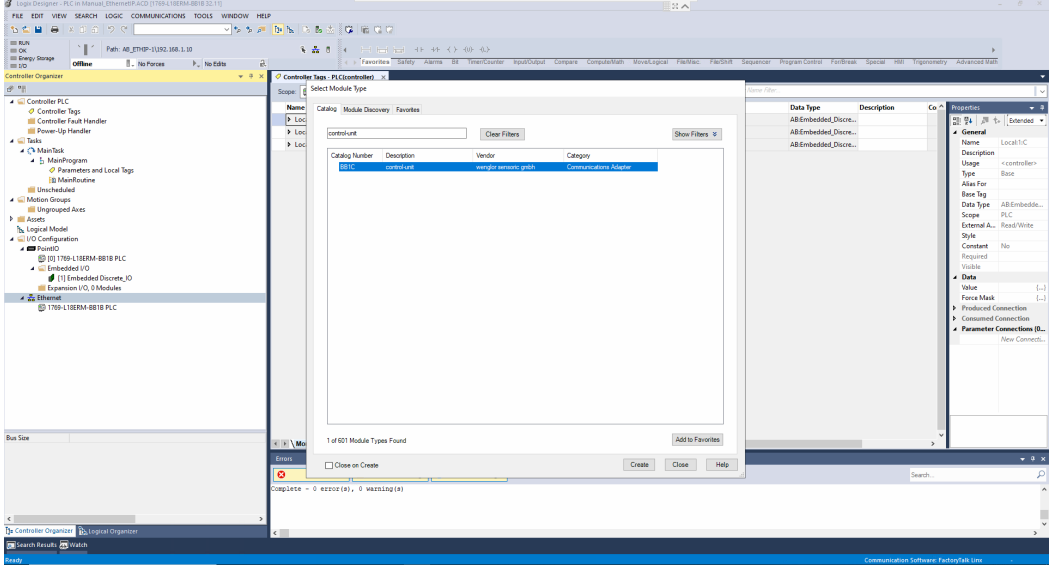

Enter the device name and the network configuration of the control unit that was used in the DHCP server tool (see section ["6. EtherNet/IP Network Configuration of the Control Unit" on page 29](#page-28-0)). In the example, the IP address 192.168.1.50 and the name "controlunit" is used.

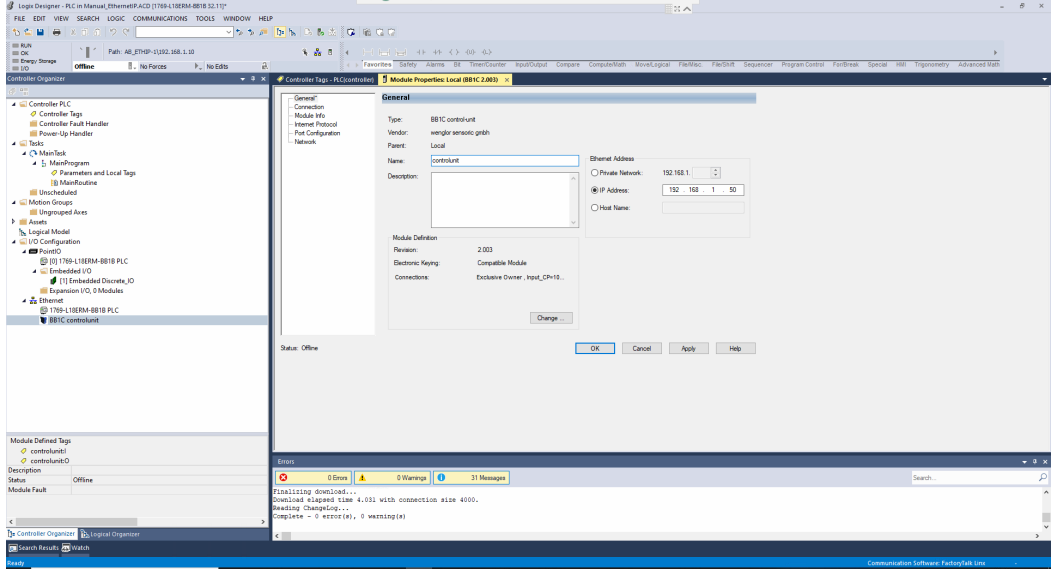

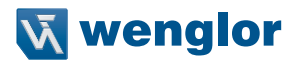

## **7.3 Configure Input and Output Data**

Click on "Change" in order to set up the input and output data.

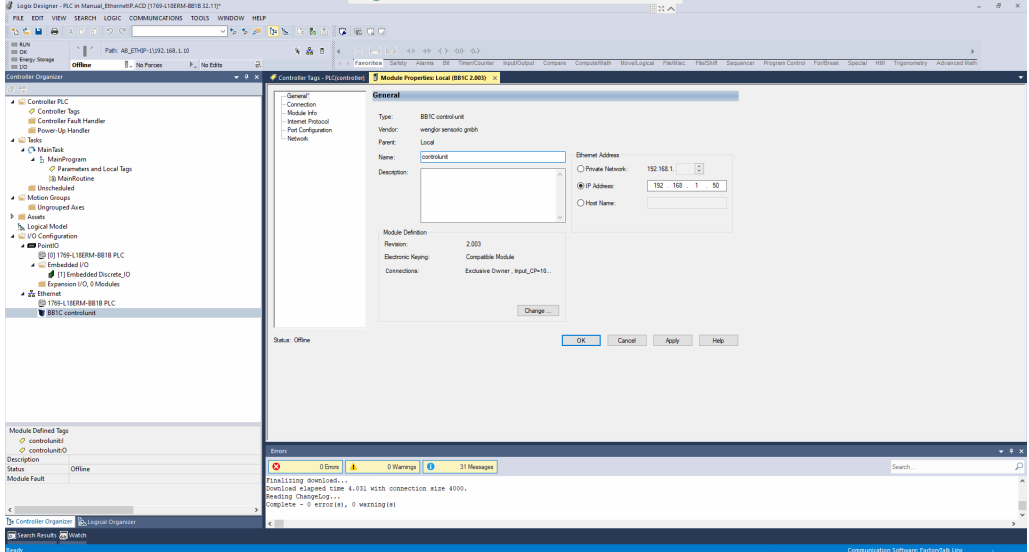

Adjust the input and output size according to the configuration file of the Control Unit.

**Example:** The following example shows the configuration on the control unit for one uniVision application (RTE\_Config\_C001.tgz) with 66 bytes input and 32 bytes output. The input and output size for all configuration files can be found in the appendix (see section ["10. Attachements" on page 78\)](#page-77-0).

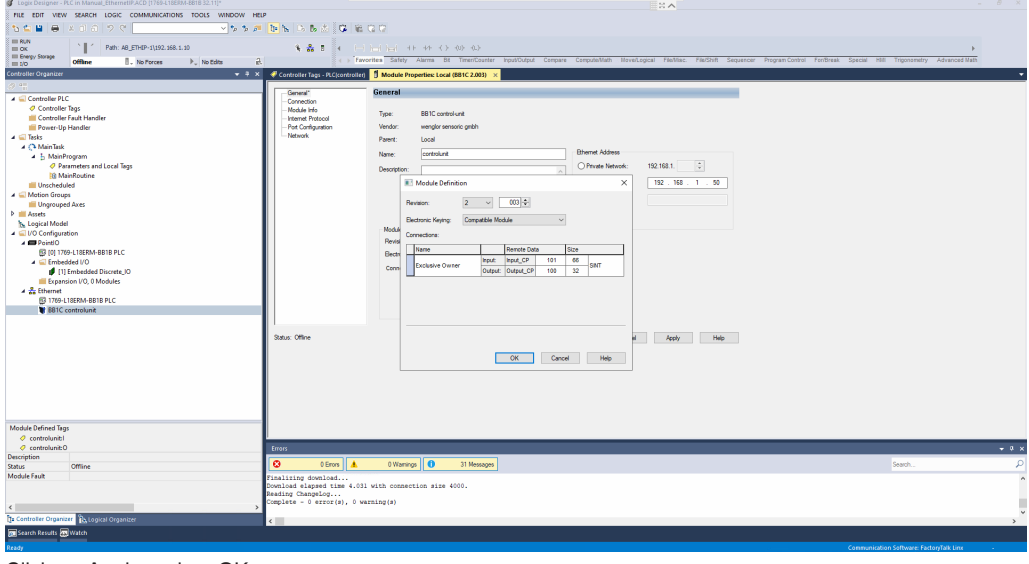

Click on Apply and on OK.

# **7.4 Download Configuration to PLC**

Click on "Communications" -> "Download" in order to download the current configuration to the PLC.

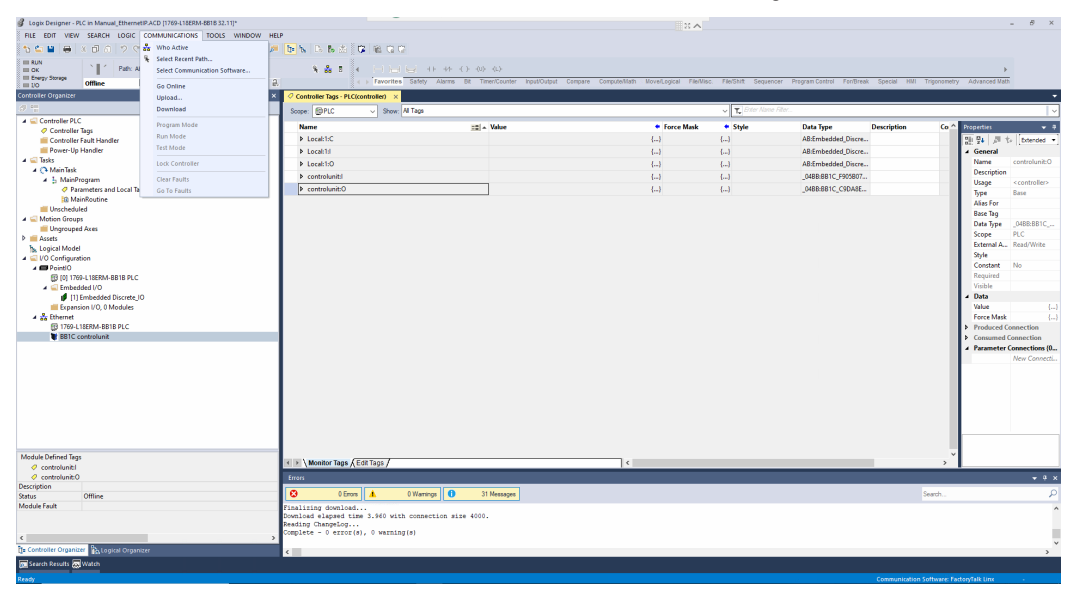

Select "Run Mode" to update the input and output data.

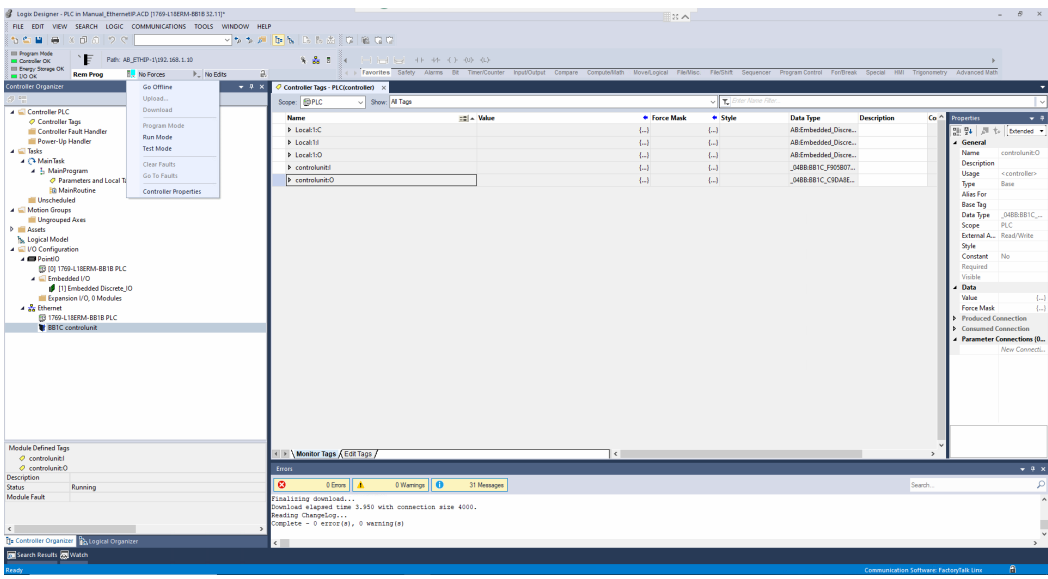

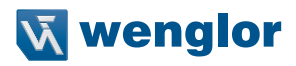

## All input and output data of the Control Unit is available at controllunit:I and controlunit:O.

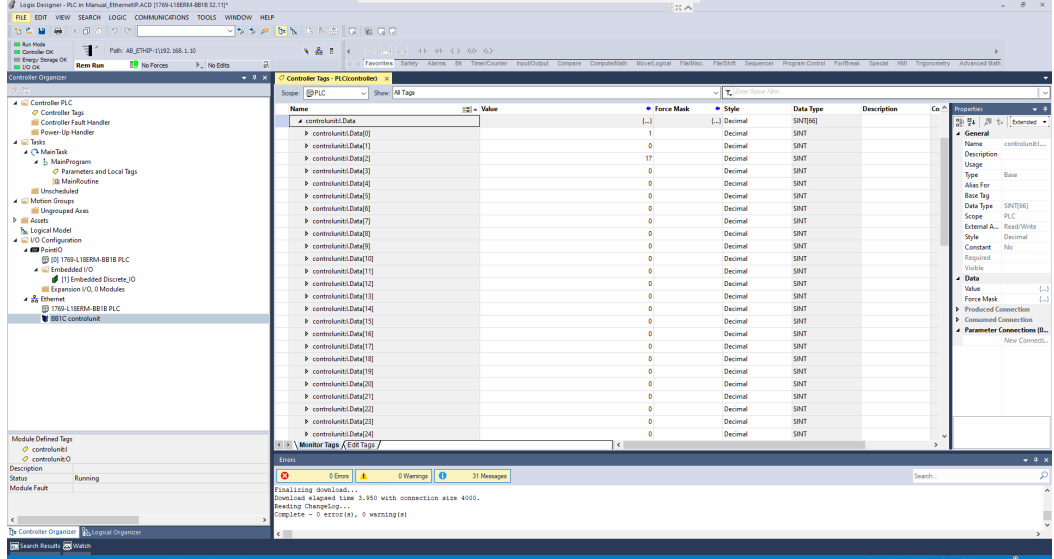

# **7.5 Integrate Control Unit without EDS file**

In case of some old Allen-Bradley PLCs, EDS files are not supported. Consequently the Control Unit must be added as generic device.

Open with a right click the context menu at "Ethernet" and select "New Module..." to add the Control Unit to the PLC network.

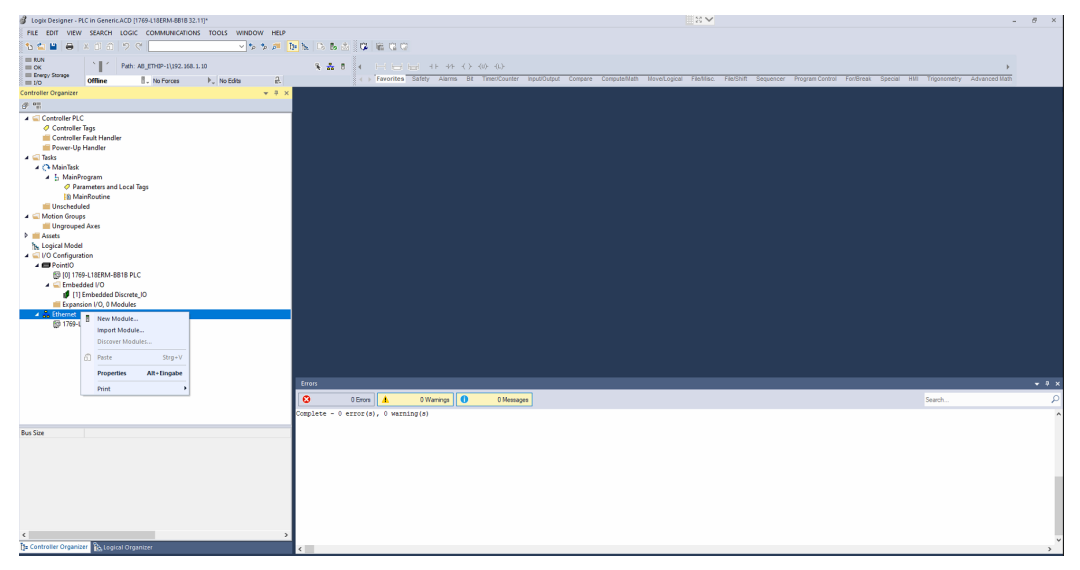

Search for generic and select the "Generic Ethernet Module".

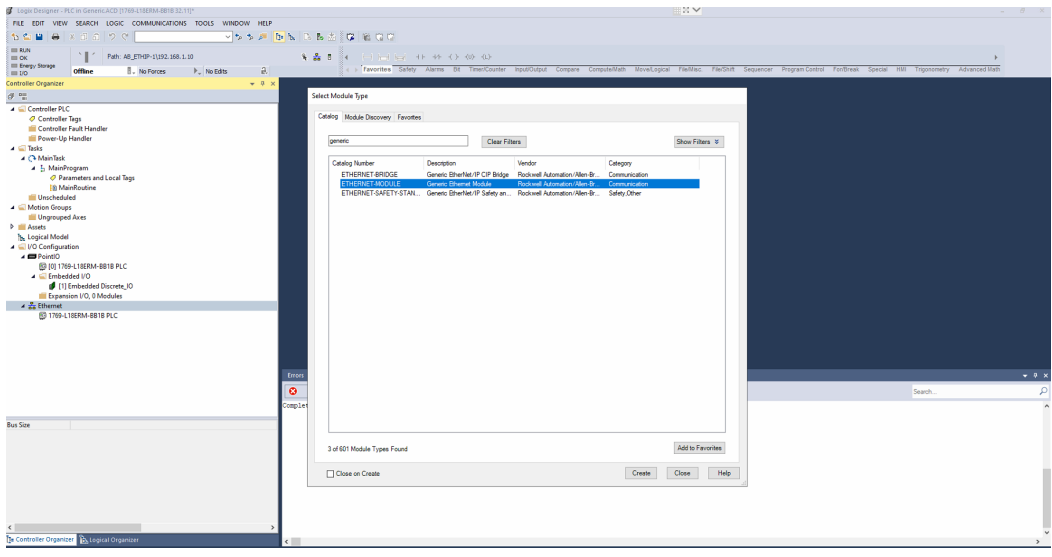

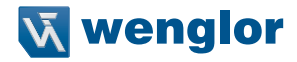

Enter the name and the IP address of the Control Unit. Set the Communication Format to "Data - SINT". Furthermore the instances must be configured accordingly:

- Input: Instance 101 with  $4 + x$  bytes (4 fix bytes + input data size depending on configuration file)
- Output: Instance 100 with x bytes (Output data size depending on configuration file)
- Configuration: Instance 1 with 0 bytes (not used)

### **NOTE!**

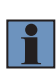

The first 4 bytes of the input data size are fix and must be added to the input data size of the configuration file. Consequently also all input results must be shifted by 4 bytes. So the status of the control unit starts at controlunit.Data[4]. For the output data size the size of the configuration file must be used. For details about the input and output data size of each configuration file, check chapter ["10. Attachements" on page 78](#page-77-0).

In the example, the configuration file RTE\_Config\_C001.tgz is used with 66 bytes input and 32 bytes output. So the input size must be set to 70 bytes  $(66 + 4$  bytes) and the output size to 32 bytes.

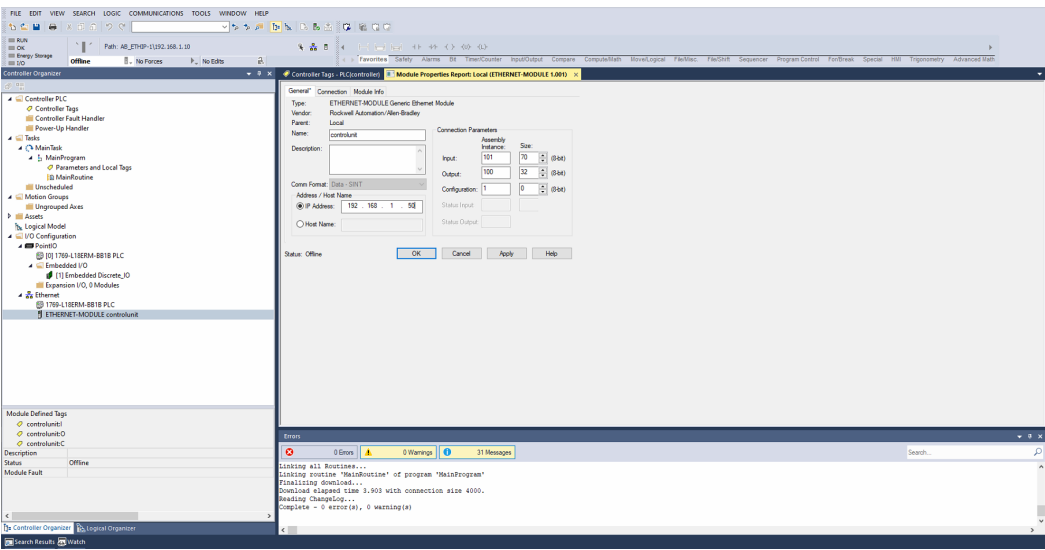

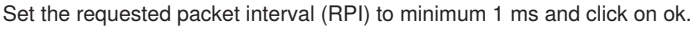

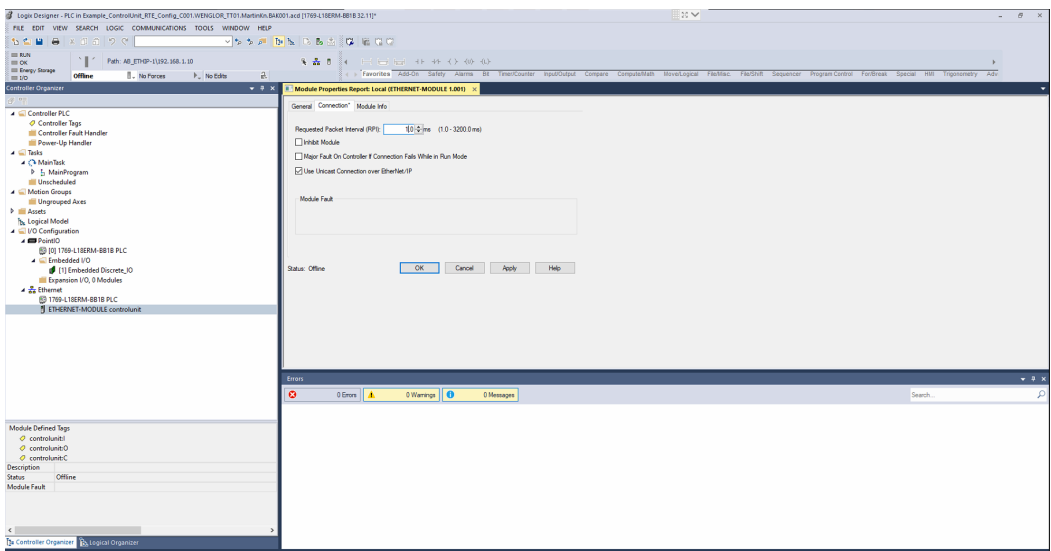

Download the configuration to the PLC and go online. The status of the Control Unit starts with controlunit:I. Data[4].

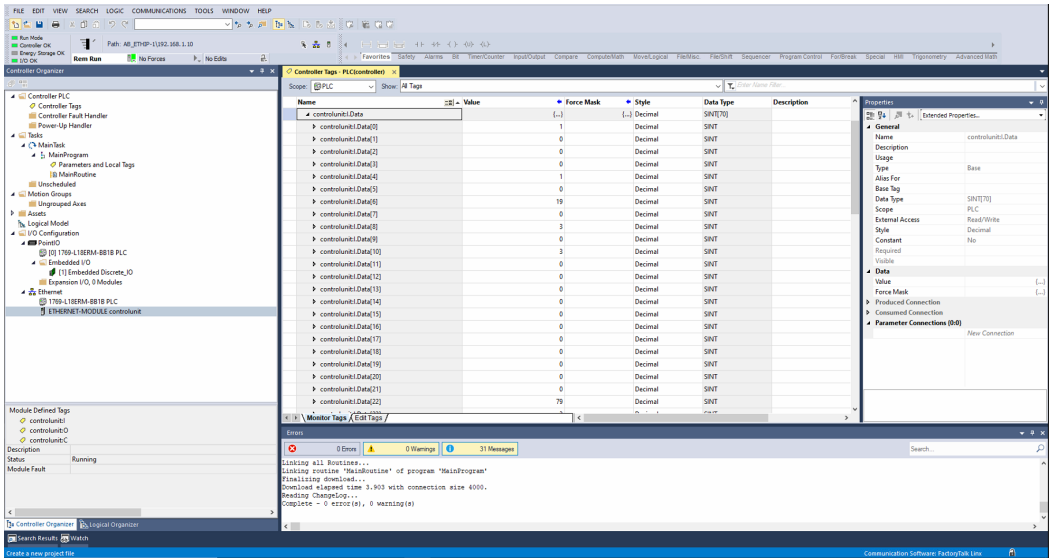

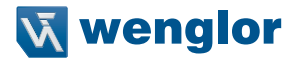

## **7.6 PLC Parameters and Local Tags**

Select the Main Routine and the PLC Parameters and Local Tags to add the input and output data to your PLC project. Use the address offsets and the data types provided within the uniVision project for the process data.

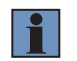

## **NOTE!**

Data types and address offsets are available for all user-defined process data.

## **7.6.1 BOOL Data**

**Example:** In the example, the toggle bit is linked to the first boolean result with the Address Offset 4.0.

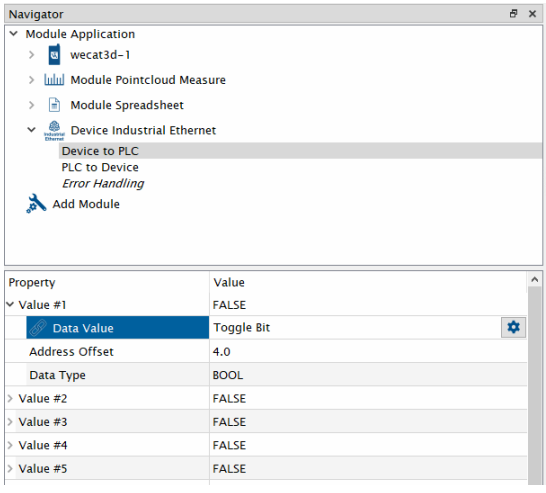

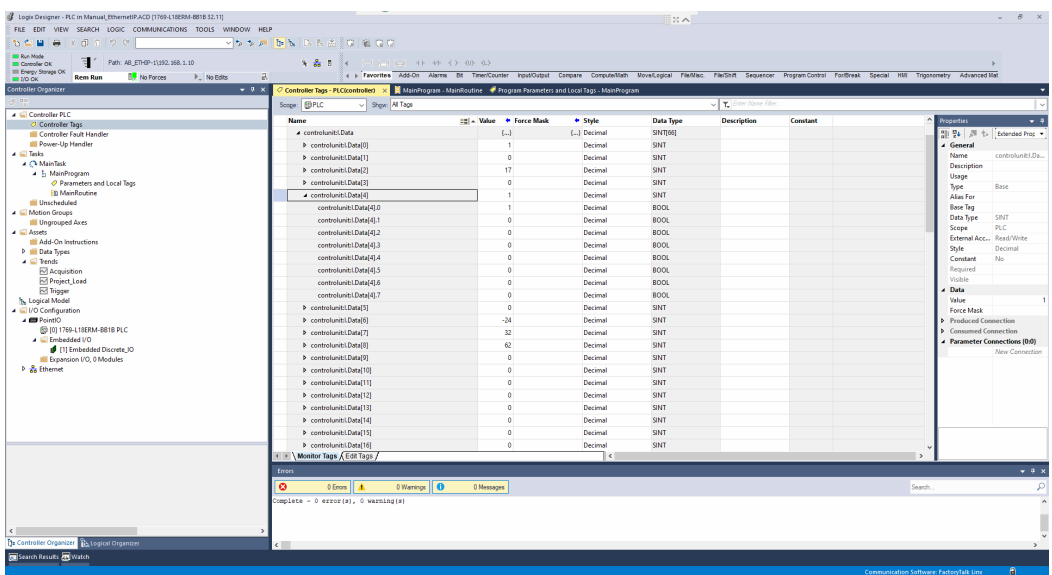

On the PLC, the boolean result is shown at controlunit:I.Data[4].0

In order to copy the boolean result in a local tag, add the "Examine On" and the "Output Energize" in the Main Routine. Link the "Examine On" to byte 4 bool 0 and link the "Output Energize" to a new boolean tag (e.g. BOOL<sub>1</sub>).

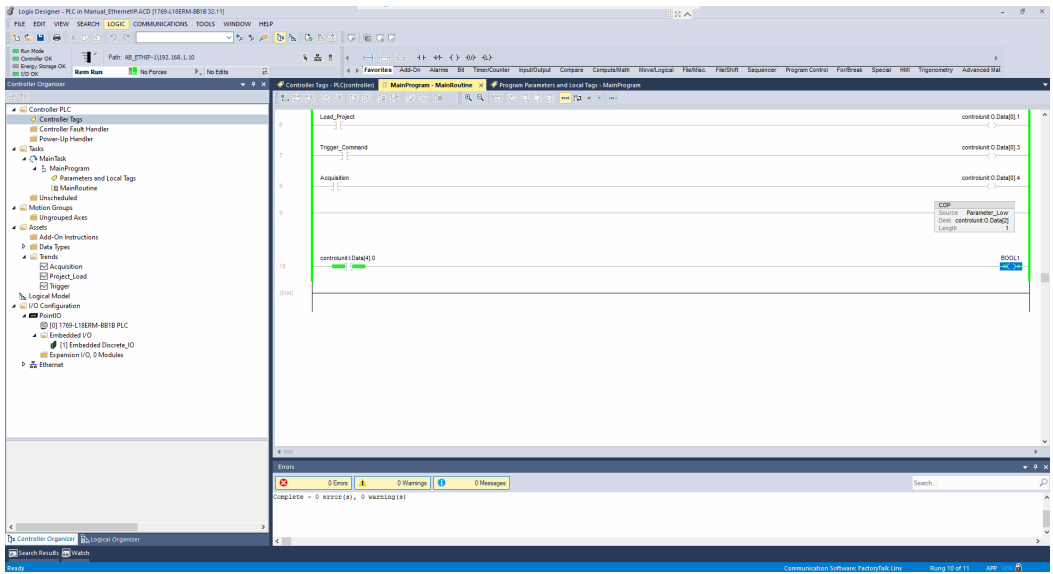

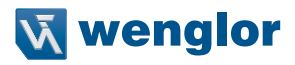

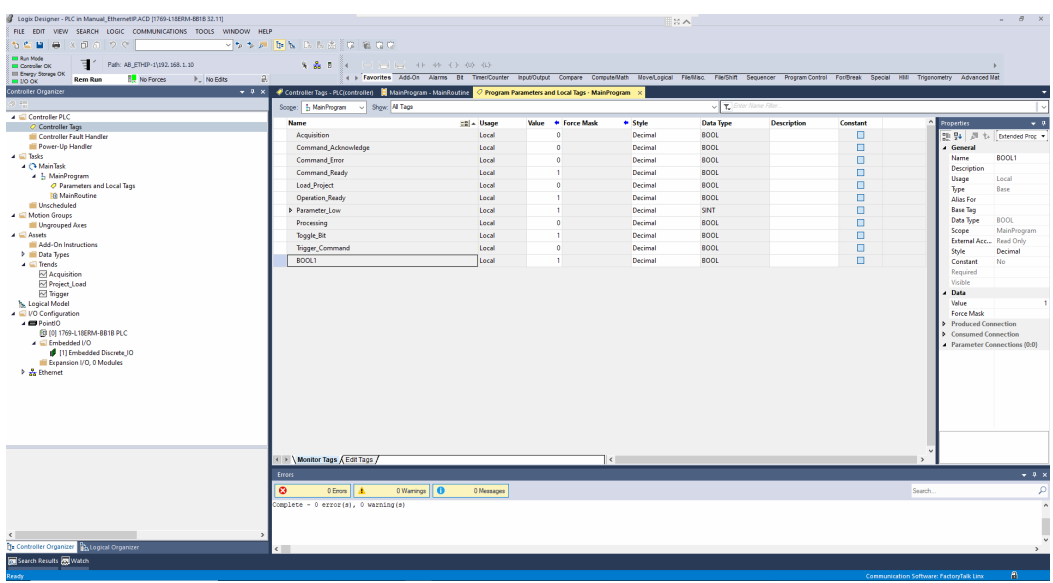

The boolean result is available in the Parameters and Local Tags.

## **7.6.2 DINT and REAL Data**

The example shows linking DINT and REAL values.

- DINT: Linked with Run Counter (Address Offset 6)
- REAL: Linked with Output Distance (Address Offset 18)

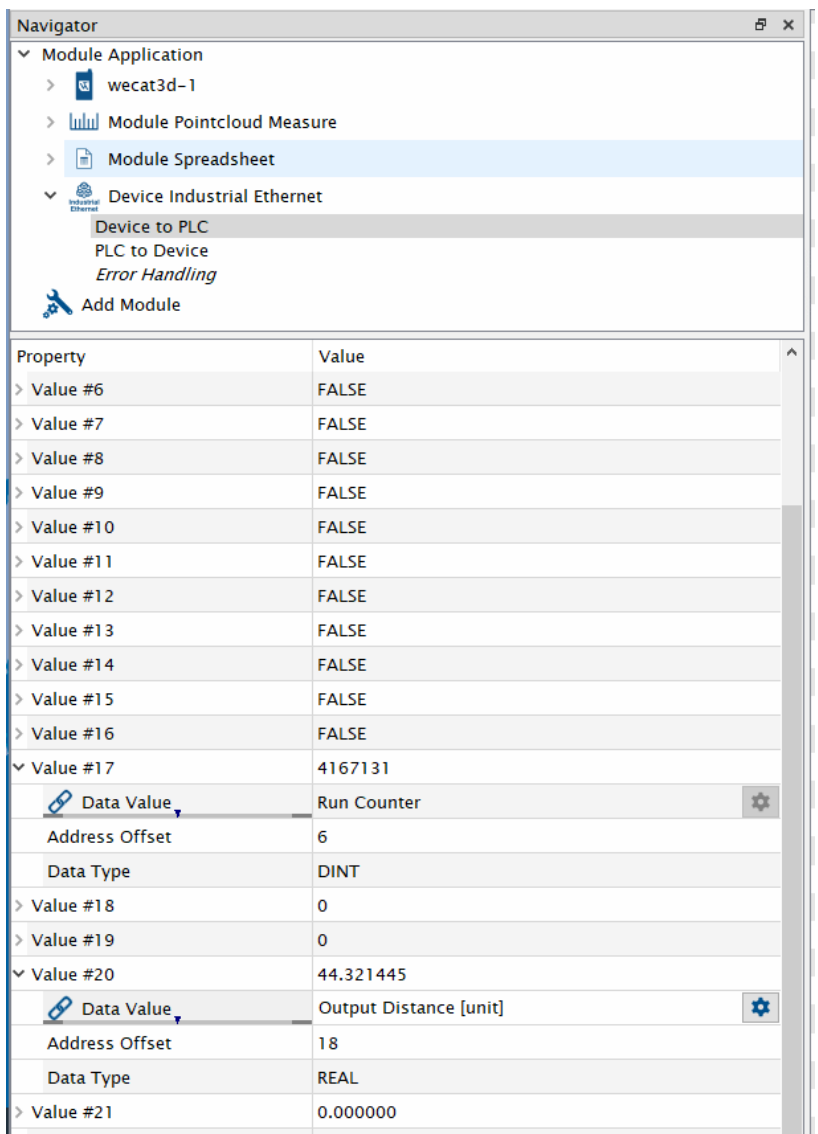

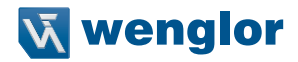

On the PLC, the DINT result is available at controlunit:I.Data[6-9] and the REAL result is available at controlunit:I.Data[18-21].

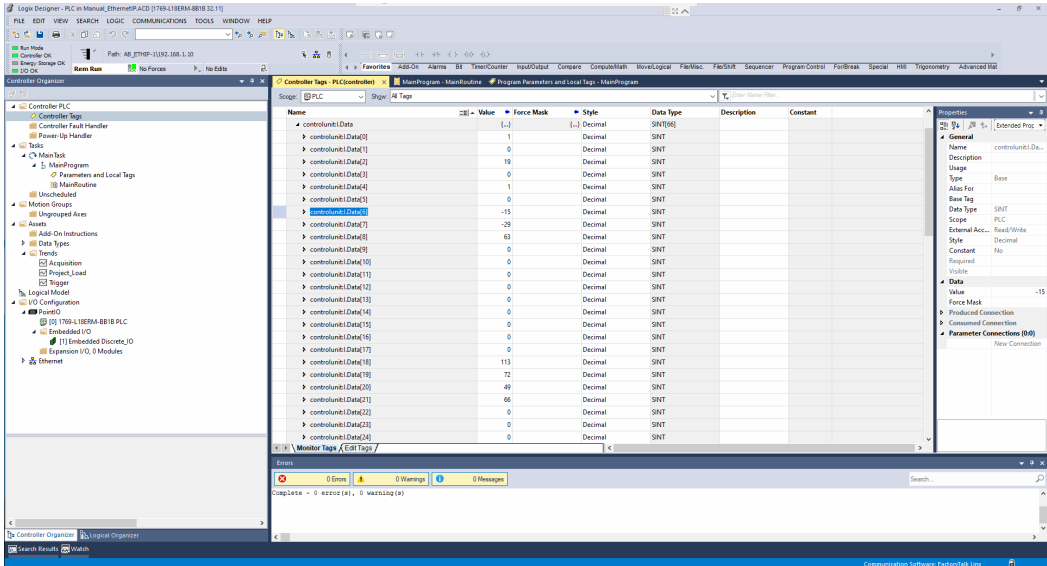

In order to create DINT or REAL results out of the single bytes, use the FILE COPY (COP) function in the Main Routine. In the example, the source is linked to byte 6 for the Run Counter and to byte 18 for the distance value. Create new tags for the destination (with data type DINT or REAL and a length of 4 bytes).

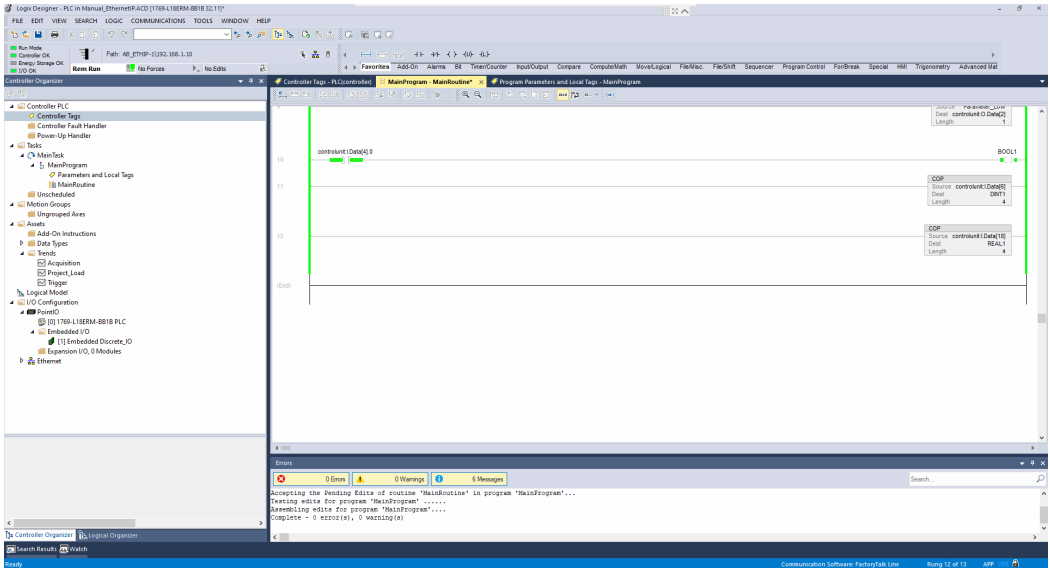

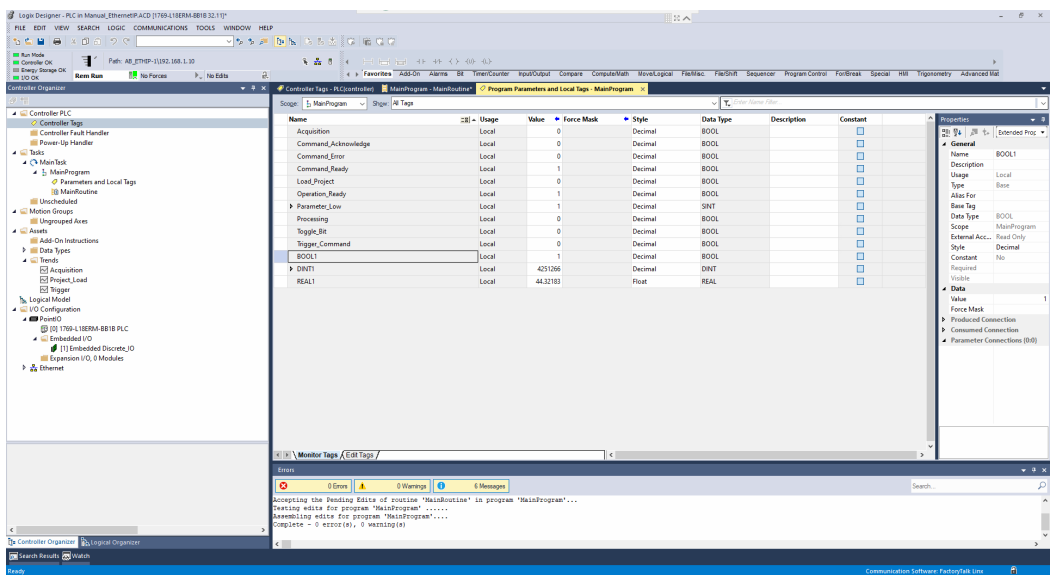

The DINT and REAL results are available in the Parameters and Local Tags.

## **7.6.3 STRING data**

The example shows linking a STRING value. The STRING is linked with the filename (Address offset 34).

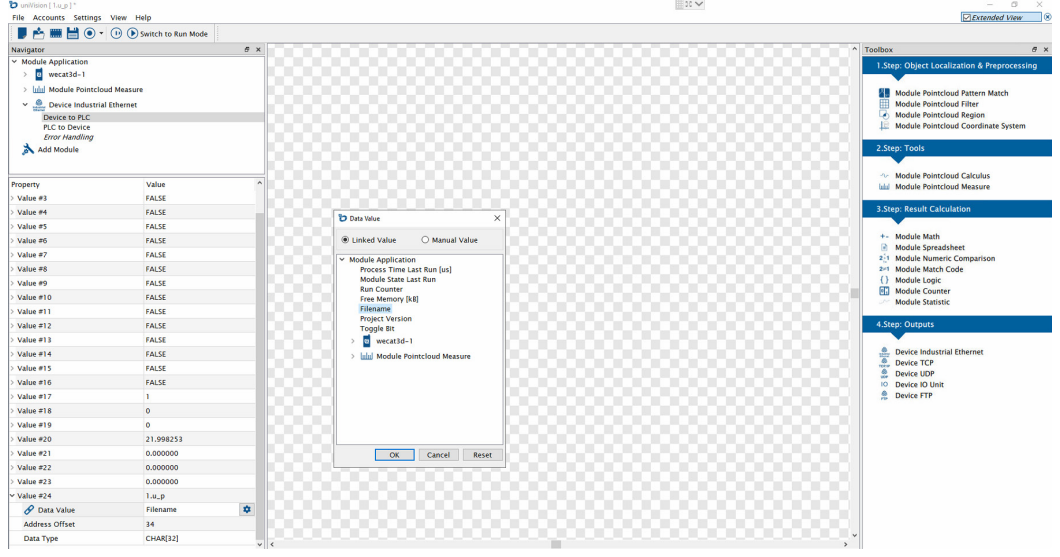

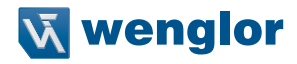

In the software Studio 5000 Logix Designer, the filename is available starting with byte 34 and has a length of 32 bytes.

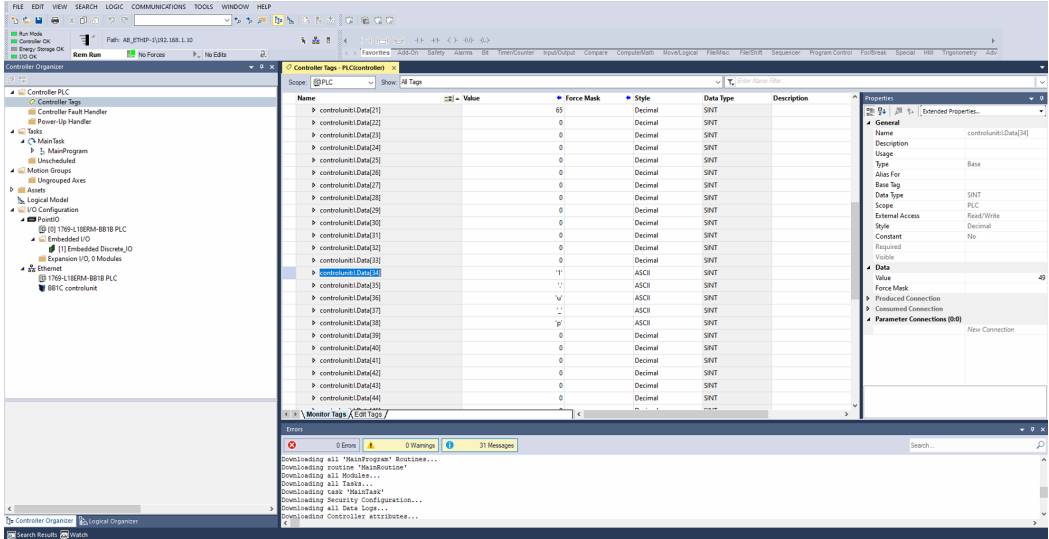

To copy the bytes in a string, use the FILE COPY (COP) function in the Main Routine. In the example the source is linked to controlunit:I.Data[34] and a new string with 32 bytes length is created. The destination is set to STRING.Data[0] and the size of the string is set fix to 32 bytes.

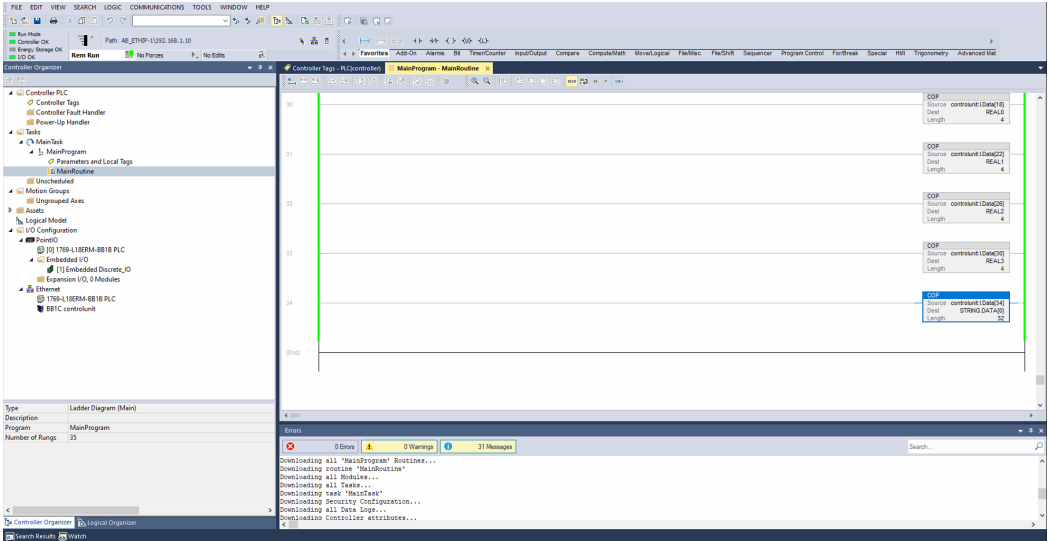

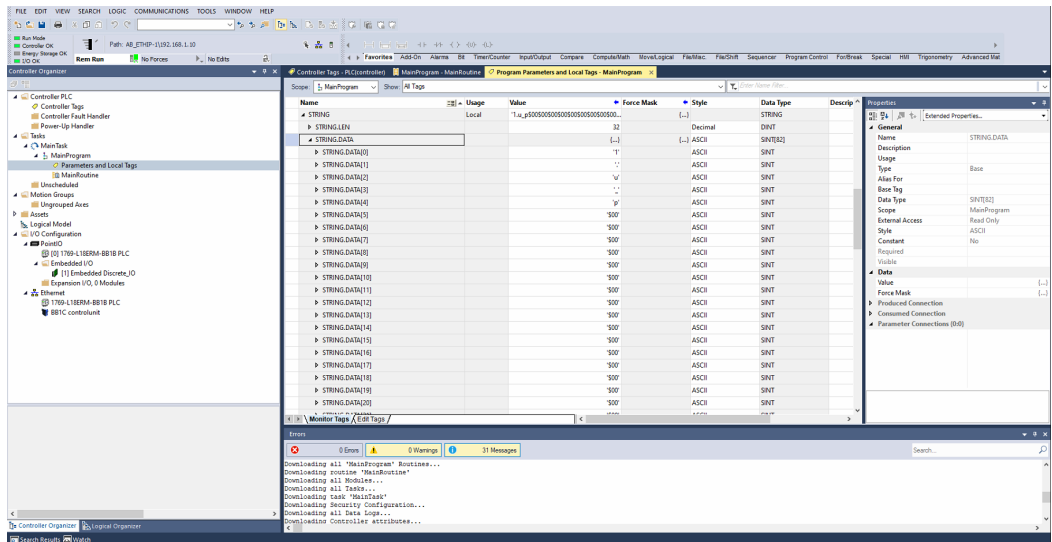

The STRING result is available in the Parameters and Local Tags.

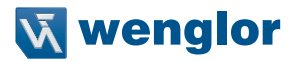

# **8. PLC Settings at Omron PLCs**

The Control Unit can also be integrated via EtherNet/IP at Omron PLCs. The following description shows the relevant steps for a NX102-1200 PLC from Omron with Sysmac Studio Version 1.41.0.10.

## **8.1 Network Settings**

In the example, the following network settings are used:

- PC with Sysmac Studio and uniVision software: IP address 192.168.100.1
- Control Unit (EtherNet/IP interface): IP address 192.168.100.10
- PLC: IP address 192.168.100.20

Open Sysmac Studio and define the network settings of the PLC.

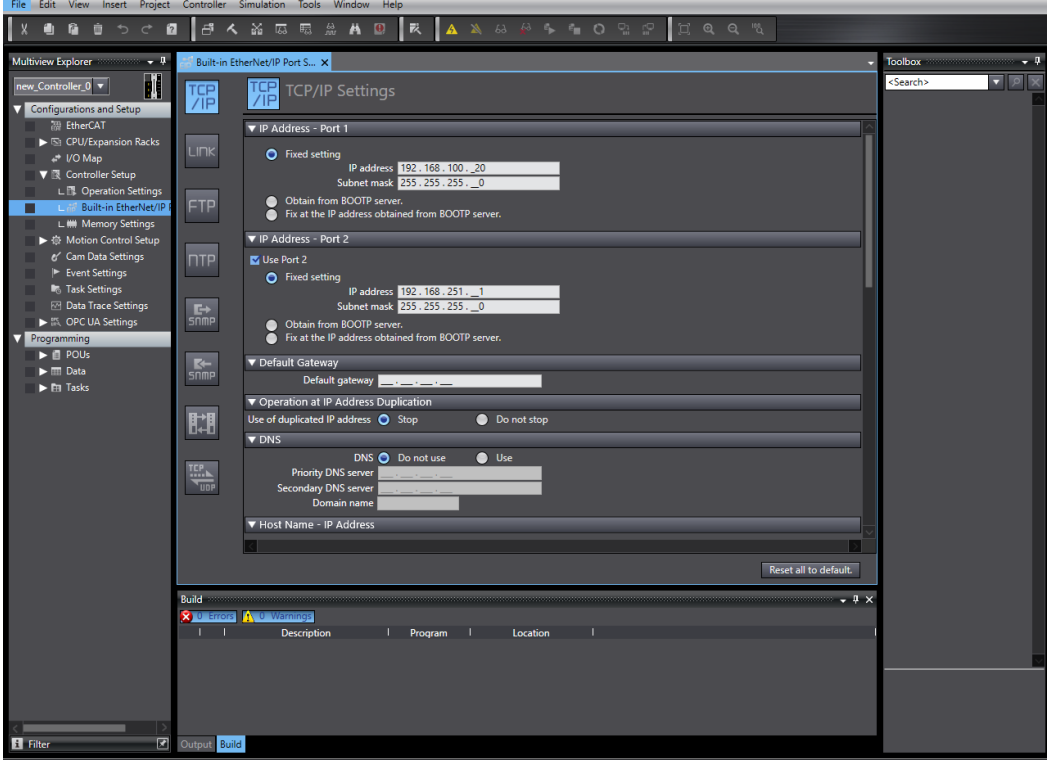

## Click on "Tools" -> "Ethernet/IP Connection Settings".

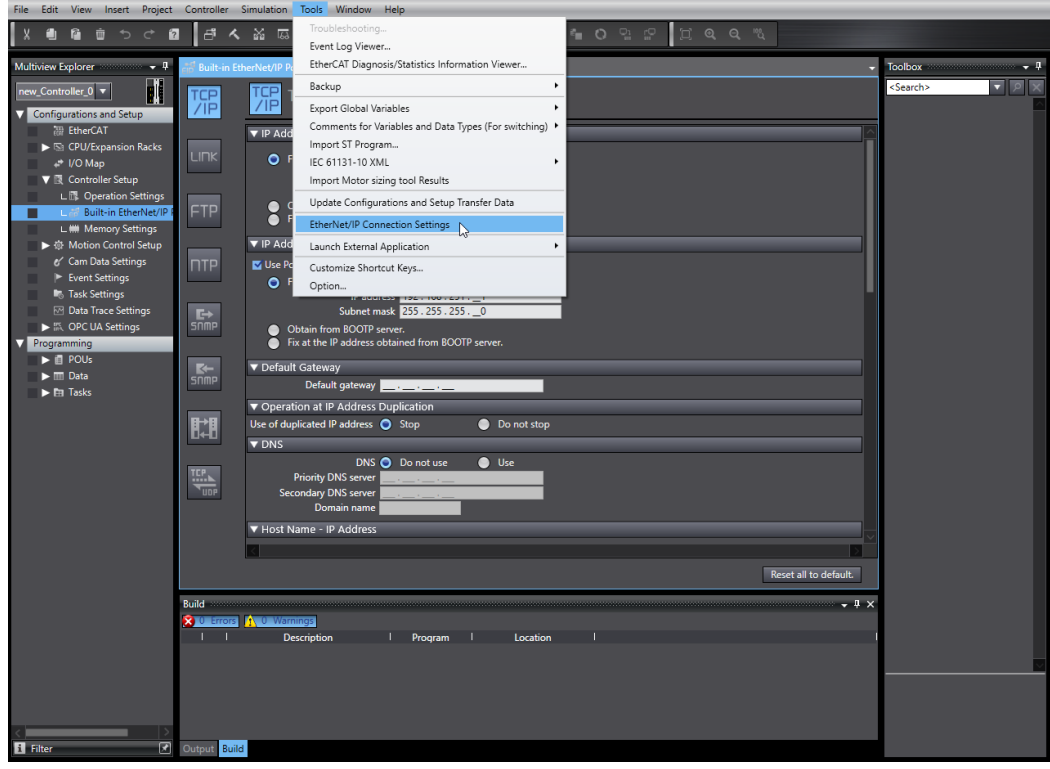

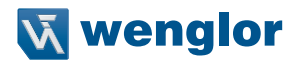

## Double click on the relevant IP address.

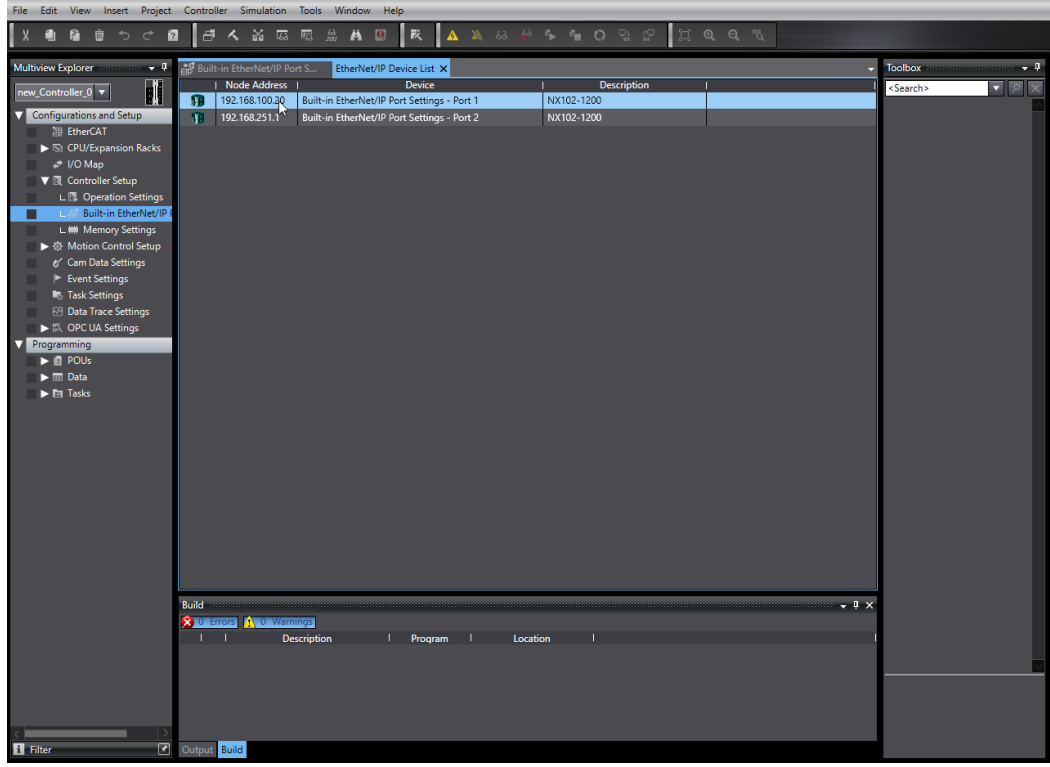

## Select the connection button.

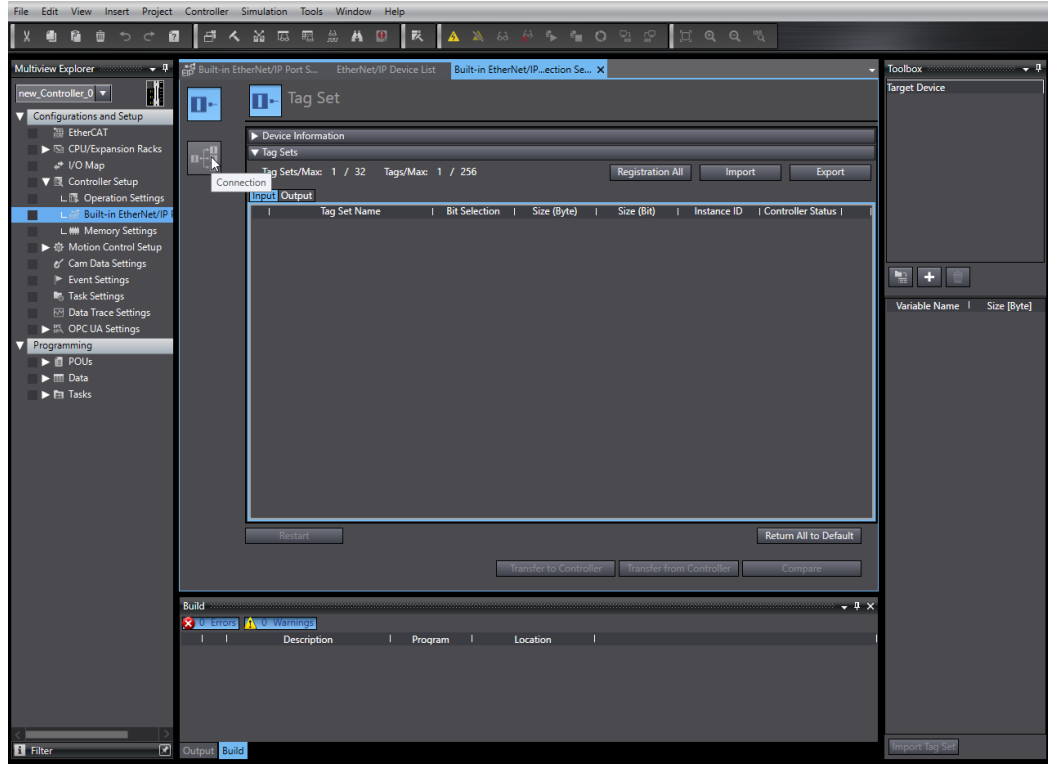

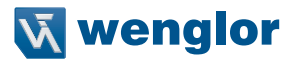

## **8.2 EDS file**

Open the context menu at the toolbox with a right click and select "Display EDS Library".

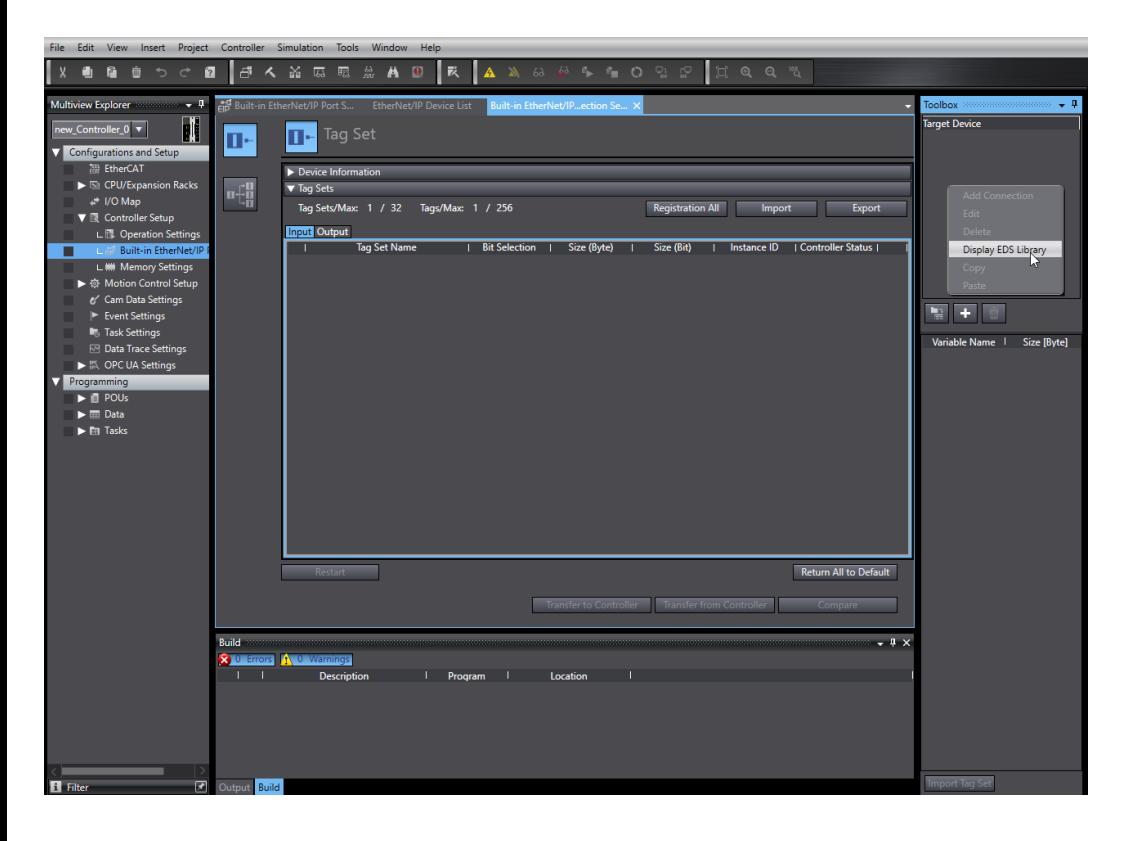

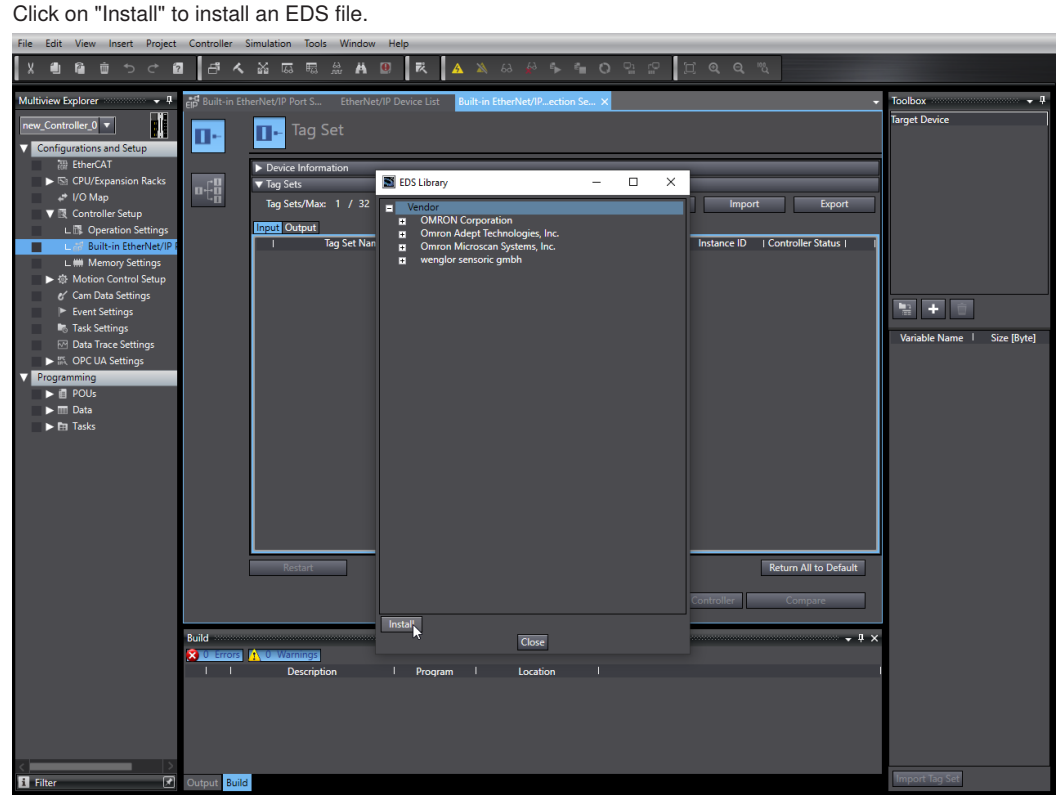

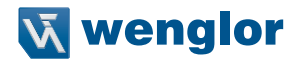

Select the EDS file of the Control Unit. Visit www.wenglor.com and search for the article number of the Control Unit in order to download the EDS file.

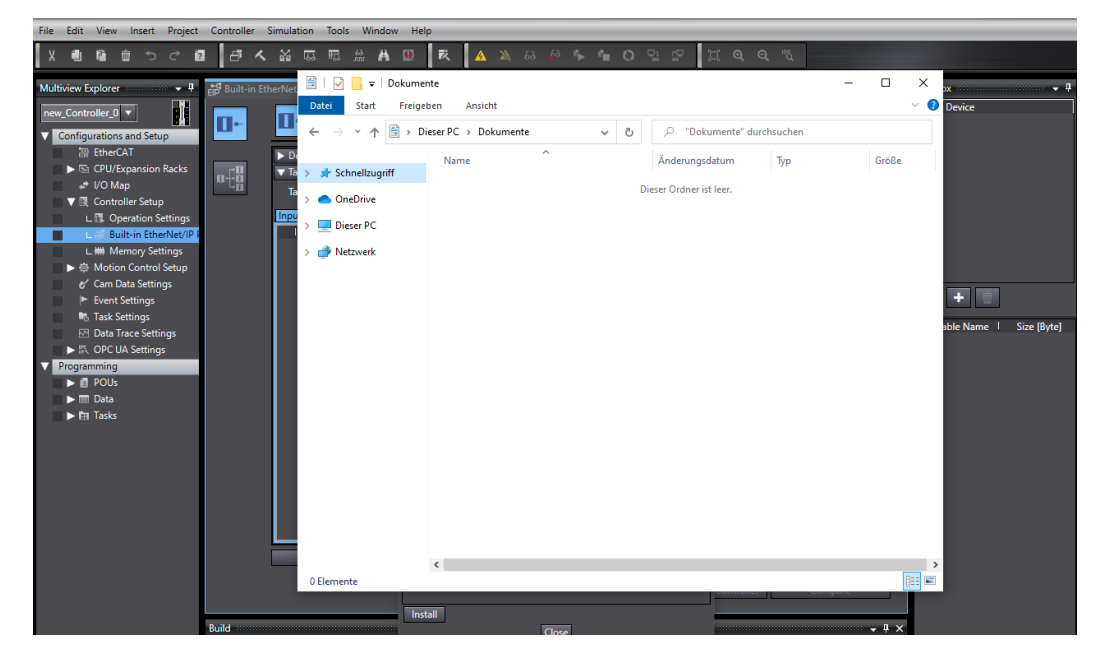

After the installation of the EDS file, it is shown at "wenglor sensoric gmbh" -> "Communications Adapters".

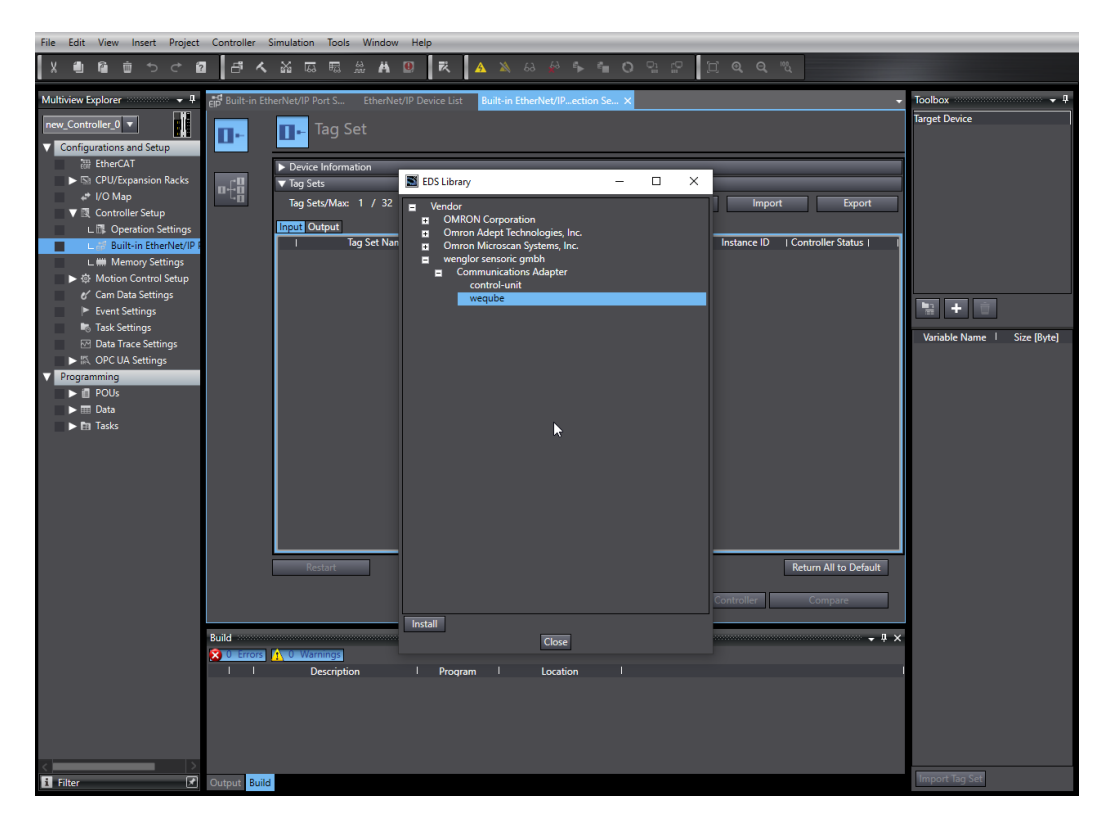

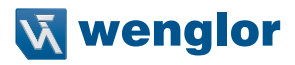

# **8.3 Add Control Unit to PLC network**

Close the window and click on the add symbol in the "Taget Device" window.

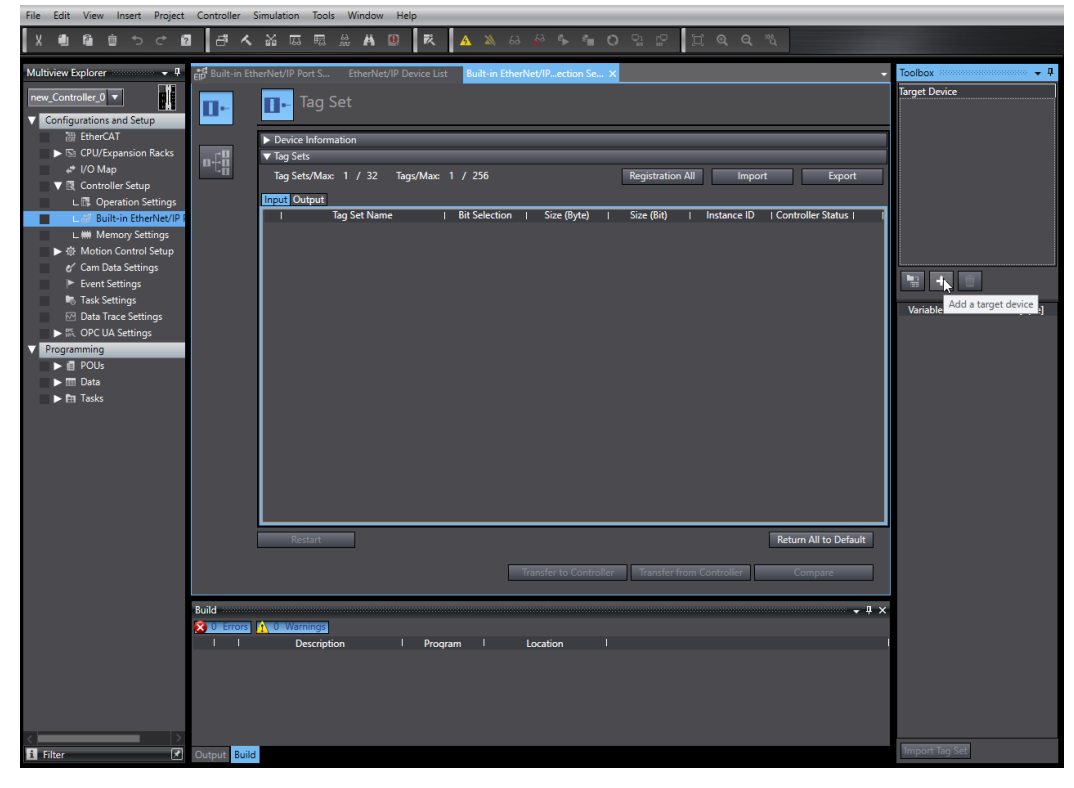

Enter the IP address, the name "control-unit" and the revision of the Control Unit and click on "Add".

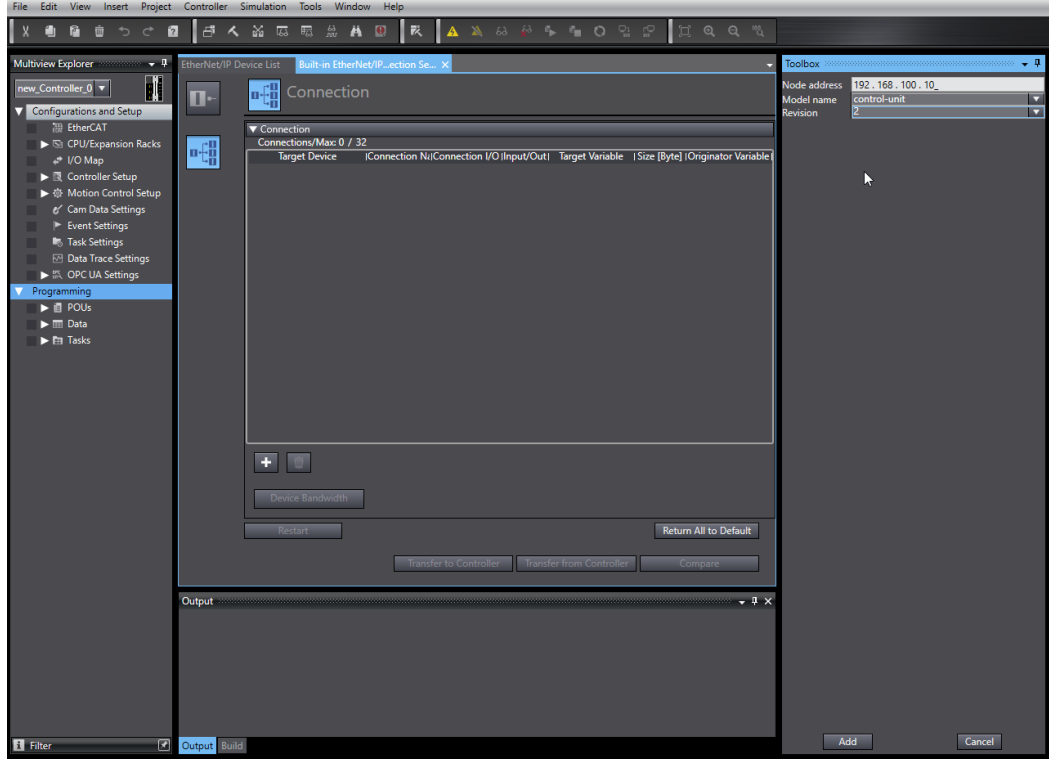

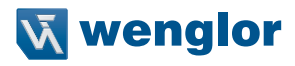

Open the context menu of the device in order to edit the settings.

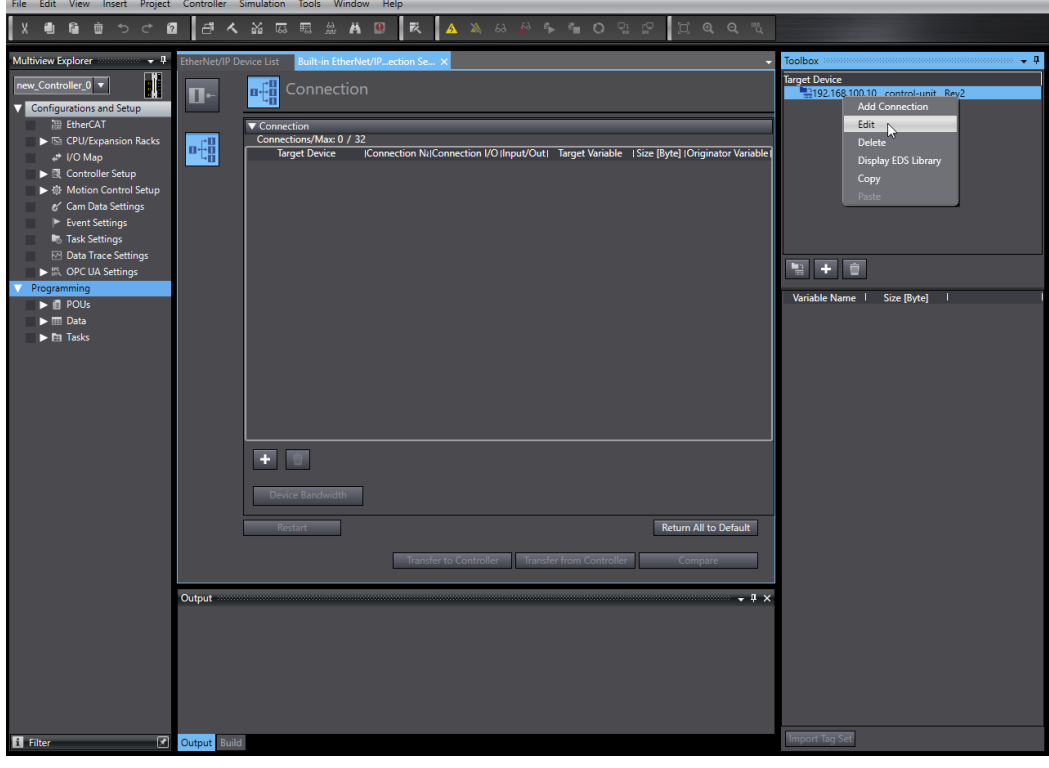

Depending on the configuration file (see section ["10. Attachements" on page 78](#page-77-0)), the input and output size must be set. In the example RTE\_Config\_C001.tgz is used.

Consequently, the following settings must be done:

- Assembly Output Size: 32 bytes
- Assembly Input Size: 66 bytes

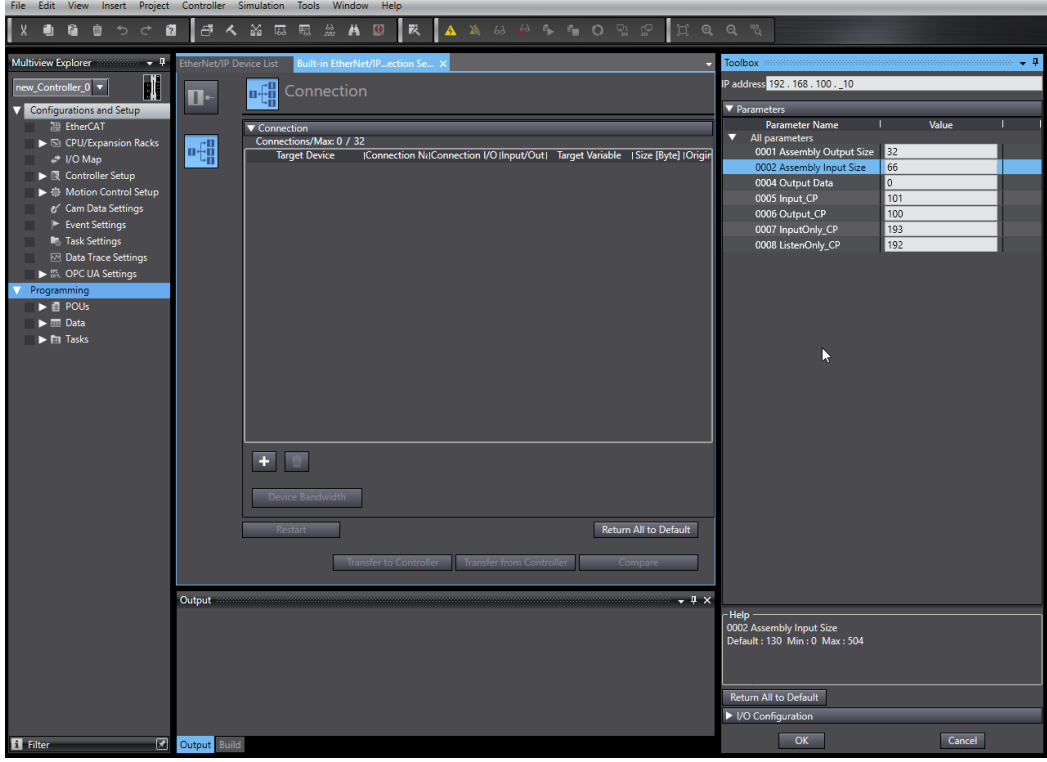

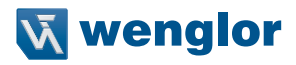

Add the Control Unit to the connections.

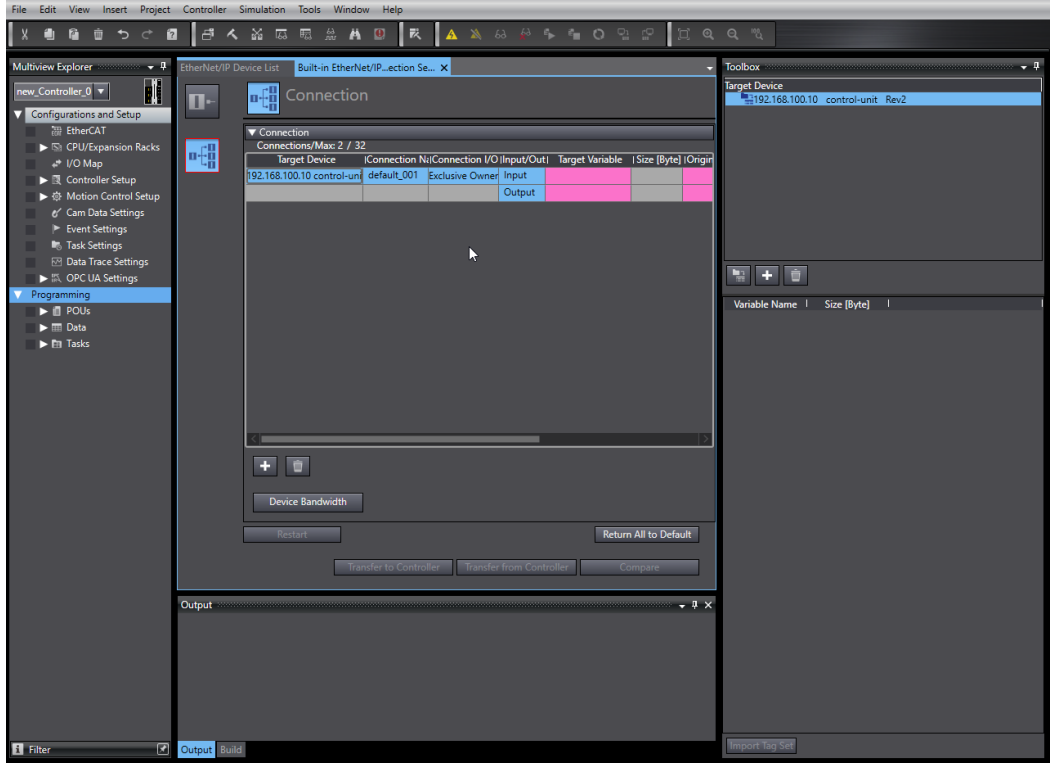

# **8.4 Configure Input and Output Data**

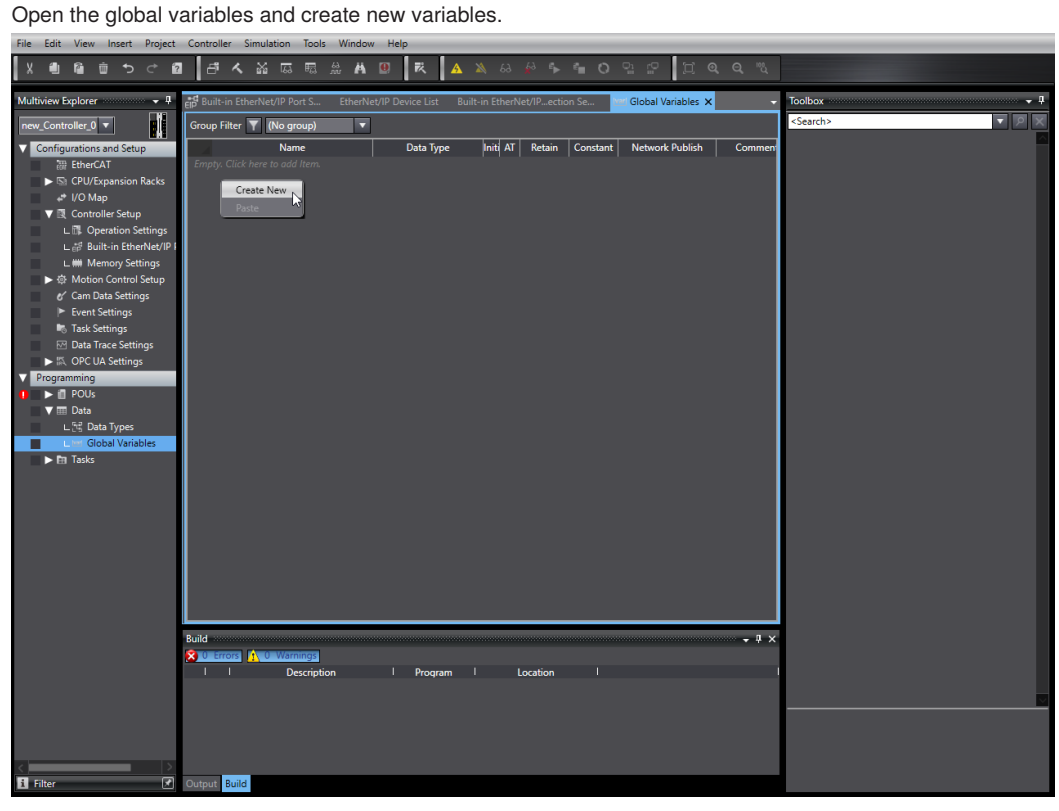

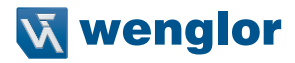

One array of bytes is necessary for the input data and one output array of bytes is needed for the output data.

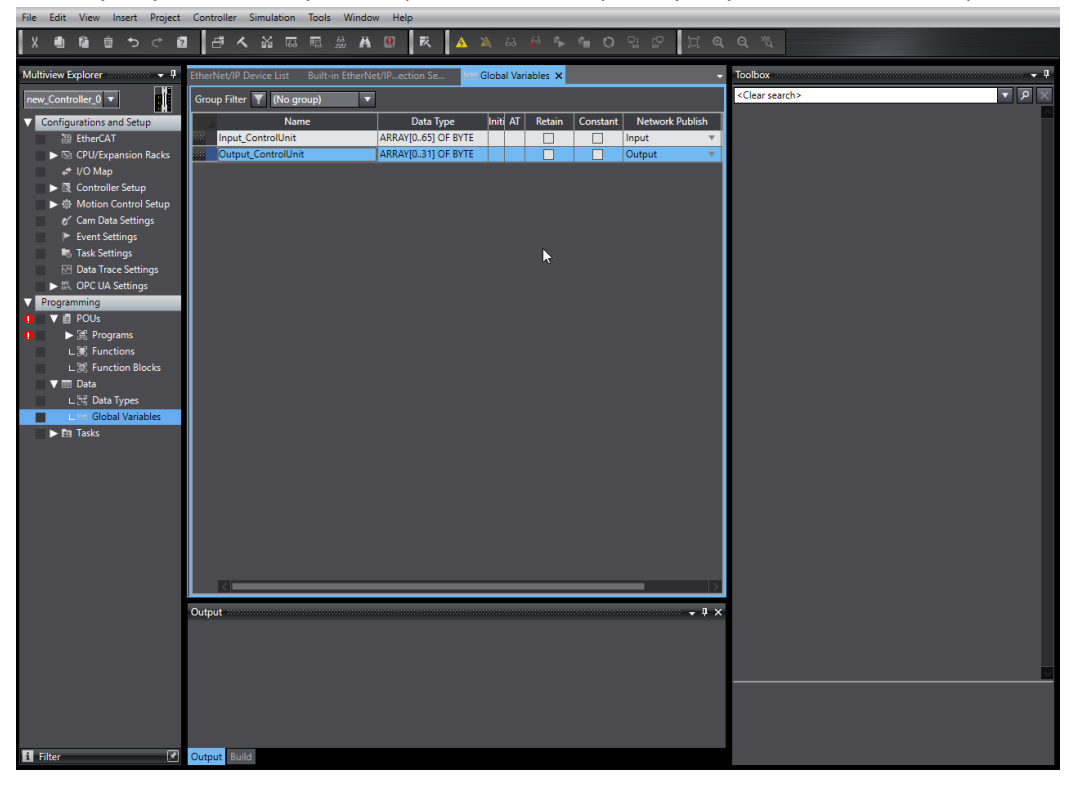

**Cia** ● ● ● つぐ ■ 日へ 益 広 賜 蓋 A 回 | 我 A A & & + 4 O 9 F Multiview Explorer  $\ddotsc$ EtherNet/IP Device List Built-in EtherNet/IP...ection Se... X Var Global Variables Built-in EtherNet/IP Port S... Ų Toolbox  $\mathbf{H}$ new\_Controller\_0 v m-**THE Tag Set**  $\blacktriangleright$  Device Information  $\overline{\phantom{a}}$  Tag Sets 哺 Registration All Import Export Tag Sets/Max: 1 / 32 Tags/Max: 1 / 256 ▼ 图 Controller Setup Tages (Max. 1978)<br>Tages (Cutput Tag Set Name 一、<br>L. 扉 Operation Settings<br>L. 話 Built-in EtherNet/IP 1 Bit Selection 1 Size (Byte) 1 Size (Bit) 1 Instance ID 1 C L ## Memory Settings → ※ Motion Control Setup<br>
e' Cam Data Settings er Cam Data Setti<br>F Event Settings<br>F Task Settings  $\overline{1}$   $\overline{2}$   $\overline{1}$   $\overline{1}$   $\overline{1}$   $\overline{0}$   $\overline{1}$ Variable Name | Size [Byte] | **<sup>■</sup>** Data Trace Settings  $\blacktriangleright$   $\stackrel{\text{ref.}}{\text{inf.}}$  OPC UA Settings  $0<sub>tr</sub>$  $\blacktriangleright$   $\blacksquare$  POUs  $\overline{\mathbf{v}}$   $\overline{\mathbf{m}}$  Data  $\mathbb{L}^{\frac{p-3}{p-2}}$ Data Types obal Variables г  $\overline{\mathbf{F}$  **Extra** Tasks Return All to Default Transfer to Controller Transfer from Controller Compare Build  $\frac{80}{1}$ ors | <mark>A</mark> gs" Description Location Program El Filte Output Build  $\overline{\mathbf{v}}$ 

Switch to the tag definition and click on "Registration All".<br>File Edit View Insert Project Controller Simulation Tools Window Help

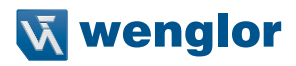

Select all and click on "Register".

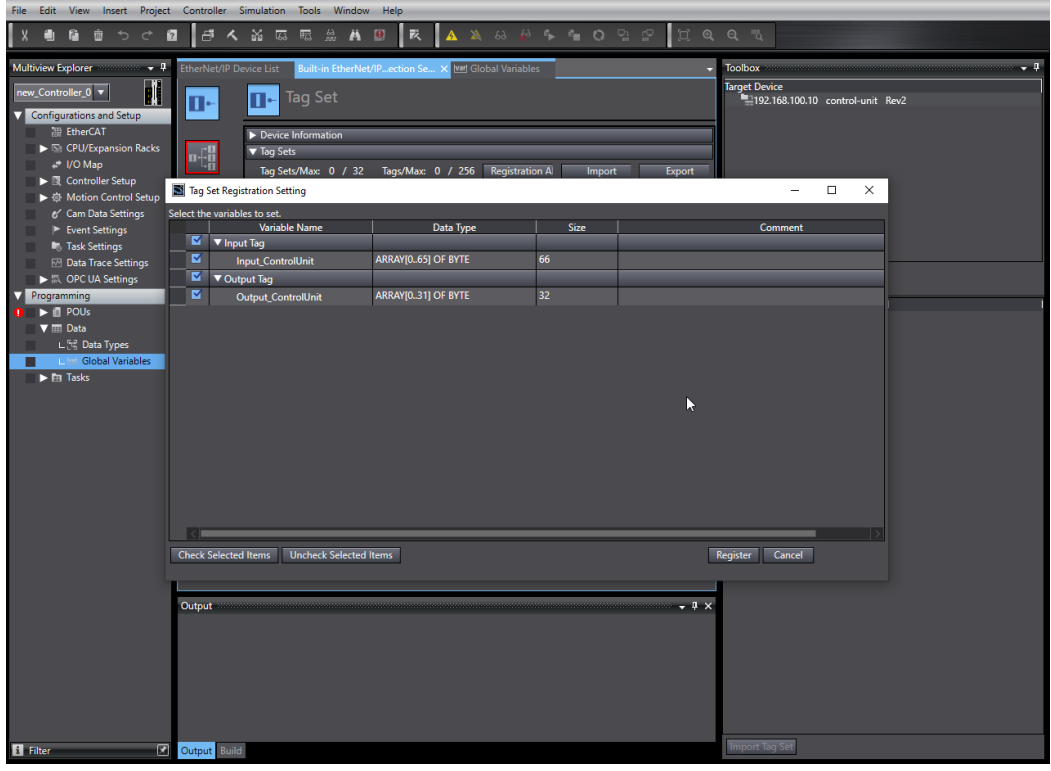

Select in the connections the input and output variables.

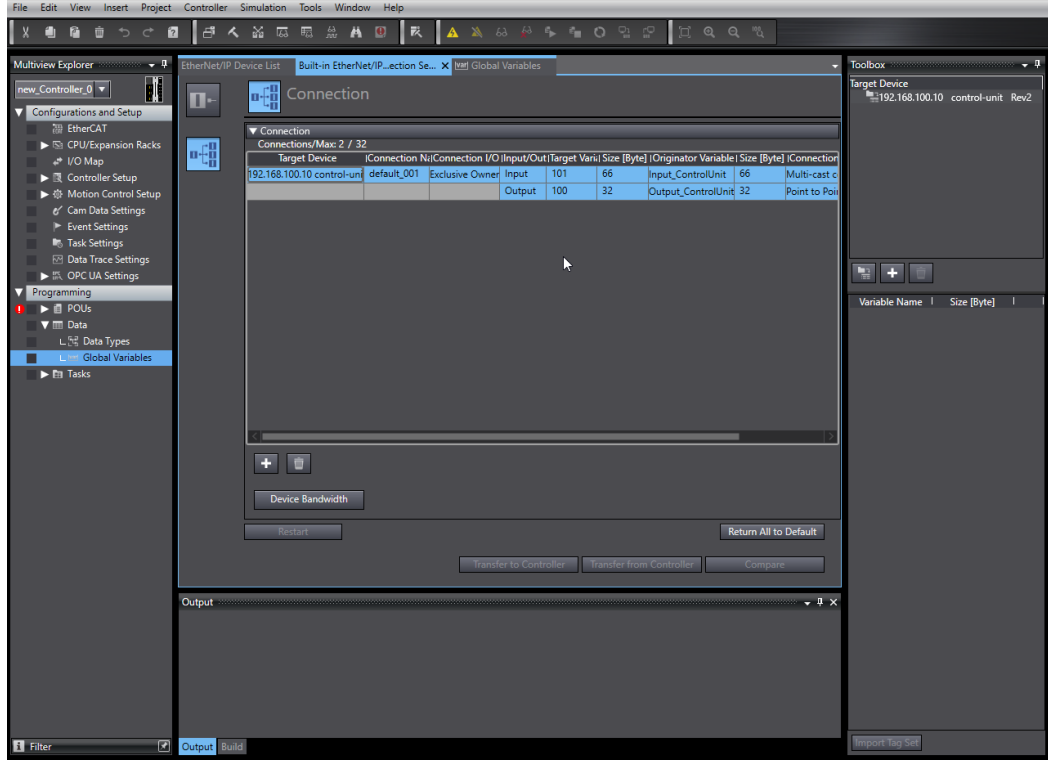

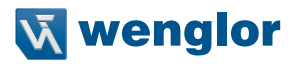

# **8.5 Download Configuration to PLC**

Go online and select "Transfer to Controller" to send the configuration to the PLC.

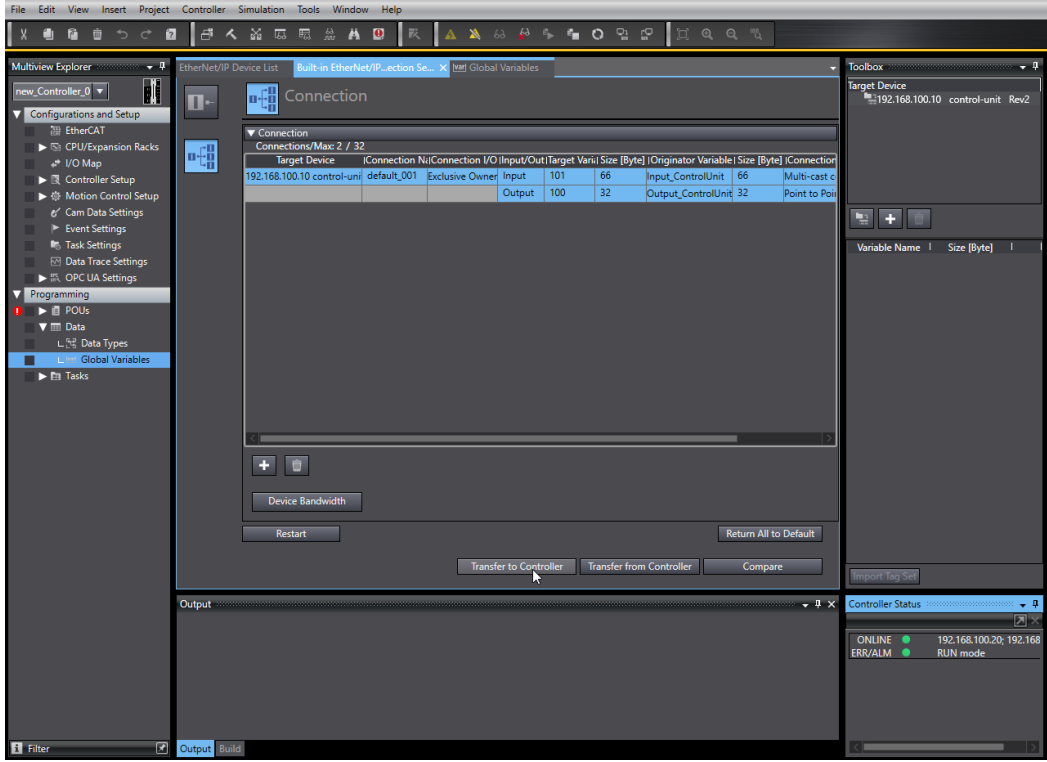

Click on "Monitor" at the relevant IP address to check the connection status.

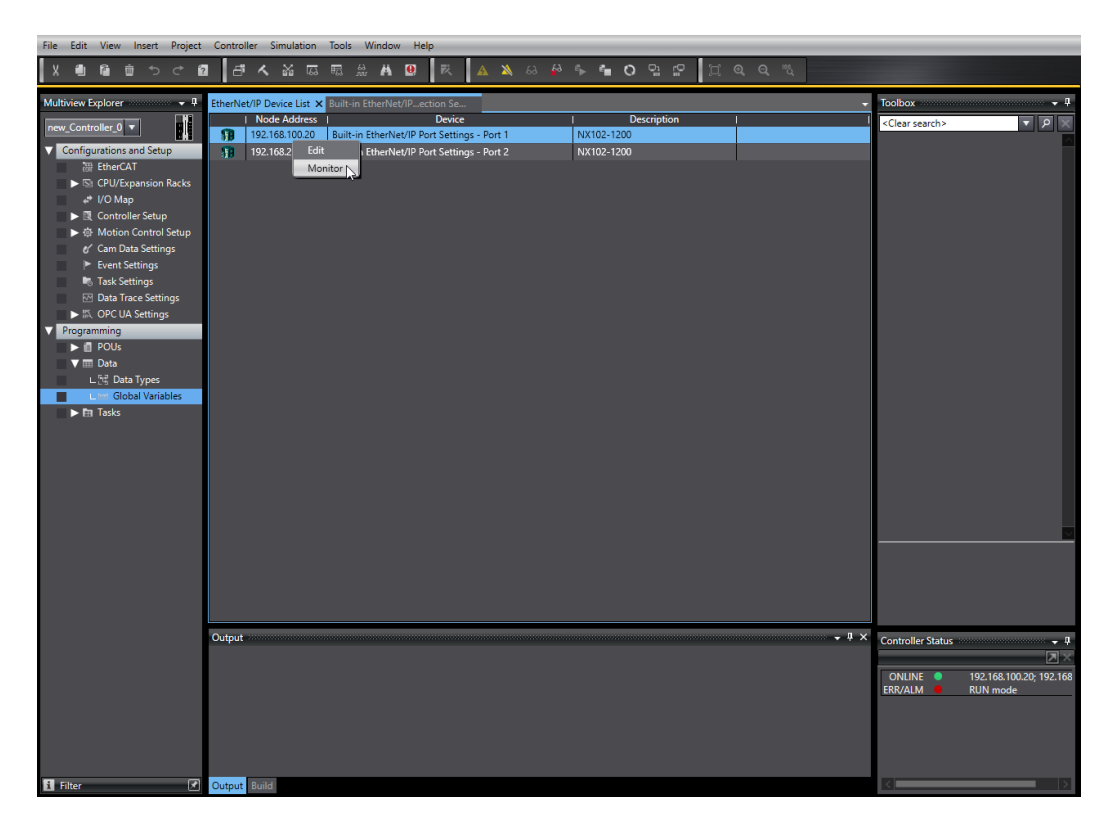
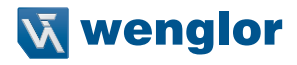

The blue LED shows that the connection from the PLC to the Control Unit is ok.

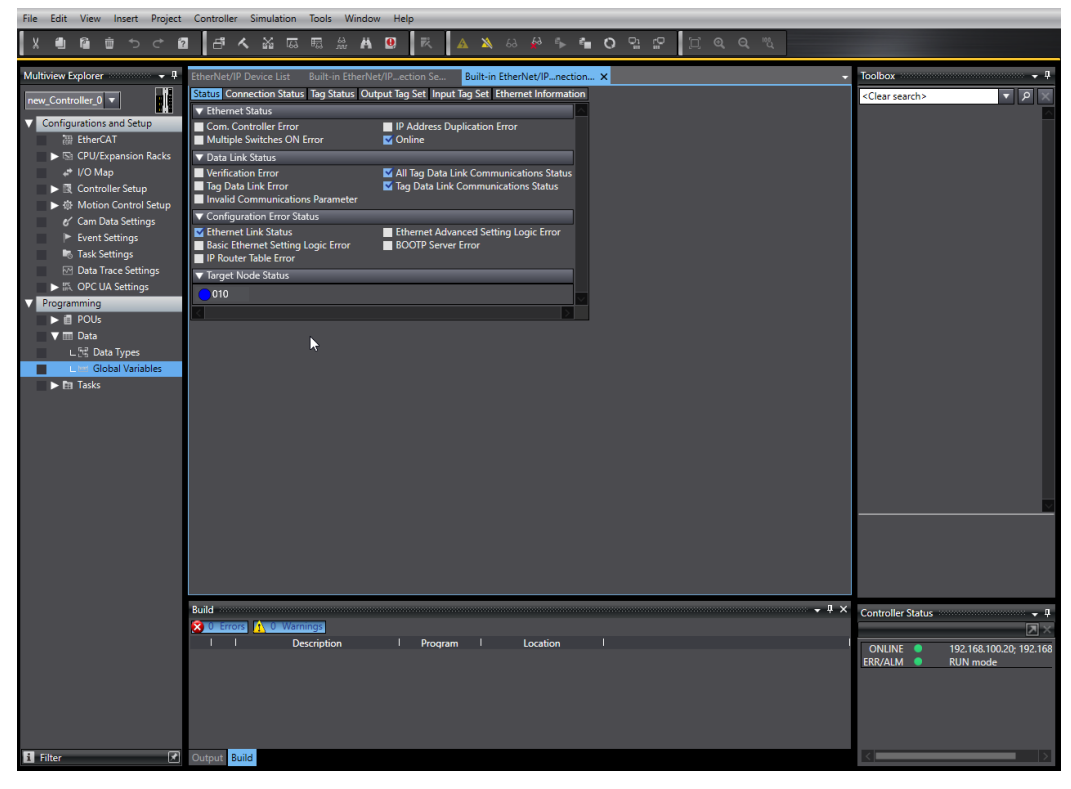

Open " Watch Tab Page (Table)" in order to see all input or output bytes.

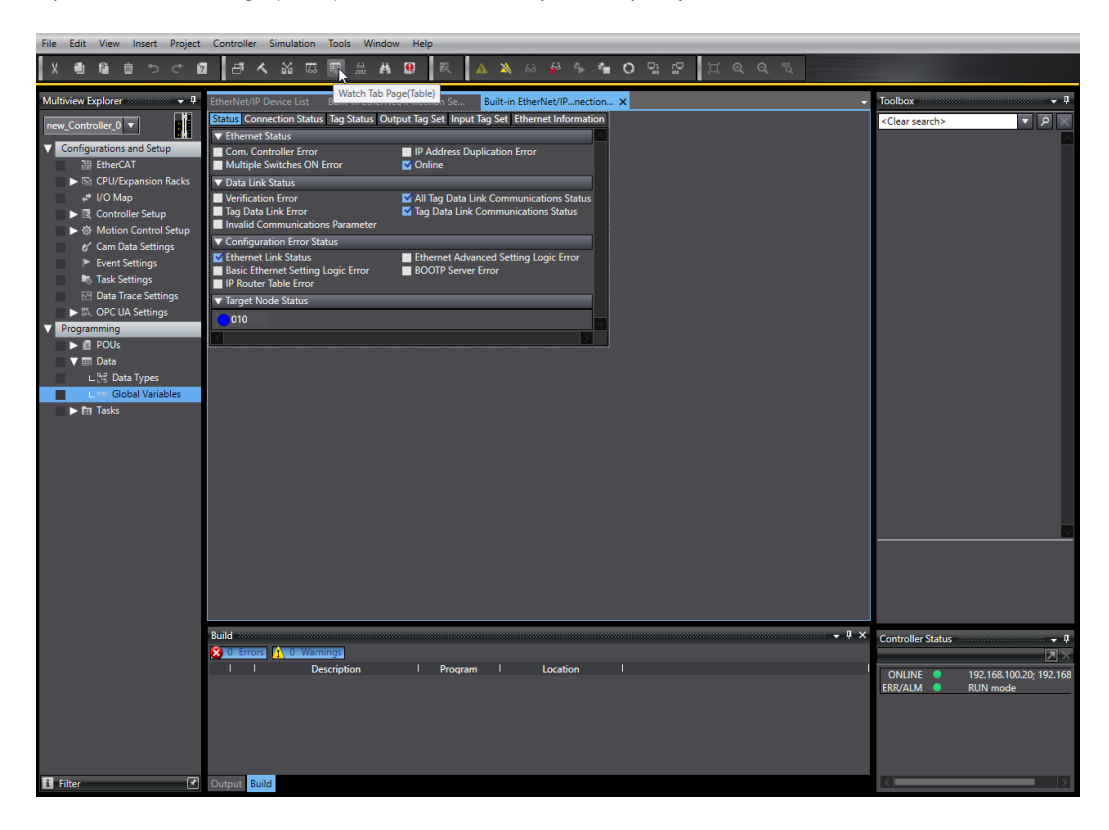

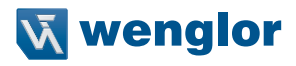

Enter the input or output byte array and check the single byte values.<br>File Edit View Insert Project Controller Simulation Tools Window Help

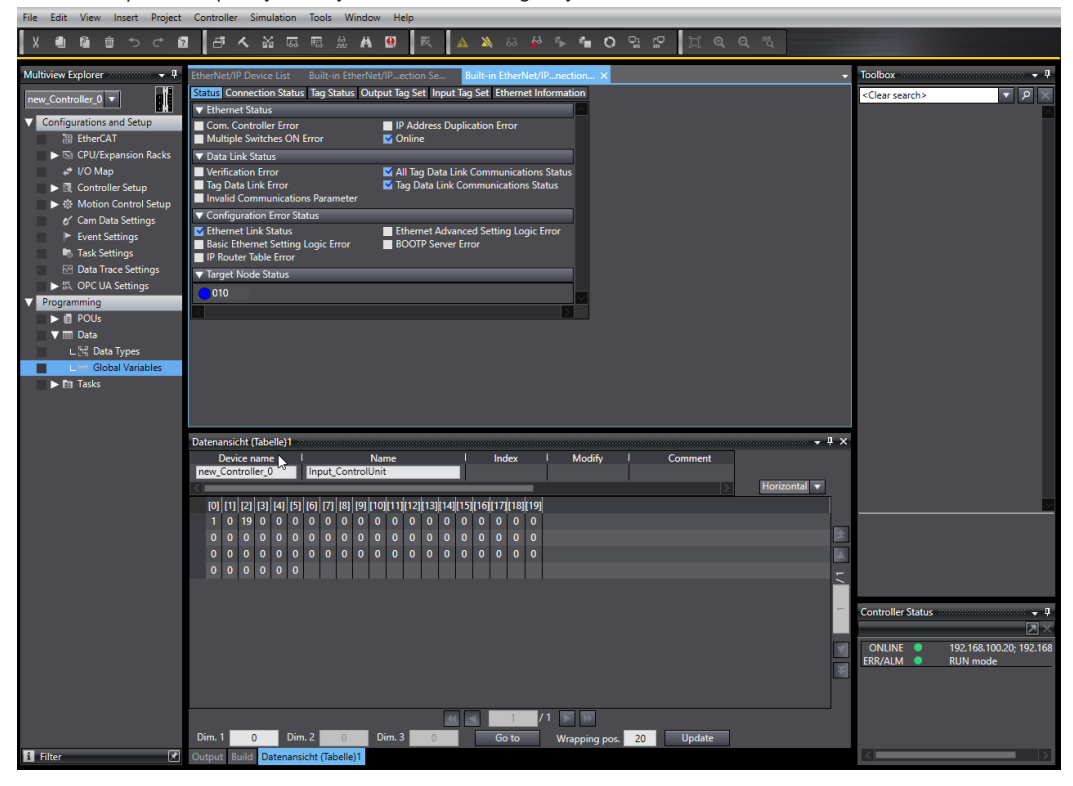

### **8.6 PLC Variables**

In order to create variables out of the single bytes open "Programs" -> "Program0" -> "Section0". Add the function "AnyByteTo" in order to create DINT, REAL or STRING values out of the byte array.

The following example shows how to create a DINT result for the Run Counter. The input (In) is set to the start byte value, the size of DINT is UINT#4, the order is "\_LOW\_HIGH" and a new global variable must be created with data type DINT.

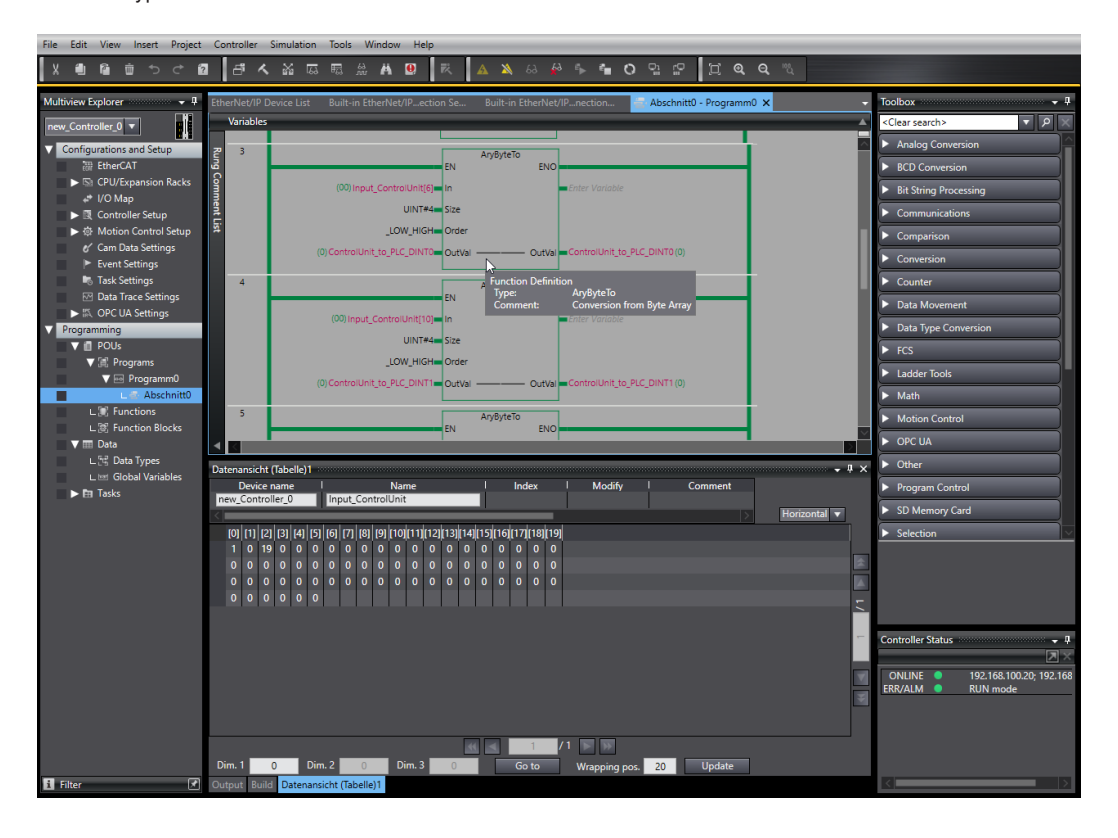

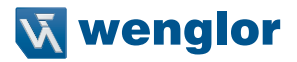

# **9. Sample PLC program**

The download area for the control unit at www.wenglor.com contains sample PLC projects for various controllers. The projects show examples of the required settings on the controller side for Ethernet/IP communication with the control unit.

Samples are available for the following controllers:

- Allen-Bradley 1769-L18ERM BB1B PLC with Studio 5000 Logix Designer V32
- Omron NX102-1200 PLC with Sysmac Studio Version 1.41.0.10
- Beckhoff TwinCAT 3

How to use the sample PLC programs:

- 1. Download the sample file from the wenglor website and unzip it.
- 2. Install the corresponding configuration file RTE\_Config\_C001.tgz on the control unit.
- 3. Open the sample PLC program, adjust the network configuration, and transfer the program to the PLC, or activate it on the PLC.

# **10. Attachements**

Overview of the configuration files for the control unit.

#### **NOTE!**

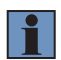

By default, RTE\_Config\_B002 is installed on the control unit for PROFINET communication. In order to use the EtherNet/IP protocol, one of the following configuration files must be installed (RTE\_Config\_Cxxx) [\(see section "5.1 Installation of Configuration Files", page 22\).](#page-21-0) After a firmware update of the control unit, the configuration file is automatically reset to the default configuration. It is therefore necessary to reinstall the corresponding configuration file after a firmware installation in the control unit.

### **10.1 RTE\_Config\_C0xx (001 – 007)**

Configuration file for  $1 - 7$  uniVision applications ( $xx =$  number of uniVision applications)

#### **Slot configuration:**

- 2 bytes Input (Status Control Unit)
- 64 bytes Input (for every application)
	- 2 bytes: Status Application
	- 2 bytes: 16 BOOL
	- 12 bytes: 3 DINT
	- 16 bytes: 4 REAL
	- 32 bytes: 1 CHAR with 32 bytes
- 32 bytes Output (for every application)
	- 4 bytes: Commands
	- 4 bytes: 32 BOOL
	- 8 bytes: 2 DINT
	- 16 bytes: 4 REAL

Number of input and output bytes for each configuration:

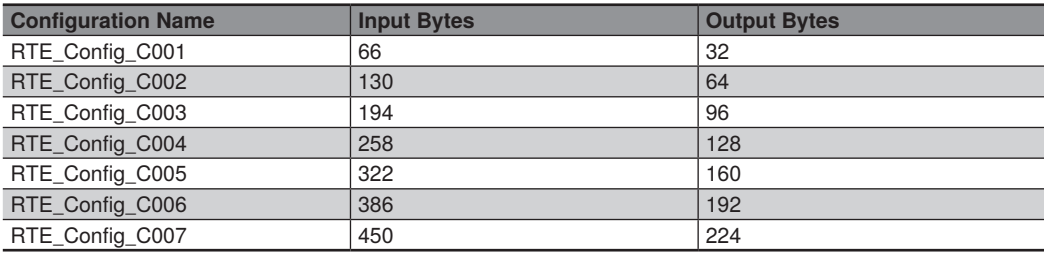

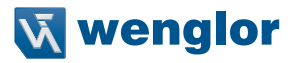

## **10.2 RTE\_Config\_C1xx (101 – 107)**

Configuration file for  $1 - 7$  uniVision applications (xx = number of uniVision applications)

#### **Slot configuration:**

- 2 bytes Input (Status Control Unit)
- 64 bytes Input (for every application)
	- 2 bytes: Status Application
	- 2 bytes: 16 BOOL
	- 28 bytes: 7 DINT
	- 32 bytes: 8 REAL
- 32 bytes Output (for every application)
	- 4 bytes: Commands
	- 4 bytes: 32 BOOL
	- 8 bytes: 2 DINT
	- 16 bytes: 4 REAL

Number of input and output bytes for each configuration:

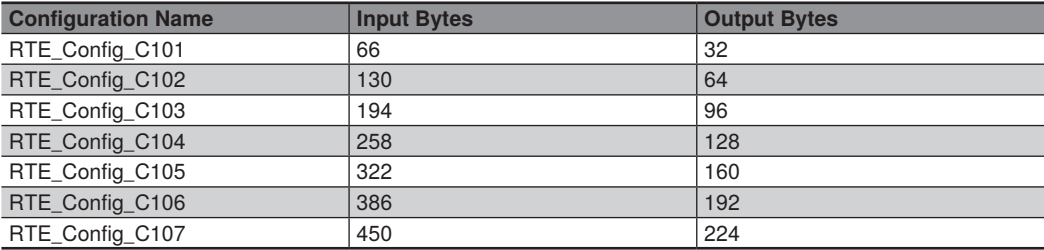

## **10.3 RTE\_Config\_C2xx (201 – 203)**

Configuration file for  $1 - 3$  uniVision applications (xx = number of uniVision applications)

#### **Slot configuration:**

- 2 bytes Input (Status Control Unit)
- 64 + 64 bytes Input (for every application)
	- 2 bytes: Status Application
	- 2 bytes: 16 BOOL
	- 12 bytes: 3 DINT
	- 16 bytes: 4 REAL
	- $-32 + 64$  bytes: 3 CHAR with 32 bytes
- 64 bytes Output (for every application)
	- 4 bytes: Commands
	- 4 bytes: 32 BOOL
	- 8 bytes: 2 DINT
	- 16 bytes: 4 REAL
	- 32 bytes: 1 CHAR of 32 bytes

Number of input and output bytes for each configuration:

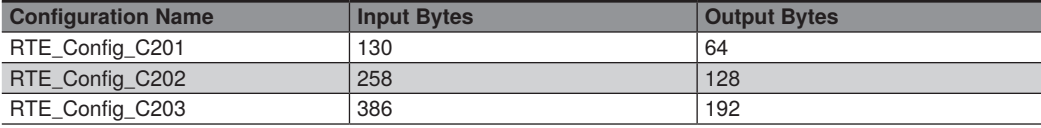

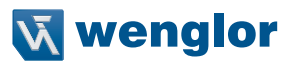